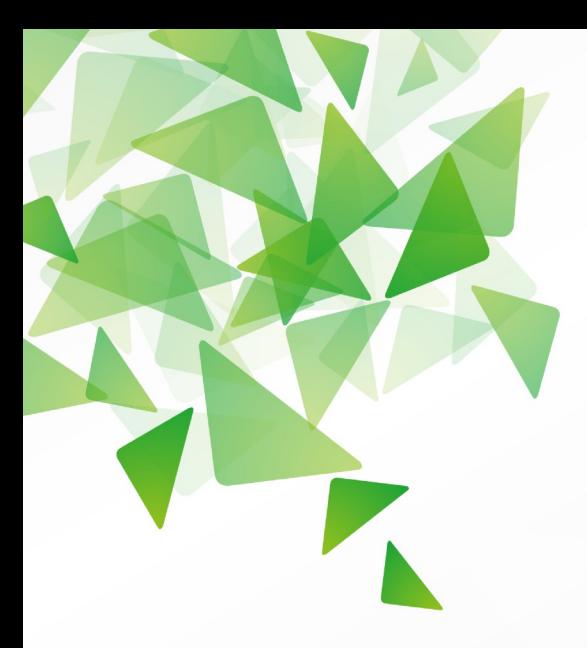

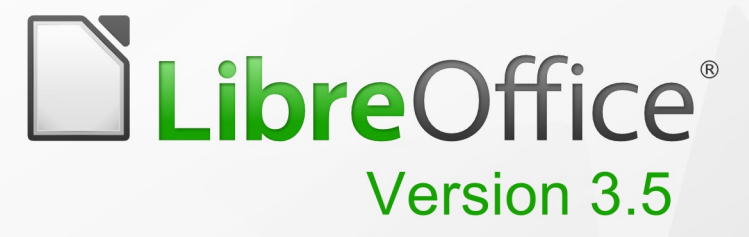

# Math-Handbuch

Verwenden des Formeleditors

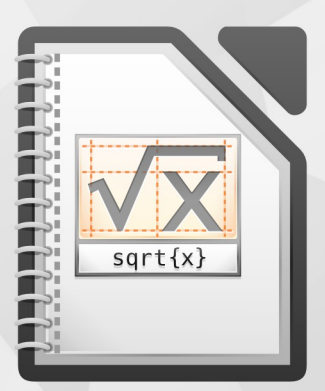

LibreOffice ist ein eingetragenes Markenzeichen der The Document Foundation. Weitere Informationen finden Sie unter http://de.libreoffice.org

# **Copyright**

Dieses Dokument unterliegt dem Copyright © 2012. Die Beitragenden sind unten aufgeführt. Sie dürfen dieses Dokument unter den Bedingungen der GNU General Public License (*<http://www.gnu.org/licenses/gpl.html>*), Version 3 oder höher, oder der Creative Commons Attribution License (*<http://creativecommons.org/licenses/by/3.0/>*), Version 3.0 oder höher, verändern und/oder weitergeben.

Warennamen werden ohne Gewährleistung der freien Verwendbarkeit benutzt.

Fast alle Hardware- und Softwarebezeichnungen und weitere Stichworte und sonstige Angaben, die in diesem Buch verwendet werden, sind als eingetragene Marken geschützt.

Da es nicht möglich ist, in allen Fällen zeitnah zu ermitteln, ob ein Markenschutz besteht, wird das Symbol (R) in diesem Buch nicht verwendet.

#### **Mitwirkende/Autoren**

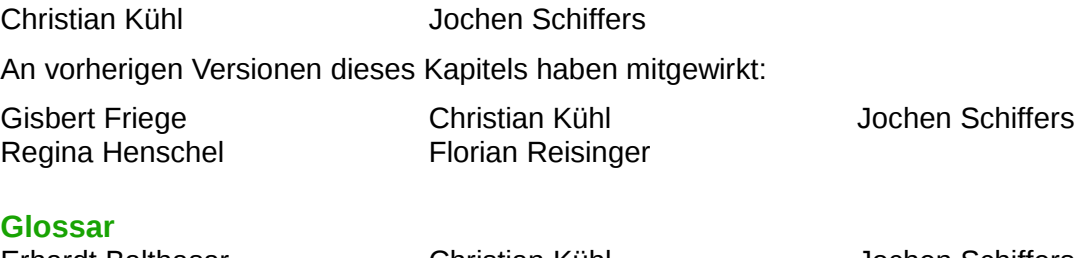

Erhardt Balthasar Stefan Haas

Christian Kühl Florian Reisinger Jochen Schiffers Klaus-Jürgen Weghorn

**Deckblattgestaltung** Klaus-Jürgen Weghorn

## **Rückmeldung (Feedback)**

Kommentare oder Vorschläge zu diesem Dokument können Sie in deutscher Sprache an die Adresse *[discuss@de.libreoffice.org](mailto:discuss@de.libreoffice.org)* senden.

**Vorsicht** Alles, was an eine Mailingliste geschickt wird, inklusive der E-Mail-Adresse und anderer persönlicher Daten, die die E-Mail enthält, wird öffentlich archiviert und kann nicht gelöscht werden. Also, schreiben Sie mit Bedacht!

## **Datum der Veröffentlichung und Softwareversion**

Veröffentlicht am 04.10.2012. Basierend auf der LibreOffice Version 3.5.

# <span id="page-1-0"></span>**Anmerkung für Macintosh Nutzer**

Einige Tastenbelegungen (Tastaturkürzel) und Menüeinträge unterscheiden sich zwischen der Macintosh Version und denen für Windows- und Linux-Rechnern. Die unten stehende Tabelle gibt Ihnen einige grundlegende Hinweise dazu. Eine ausführlichere Aufstellung dazu finden Sie in der Hilfedatei des jeweiligen Moduls.

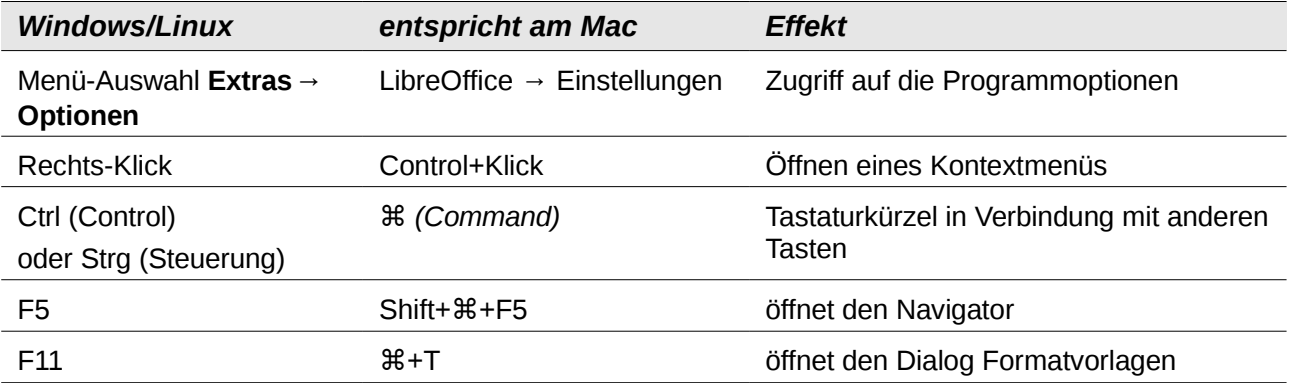

# **Inhalt**

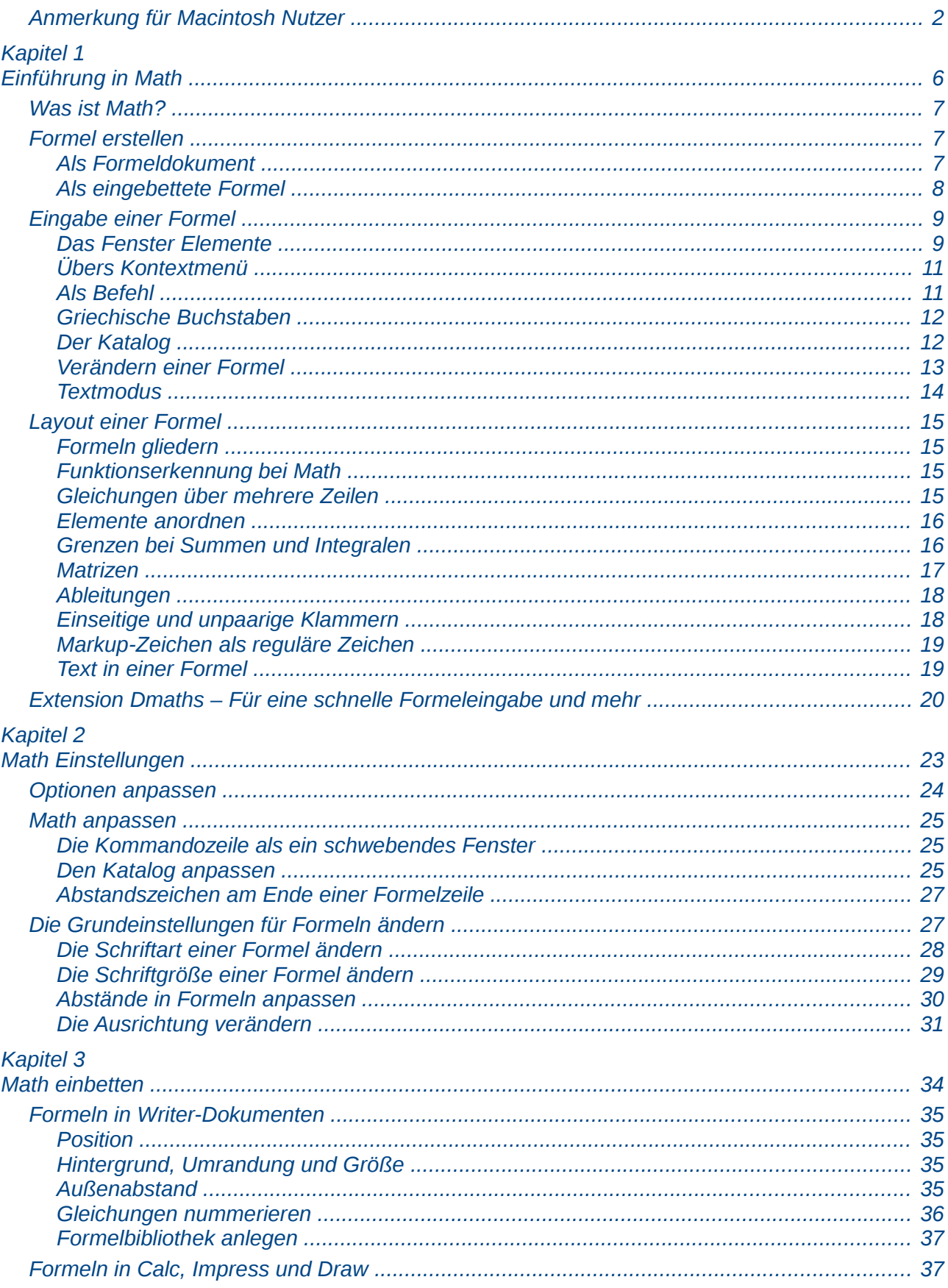

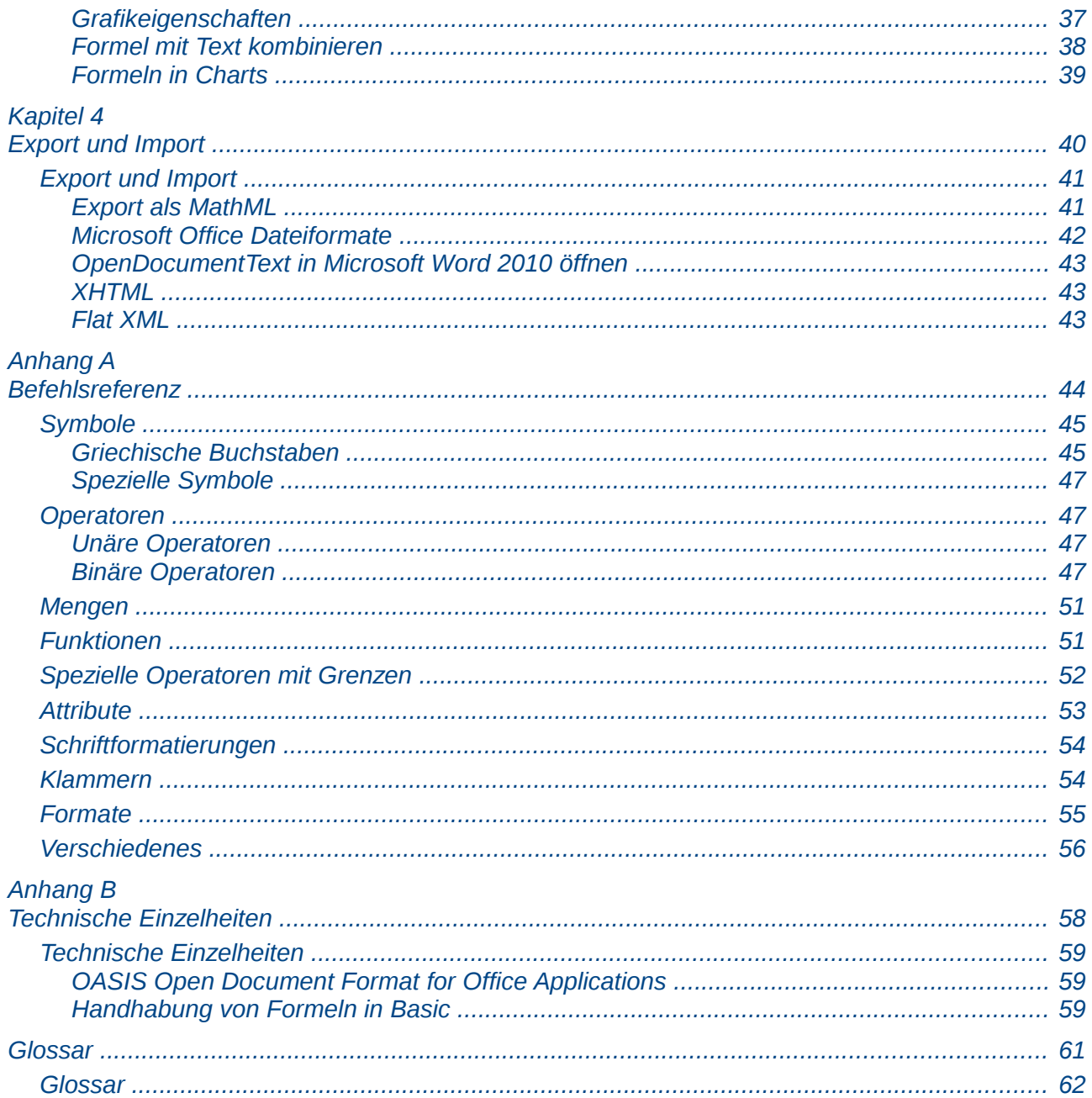

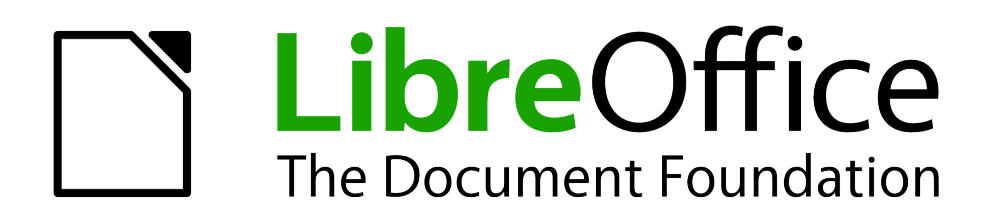

Math Handbuch

# <span id="page-5-0"></span>*Kapitel 1 Einführung in Math*

*Verwenden des Formeleditors*

*Dokumentationen zu LibreOffice unter [de.libreoffice.org](http://de.libreoffice.org/)*

# <span id="page-6-2"></span>**Was ist Math?**

Mit der Komponente Math setzen Sie mathematische und (natur-) wissenschaftliche Formeln typographisch ansprechend und korrekt, beispielsweise

$$
f(x) = \frac{x^2 - 4}{x + 1}
$$

oder

**Hinw** 

$$
NH_3 + H_2O = NH_4^+ + OH^-
$$

Sie benötigen keine besonderen Kenntnisse über Richtlinien des Formelsatzes<sup>[1](#page-6-3)</sup>, sondern Math berücksichtigt diese beim Formelaufbau automatisch.

Math kann als eigenständiges Modul benutzt werden, um jeweils ein Dokument mit einer Formel herzustellen. In den meisten Fällen sind solche Formeln aber in anderen Dokumenten als OLE-Objekte eingebettet. Dies ist in allen Modulen möglich, wird aber am häufigsten in Writer-Dokumenten benutzt.

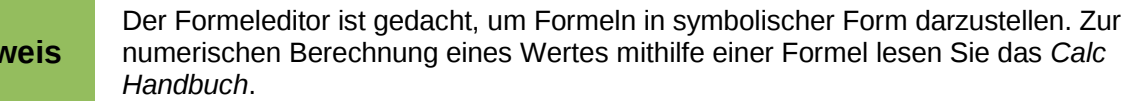

## <span id="page-6-1"></span>**Formel erstellen**

Es gibt generell zwei Möglichkeiten, eine Formel zu erstellen:

- Als eigenständiges Formeldokument.
- Als eingebettete Formel in eine andere Komponente von LibreOffice.

## <span id="page-6-0"></span>**Als Formeldokument**

Zum Erstellen einer Formel als separates Dokument starten Sie die Komponente *Math* über eine der folgenden drei Möglichkeiten:

- Übers Menü: **Datei → Neu → Formel**.
- Durch Klick auf das Dreieck rechts neben dem Symbol *Neu* in der Symbolleiste *Standard* und Klick auf **Formel**.
- Aus dem Startcenter mit einem Klick auf **Formel**.

Sie bekommen in jedem Fall ein leeres Formeldokument [\(Abbildung 1\)](#page-7-1).

<span id="page-6-3"></span><sup>1</sup> Festgelegt beispielsweise in DIN 1302 und in ISO 31-0.

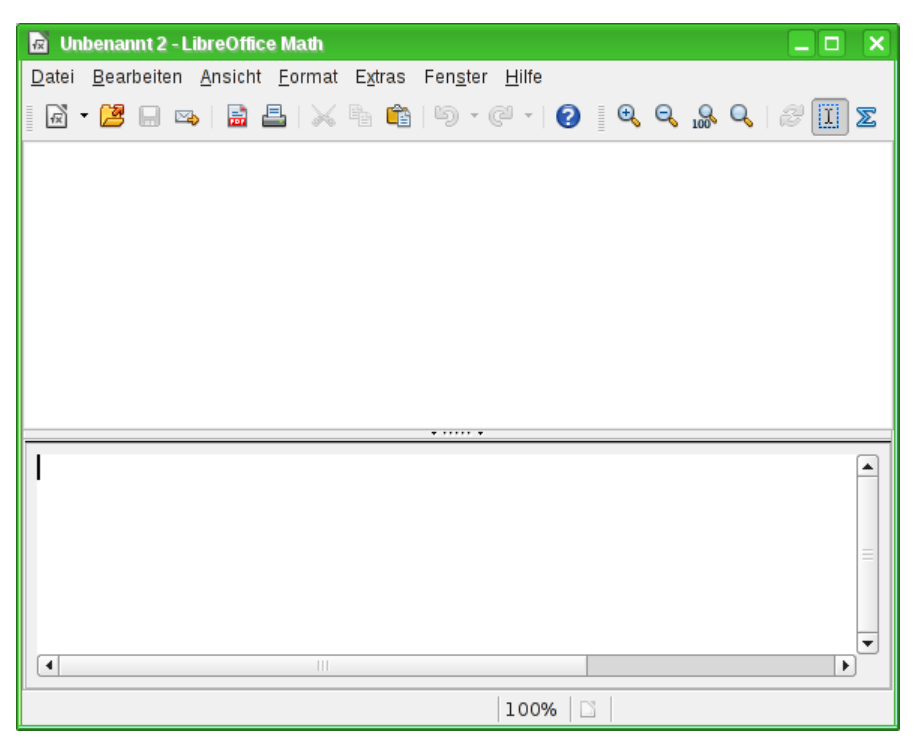

*Abbildung 1: Ein leeres Formeldokument*

<span id="page-7-1"></span>Im oberen Bereich, dem Bereich der *Formelansicht*, wird während und nach der Eingabe die Formel angezeigt. Im unteren Bereich – der *Kommandozeile* – wird der Code der Formel eingegeben. Außerdem sehen Sie noch (je nach Einstellung) das Fenster *Elemente*.

## <span id="page-7-0"></span>**Als eingebettete Formel**

Zum Einfügen einer Formel in ein LibreOffice Dokument wählen Sie in der jeweiligen Komponente aus dem Menü: **Einfügen → Objekt → Na Formel**.

Nun öffnet sich am unteren Bildschirmrand des Writer Dokuments die *Kommandozeile*. In Ihrem Dokument können Sie auch eine kleine Box mit grauer Umrandung sehen, in der die *Formelvorschau* angezeigt wird. Außerdem erscheint (je nach Einstellung) das Fenster *Elemente* [\(Abbildung 2\)](#page-7-2).

<span id="page-7-2"></span>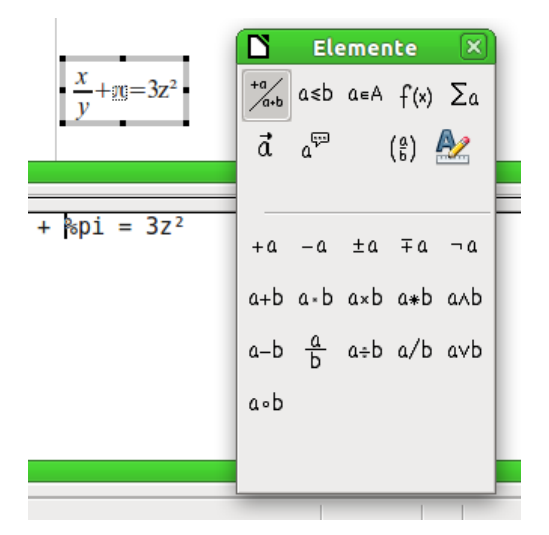

*Abbildung 2: Formeleditor, Formel und Fenster Elemente in einem Writer Dokument*

Nachdem Sie die Formel fertig eingegeben haben, schließen Sie den *Formeleditor* durch Drücken der *Esc*-Taste oder durch Anklicken eines Bereichs außerhalb der Kommandozeile und der Formel im Hauptdokument. Die Formel wird als OLE-Objekt in das Dokument eingefügt.

Je nach Komponente wird die Formel unterschiedlich in das Dokument eingebettet (für weitergehende Informationen lesen Sie das Kapitel 3 "Math einbetten" dieses Handbuchs):

- In ein Writer Dokument wird die Formel standardmäßig *Als Zeichen* eingefügt, sodass sie in den fortlaufenden Text eingebettet ist. Sie können aber wie bei jedem anderen OLE-Objekt die Verankerung ändern und die Formel frei platzieren.
- In Impress und Draw Dokumenten wird eine Formel als frei platzierbares OLE-Objekt eingebettet.

Wenn Sie häufiger Formeln benötigen, ist es empfehlenswert, das Symbol Formel la der Symbolleiste *Standard* hinzuzufügen oder ein Tastaturkürzel festlegen. Lesen Sie Kapitel 14 "Anpassen von LibreOffice" im Handbuch *Erste Schritte* für weitere Informationen zum Anpassen der Symbolleisten oder zum Festlegen von Tastaturkürzeln.

# <span id="page-8-1"></span>**Eingabe einer Formel**

Der Formeleditor benutzt eine *Markup-Sprache* zum Darstellen der Formeln. So erzeugt z. B. **%beta** den griechischen Buchstaben "β". Der Ausdruck **a over b** ("a über b") wiederum erzeugt einen Bruch:

> *a b*

Formeln können auf drei verschiedene Arten eingegeben werden:

- Durch Klick auf das entsprechende Symbole im Fenster *Elemente*.
- Durch Rechtsklick in das *Kommandofenster* und Wahl eines Ausdrucks aus dem Kontextmenü.
- Durch Eingabe eines Ausdrucks wie z. B. **a over b** direkt in das *Kommandofenster*.

Das Kontextmenü und die Schaltflächen des Fensters *Elemente* fügen den zum gewählten Element gehörigen Ausdruck an der Position des Cursors in den *Formelcode* ein. Dadurch können die in Math genutzten Ausdrücke leicht erlernt werden.

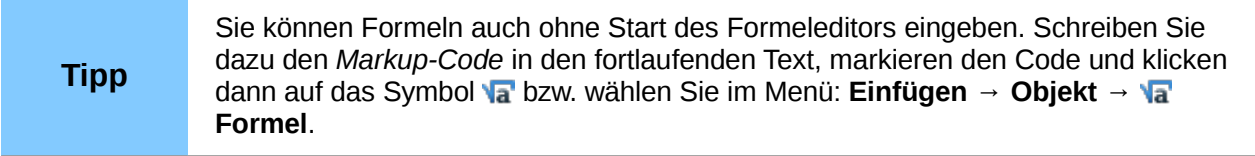

## <span id="page-8-0"></span>**Das Fenster** *Elemente*

Eine Möglichkeit (für Ungeübte zunächst die einfachste Methode) zur Eingabe einer Formel ist die Benutzung des Fensters *Elemente* [\(Abbildung 3\)](#page-9-0).

Das Fenster *Elemente* ist in zwei Bereiche unterteilt:

- Der **obere Bereich** zeigt die Symbole der Kategorien. Durch Anklicken eines der Symbole ändern sich die angezeigten Symbole im unteren Bereich.
- Der **untere Bereich** zeigt die zur aktuellen Kategorie gehörenden Symbole der Elemente.

#### *Beispiel:*

In diesem Beispiel soll eine einfache Formel eingegeben werden: 5⋅4 .

Gehen Sie im Fenster *Elemente* wie folgt vor:

- 1. Aktivieren Sie im Bereich *Kategorien* die linke obere Schaltfläche *Unäre/Binäre Operatoren*  $\frac{a}{a+b}$  [\(Abbildung 3\)](#page-9-0).
- 2. Klicken Sie auf die Schaltfläche Multiplikation (Punkt) a · b.

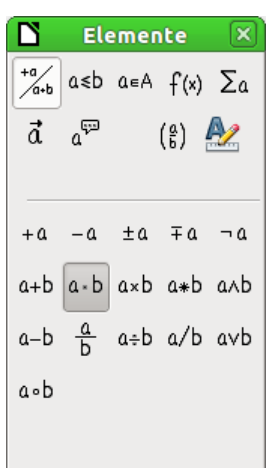

<span id="page-9-0"></span>*Abbildung 3: Die Schaltfläche Multiplikation (Punkt) auswählen*

Wenn Sie die Schaltfläche für die Multiplikation anklicken, geschehen zwei Dinge:

- Das Kommandofenster zeigt den Text: **<?> cdot <?>** [\(Abbildung 4\)](#page-9-2).
- In Ihrem Dokument erscheint die folgende Box: ❑⋅❑ .

$$
\texttt{<<}\xspace\texttt{?}
$$

#### <span id="page-9-2"></span>*Abbildung 4: Ergebnis nach dem Klick auf die Schaltfläche Multiplikation (Punkt)*

Die beiden Ausdrücke **<?>** sind Platzhalter, die Sie durch Zahlen ersetzen können, in diesem Beispiel durch **5** und **4**. Die Formel in Ihrem Dokument wird dann automatisch aktualisiert und das Ergebnis sollte wie in [Abbildung 5](#page-9-1) aussehen.

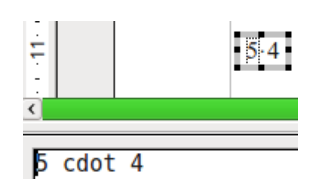

<span id="page-9-1"></span>*Abbildung 5: Ergebnis der Formel*

Mit einem Klick auf den Platzhalter □ in der Formelvorschau oder einem Doppelklick auf den Platzhalter **<?>** in der Kommandozeile wird dieser komplett markiert. Schreiben Sie dann einfach die gewünschten Zahlen um den Platzhalter zu ersetzen.

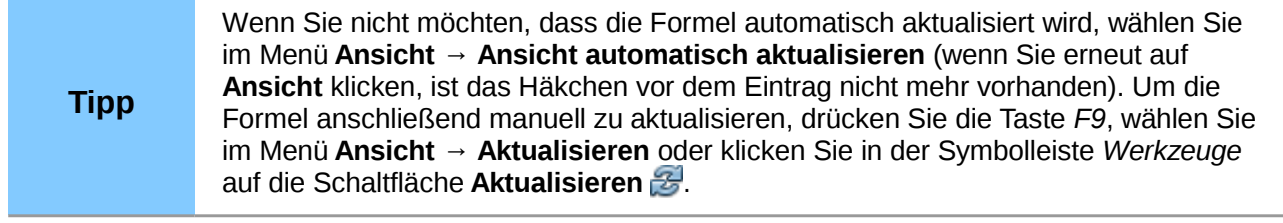

## <span id="page-10-1"></span>**Übers Kontextmenü**

Eine andere Möglichkeit ist es, mit einem Rechtsklick in das Kommandofenster das Kontextmenü zu öffnen [\(Abbildung 6\)](#page-10-2). Das Kontextmenü enthält sogar einige Einträge mehr, als das Fenster *Elemente*.

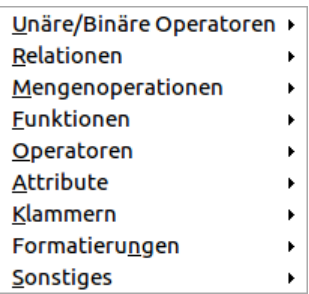

<span id="page-10-2"></span>*Abbildung 6: Das Kontextmenü im Formeleditor*

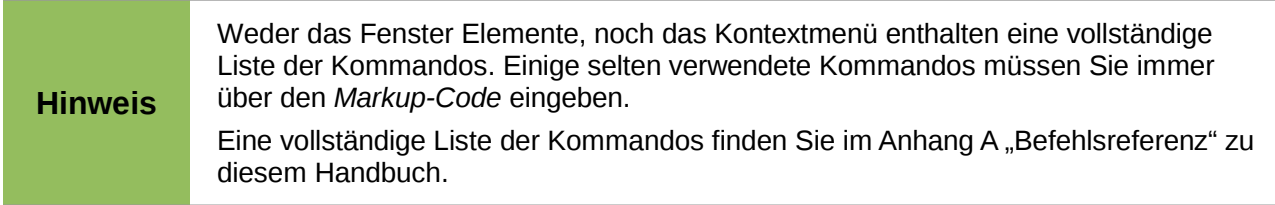

## <span id="page-10-0"></span>**Als Befehl**

Sie können den *Formelcode* auch direkt in den Formeleditor schreiben. Sie können zum Beispiel "5 times 4" schreiben, um 5×4 zu erhalten. Wenn Sie den *Markup-Code* kennen, ist das der schnellste Weg, um eine Formel einzugeben.

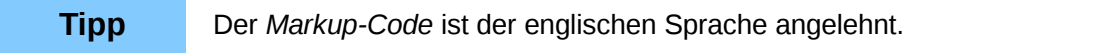

In der folgenden Tabelle sehen Sie eine Liste mit gebräuchlichen Ausdrücken und dem entsprechenden *Markup-Code*. Eine vollständige Liste finden Sie im Anhang A "Befehlsreferenz" zu diesem Handbuch.

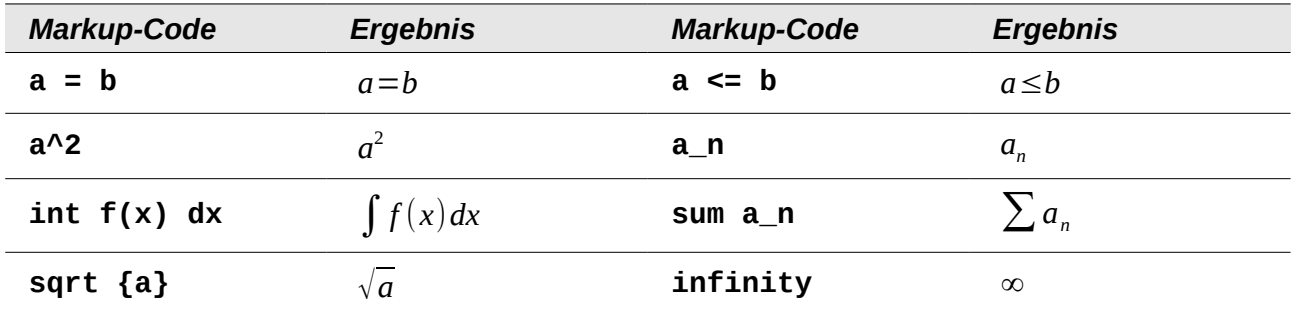

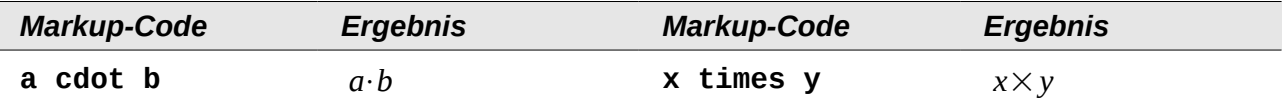

## <span id="page-11-1"></span>**Griechische Buchstaben**

Griechische Buchstaben (wie z. B. α, β, γ, θ usw.) kommen häufig in mathematischen Formeln vor. Der einfachste Weg ist, direkt in der Befehlszeile ein **%**-Zeichen gefolgt vom Namen des Buchstaben einzugeben.

- Um einen kleinen Buchstaben zu bekommen, geben Sie den Namen in Kleinbuchstaben ein.
- Um einen großen Buchstaben zu erhalten, geben Sie den Namen in Großbuchstaben ein (dabei müssen alle Zeichen Großbuchstaben sein, sonst kann LibreOffice das Symbol nicht darstellen).
- Um einen kursiven griechischen Buchstaben zu erhalten geben Sie ein kleines **i** zwischen **%**-Zeichen und dem Namen des Buchstaben ein.

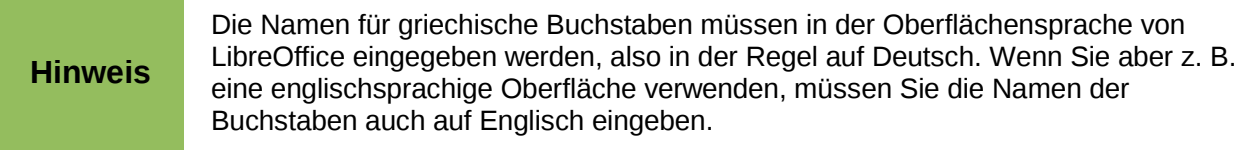

In der unten stehenden Tabelle sind die ersten griechischen Buchstaben für alle vier Varianten aufgeführt. Für eine vollständige Liste sehen Sie im Anhang A "Befehlsreferenz" zu diesem Handbuch nach.

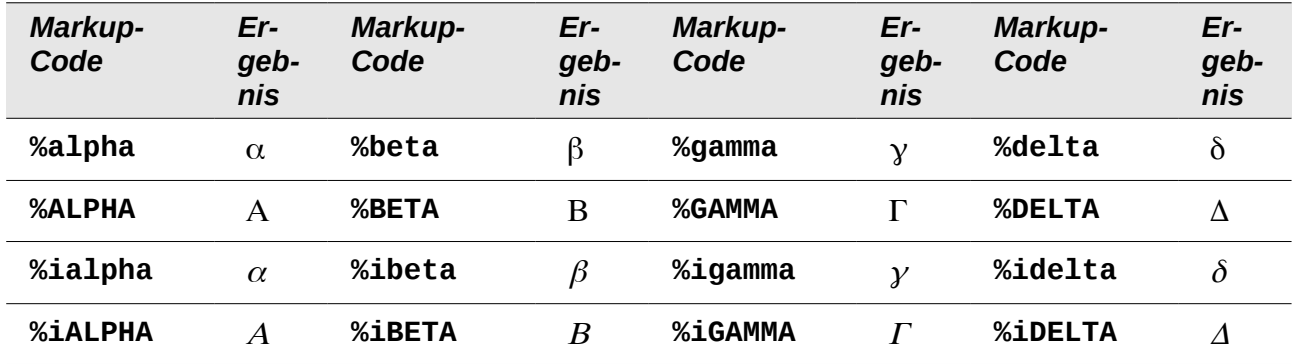

## <span id="page-11-0"></span>**Der Katalog**

Eine andere Möglichkeit, griechische Buchstaben einzufügen, ist, den Katalog zu verwenden. Wählen Sie im Menü **Extras → Katalog...**, um das Fenster *Katalog* zu öffnen, und im Auswahlmenü *Symbolset* den Eintrag "Griechisch" oder "iGriechisch" (für kursive griechische Buchstaben) aus. Der *Markup-Code* des jeweils ausgewählten Zeichens wird unter dem Bereich angezeigt. Um den ausgewählten Buchstaben einzufügen, klicken Sie auf **übernehmen**.

| Katalog<br>B                   |                                     |                                                             |  | ٠          |  |
|--------------------------------|-------------------------------------|-------------------------------------------------------------|--|------------|--|
| Symbolset<br><b>Griechisch</b> |                                     | Übernehmen                                                  |  |            |  |
|                                |                                     |                                                             |  | Schließen  |  |
| А<br>β<br>α                    | ΝΞОΠΡΣ<br>$Y \Phi X \Psi$<br>δ<br>Y | B $\Gamma$ A E Z<br>HOIKAM<br>$=$<br>Ω<br>ζ<br>$\mathbf{g}$ |  | Bearbeiten |  |
| <b>ALPHA</b>                   |                                     |                                                             |  |            |  |

*Abbildung 7: Das Fenster Katalog*

#### *Beispiel:*

Folgende Formel soll eingegeben werden: π≃3.14159 .

Für dieses Beispiel sollen folgende Voraussetzungen gegeben sein:

- Sie möchten die oben stehende Formel eingeben (Pi auf fünf Stellen nach dem Komma gerundet).
- Sie kennen den Namen des griechischen Buchstaben (pi).
- Aber Sie kennen den Ausdruck für das Symbol ≃ nicht.

Gehen Sie dann wie folgt vor:

- 1. Öffnen Sie das Fenster *Elemente* (z. B. über **Ansicht → Elemente**).
- 2. Das Symbol ist eine Relation, also klicken Sie im Bereich *Kategorien* auf die Schaltfläche Relationen a ≤b. Wenn Sie mit der Maus über die Schaltflächen wandern, sehen Sie in Tooltipps die Bezeichnungen zu den Symbolen [\(Abbildung 8\)](#page-12-2).
- 3. Klicken Sie auf die Schaltfläche ist ähnlich oder gleich a=b. Der Ausdruck erscheint nun in der *Kommandozeile*, wo jetzt Folgendes steht: **<?> simeq <?>**.
- 4. Ersetzen Sie in der Kommandozeile den Text **<?>** am Anfang durch **%pi**.
- 5. Ersetzen Sie in der Kommandozeile den Text **<?>** am Ende durch **3,14159**. Es steht jetzt der Markup-Code **%pi simeq 3,14159** im Formeleditor. Das Ergebnis im Fenster sehen Sie in [Abbildung 9.](#page-12-1)

<span id="page-12-2"></span>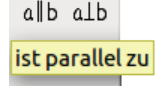

<span id="page-12-1"></span> $\pi \approx 3,14159$ 

*Abbildung 8: Tooltipp im Fenster Elemente Abbildung 9: Ergebnis der Formel*

## <span id="page-12-0"></span>**Verändern einer Formel**

Sie können eine eingebettete Formel jederzeit verändern, indem Sie mit einem Doppelklick auf die Formel wieder in den Bearbeitungsmodus wechseln.

#### *Zu ändernden Bereich auswählen*

Es gibt mehrere Möglichkeiten, an die entsprechende Stelle im Markup-Code zu gelangen:

- Klicken Sie in der Kommandozeile an die entsprechende Stelle im Markup-Code.
- Markieren Sie in der Kommandozeile einen Bereich im Markup-Code, den Sie ersetzen möchten.
- Klicken Sie auf ein Element in der Formelvorschau, der Cursor wird automatisch an der entsprechenden Stelle im Markup-Code platziert.
- Klicken Sie doppelt auf ein Element in der Formelvorschau, der gewählte Ausdruck wird im Markup-Code markiert.

Um mit der Formelvorschau zu arbeiten, muss der Formel Cursor aktiviert sein. Dazu dient die Schaltfläche **Formel Cursor** in der Symbolleiste *Werkzeuge* [\(Abbildung 10\)](#page-13-1).

<span id="page-13-1"></span>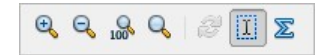

*Abbildung 10: Symbolleiste Werkzeug*

#### *Änderungen vornehmen*

Überschreiben Sie einfach einen markierten Bereich oder fügen Sie an der Cursorposition neuen *Markup-Code* ein, um die Formel zu verändern.

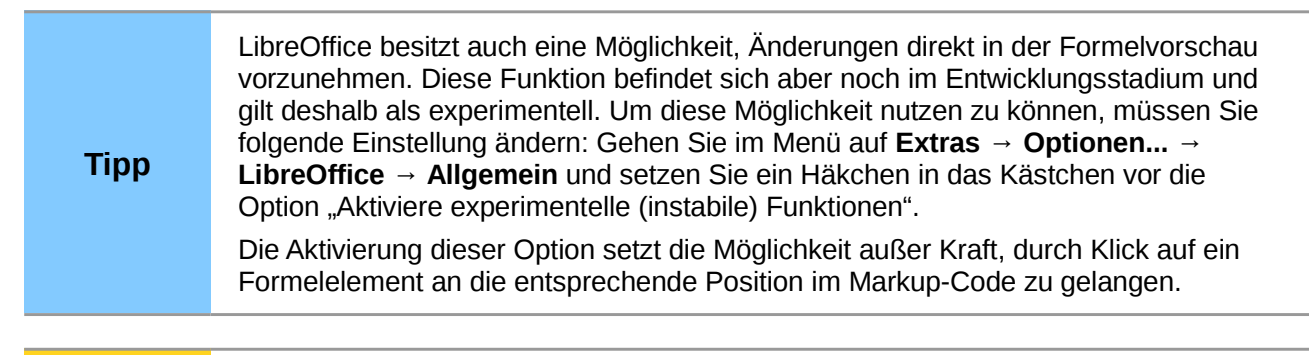

**Vorsicht** Die Verwendung von experimentellen Funktionen kann zu Programmabstürzen und/oder Datenverlust führen. Verwenden Sie diese Einstellung nur, wenn Sie dieses Risiko in Kauf nehmen wollen und können.

## <span id="page-13-0"></span>**Textmodus**

Größere Formeln sollten immer vom Text abgesetzt in einem eigenen Absatz stehen. Wenn Sie Formelteile im laufenden Text benutzen, passiert es leicht, dass die Formel höher ist als der Zeilenabstand.

Sollten Sie Formeln dennoch im laufenden Text platzieren wollen, wechseln sie in den Formeleditor und wählen Sie im Menü: **Format → Textmodus**. Math versucht, die Formel so zu verkleinern, dass die Zeilenhöhe ausreicht. Dazu werden Zähler und Nenner bei Brüchen verkleinert und die Grenzen von Integralen und Summen werden neben dem Integral- bzw. Summenzeichen platziert.

#### *Beispiel*

Die gleiche Formel, einmal in einer eigenen Zeile abgesetzt:

$$
\sum_{i=2}^{5} i^2
$$

Und einmal als eingebettete Formel im *Textmodus*:  $\sum_{i=2}^{5} i^2$ .

# <span id="page-14-3"></span>**Layout einer Formel**

Bei der Nutzung von Math treten erfahrungsgemäß größere Schwierigkeiten bei der Erstellung von komplexen Formeln auf. Der folgende Abschnitt enthält einige Tipps bezüglich der Erstellung von komplexen Formeln.

## <span id="page-14-2"></span>**Formeln gliedern**

Math analysiert den Markup-Code und erkennt Operatoren und Relationen. Deshalb müssen Sie ggf. geschweifte Klammen benutzen, um die Reihenfolge der Rechenoperationen anzugeben. Beachten Sie dazu folgende Beispiele:

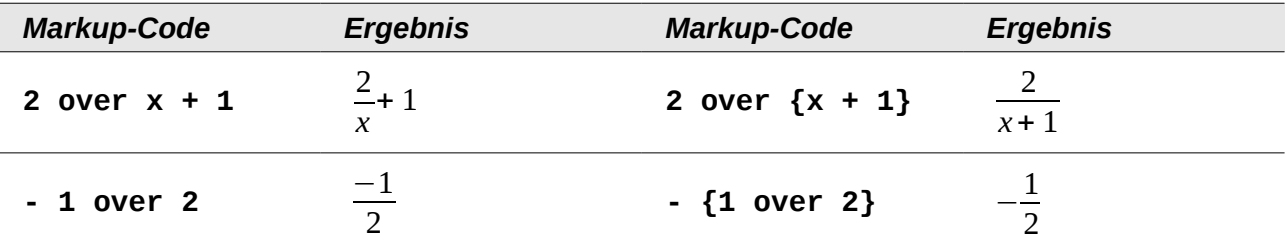

Math hat im ersten Beispiel erkannt, dass die **2** vor und das **x** nach dem **over** zum Bruch dazugehören und diese als Bruch dargestellt. Wenn Sie aber darstellen wollen, dass **x + 1** im Nenner des Bruchs steht, müssen Sie dieses einklammern, damit beides im Nenner erscheint.

Im zweiten Beispiel hat Math das "-" (Minus) als Vorzeichen der 1 erkannt und entsprechend mit in den Zähler des Bruchs geschrieben. Wenn Sie aber ausdrücken wollen, dass der ganze Bruch negativ ist, das Minus also vor dem Bruch notiert haben möchten, müssen Sie den gesamten Bruch in geschweifte Klammern setzen, um Math dessen Zusammengehörigkeit mitzuteilen.

Die geschweiften Klammern dienen der Gliederung des *Markup-Codes* und werden nicht angezeigt. Wenn Sie geschweifte Klammern in ihrer Formel benötigen, benutzen Sie dafür die Kommandos **lbrace** bzw. **rbrace**. Vergleichen Sie dazu folgende Beispiele miteinander.

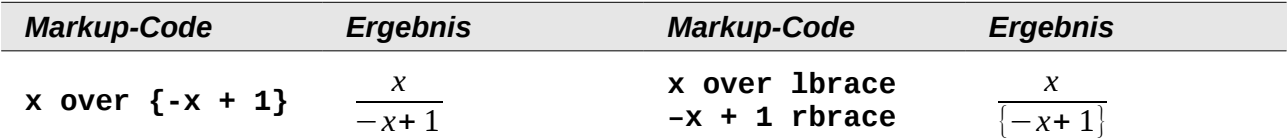

## <span id="page-14-1"></span>**Funktionserkennung bei Math**

Variablen werden bei Math in der Grundeinstellung kursiv ausgegeben. Wenn Sie eine Funktion eingeben, dann erkennt Math das in der Regel und notiert diese nicht kursiv. Sollte Math eine Funktion nicht erkennen (eine Liste aller von Math erkannten Funktionen finden Sie im Anhang A "Befehlsreferenz" zu diesem Handbuch), so können Sie das Math mitteilen. Geben Sie vor der Funktion den Befehl **func** ein, dann wird der anschließend stehende Text als Funktion erkannt.

Wenn Math eine Funktion als solche erkannt hat, erwartet es im folgenden die Eingabe von Zahlen oder Variablen. Sollten diese ausbleiben, so notiert Math ein umgedrehtes Fragezeichen, das Sie nur durch Eingabe einer Variablen oder einer Zahl wegbekommen oder indem Sie den Platzhalter **{}** (leere geschwungene Klammern) notieren.

## <span id="page-14-0"></span>**Gleichungen über mehrere Zeilen**

Wenn Sie eine Gleichung erstellen möchten, die über mehrere Zeilen geht, z. B.

*x*=3

*y*=1

müssen Sie die folgende Besonderheit beachten.

Wenn Sie in der Kommandozeile die Eingabetaste drücken, springt der Cursor zwar in die nächste Zeile, in der Formel wird aber kein Zeilenumbruch dargestellt. Diese Darstellung dient dazu, dass Sie Ihren Markup-Code bei komplizierten Formeln übersichtlich gliedern können.

Sie müssen explizit **newline** als Kommando eingeben, um einen Zeilenumbruch in der Gleichung zu erhalten. Dies ist in folgender Tabelle illustriert:

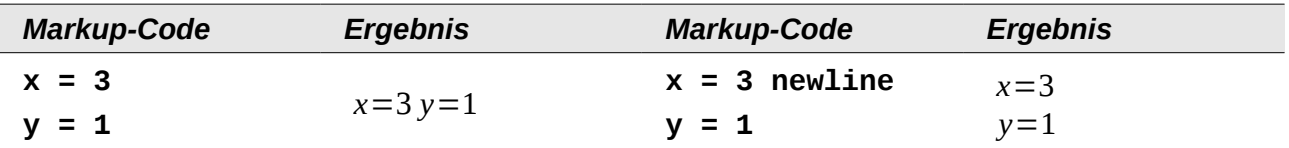

Wollen Sie die Gleichung in der nächsten Zeile fortsetzen, ohne eine komplett neue Gleichung zu schreiben, ist dies nicht direkt möglich, weil Math auf der linken Seite des Gleichheitszeichens einen Term erwartet. Sie können statt dessen

- eine leere Zeichenkette **""** benutzen. Dadurch wird die Zeile automatisch links ausgerichtet.
- eine leere Gruppierung **{}** benutzen. Die nächste Zeile ist dann zentriert.

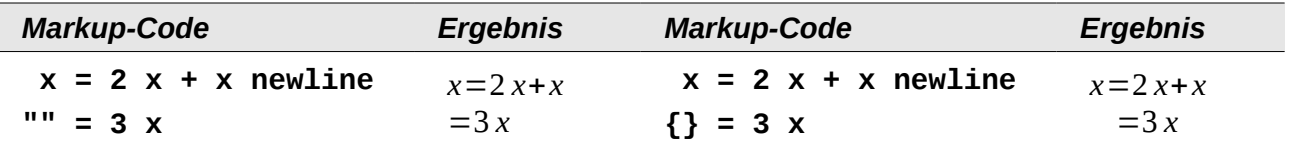

Wie Sie die Darstellung der Gleichheitszeichen direkt untereinander erreichen, wird im nächsten Abschnitt beschrieben.

## <span id="page-15-1"></span>**Elemente anordnen**

Um z. B. mehrere Gleichungen so untereinander zu notieren, dass das Gleichheitszeichen jeweils untereinander steht, muss man sich eines Tricks bedienen. Verwenden Sie eine Matrix, um Elemente anzuordnen, wie Sie es in der folgenden Tabelle sehen können:

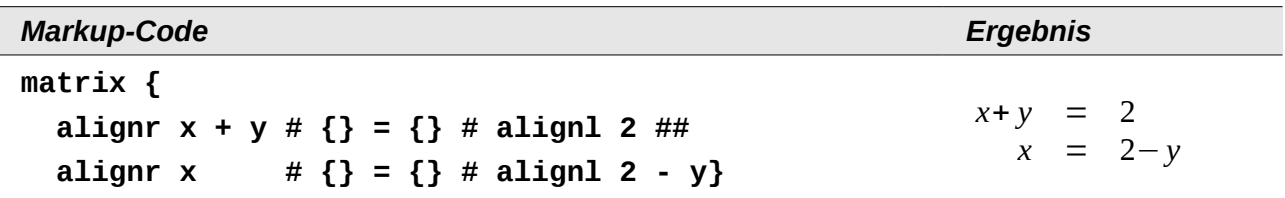

Die leeren Klammen um das Gleichheitszeichen  $\{\} = \{\}$  sind nötig, weil "=" eine Eingabe auf jeder der beiden Seiten erwartet. Andernfalls werden Platzhalter angezeigt.

Näheres zu Matrizen erfahren Sie im Abschnitt ["Matrizen"](#page-16-0) auf Seite [20](#page-16-0) dieses Kapitels.

#### <span id="page-15-0"></span>**Grenzen bei Summen und Integralen**

Die Ausdrücke **sum** und **int** können (optional) um die Parameter **from** (von) und **to** (bis) ergänzt werden. Diese geben die untere und die obere Grenze der Summe oder des Integrals an. Sie können gemeinsam oder nur einer von beiden bzw. keiner benutzt werden. Grenzen werden gewöhnlich unter bzw. über das Symbol geschrieben.

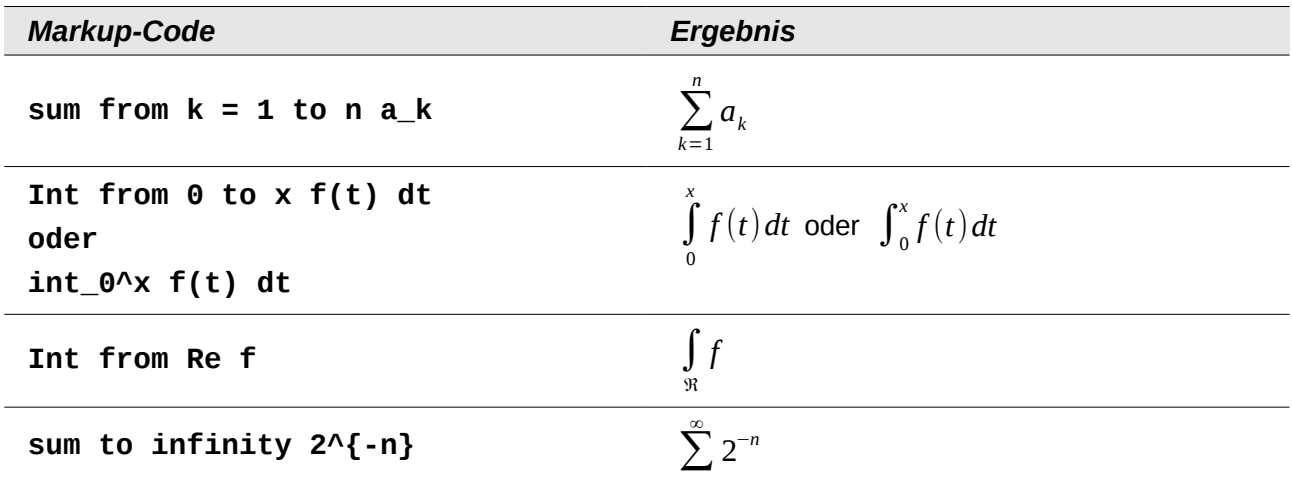

#### <span id="page-16-0"></span>**Matrizen**

In folgender Tabelle finden Sie das Grundgerüst von Matrizen dargestellt:

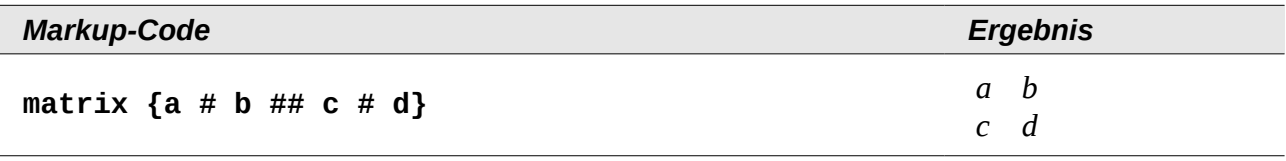

Zeilen werden durch zwei Rauten **##** getrennt. Innerhalb jeder Zeile wird jede Zelle durch eine einfache Raute **#** getrennt.

Beachten Sie, dass einfache Klammern nicht auf die Größe der Matrix skaliert werden.

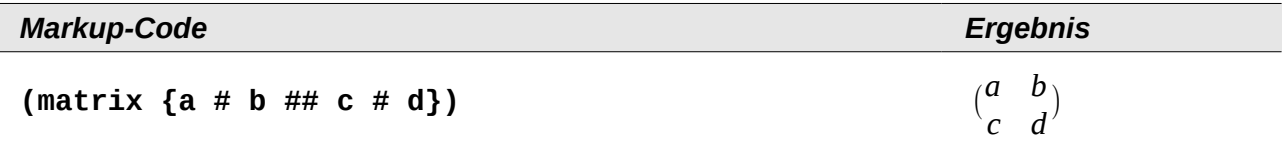

Verwenden Sie dafür skalierende Klammern. Dies sind Klammern, die sich an der Größe des Inhalts orientieren. Setzen Sie dazu den Ausdruck **left** vor die öffnende bzw. **right** vor die schließende Klammer.

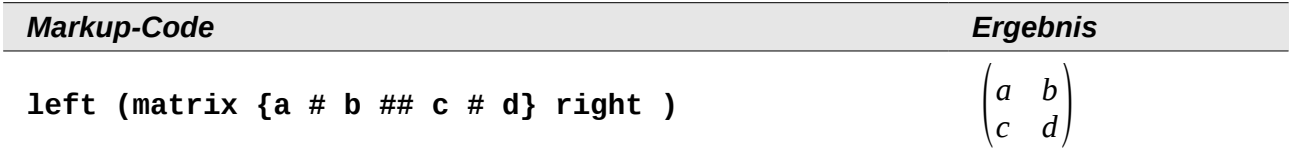

Für eckige Klammen können Sie ebenso die Ausdrücke **left [** und **right ]** verwenden.

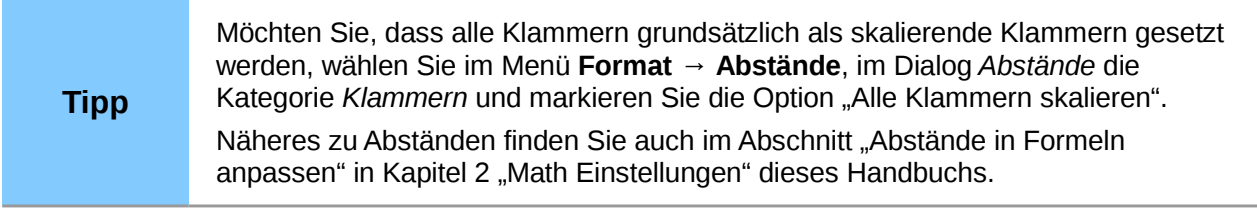

## <span id="page-17-1"></span>**Ableitungen**

Um Ableitungen aufzuschreiben, bedient man sich des Tricks, einen Bruch zu verwenden. Hierzu verwenden Sie den Ausdruck **over**.

Schreiben Sie für eine absolute Ableitung den Buchstaben **d** bzw. für eine partielle Ableitung den Ausdruck **partial**, um die Ableitung zu notieren:

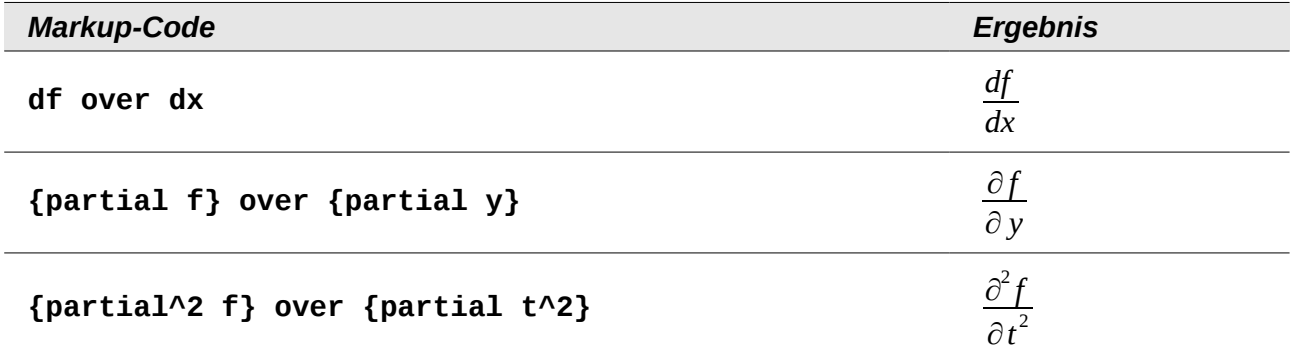

Für die in der Schule übliche Schreibweise mit Strichen am Funktionsnamen müssen Sie diese Zeichen zunächst dem Katalog hinzufügen. Anführungszeichen und Apostroph als Ersatz sind typographisch nicht schön. Lesen Sie deshalb den Abschnitt "Den Katalog anpassen" in Kapitel 2 "Math Einstellungen" dieses Handbuchs, um eine elegantere Lösung einzurichten.

#### <span id="page-17-0"></span>**Einseitige und unpaarige Klammern**

Math erwartet zu jeder öffnenden Klammer immer eine passende schließende Klammer. Wenn Sie eine Klammer vergessen haben, notiert Math ein umgedrehtes Fragezeichen. Dieses verschwindet erst, wenn alle öffnenden Klammen auch wieder geschlossen sind, sowie, wenn alle schließenden Klammern eine öffnende Klammer besitzen. Manchmal gerät bei einer vergessenen Klammer sogar die ganze Struktur der Formel durcheinander.

In manchen Fällen sind solche nicht passenden oder einseitigen Klammern aber inhaltlich erforderlich. Dazu gibt es die folgenden beiden Möglichkeiten.

- Bei nicht skalierenden Klammern kennzeichnen Sie mit dem Zeichen \ (Backslash), dass eine Klammer nicht als Klammer sondern als normales Zeichen aufgefasst werden soll. Das halboffene Intervall  $[a, b]$  wird durch **\[a;b\[** erzeugt. (Vergleichen Sie dies mit  $[a:b]$
- Bei skalierenden Klammern sind auch unpaarige Klammern möglich. Das halboffene Intervall [ *a ;b*[ lässt sich mit skalierenden Klammern als **left [ a; b right [** schreiben.

Bei einseitigen skalierenden Klammern benutzen Sie für eine nicht vorhandene Klammer das Kommando **none**:

$$
|x| = \begin{cases} x & \text{für } x \ge 0 \\ -x & \text{für } x < 0 \end{cases}
$$

wird erzeugt durch

**abs x = left lbrace stack {x "für" x >= 0 # -x "für" x < 0} right none**

## <span id="page-18-1"></span>**Markup-Zeichen als reguläre Zeichen**

Zeichen, die als Steuerungen im Markup-Code benutzt werden, können nicht direkt als normale Zeichen geschrieben werden. Dies betrifft die Zeichen "**%**" (Prozent), "**{**" und "**}**" (geschweifte Klammern), "**&**" (Und-Zeichen), "**|**" (senkrechter Strich), "**\_**" (Unterstrich), "**^**" (Potenzzeichen) sowie """ (Anführungszeichen). Sie können z. B. nicht direkt **2% = 0,02** oder **1" = 2,54cm** schreiben. Zwei Methoden stehen Ihnen zur Verfügung:

- Kennzeichnen Sie das Zeichen durch Anführungszeichen als Text, beispielsweise **2"%" = 0,02**. Dieser Weg ist für das Anführungszeichen selbst allerdings nicht möglich.
- Fügen Sie das Zeichen dem Katalog hinzu. Lesen Sie dafür den Abschnitt "Den Katalog anpassen" in Kapitel 2 "Math Einstellungen" dieses Handbuchs.

In einigen Situationen können Sie auch Kommandos benutzen

- **lbrace rbrace** erzeugt die geschweiften Klammern: {}.
- **mline** stellt zwischen Klammern den Mittelstrich dar, z. B. **(2 mline 3)** für (2∣3)

Das Umschreiben als Entität wie in HTML oder das Benutzen einer Escape-Sequenz gibt es in Math nicht.

## <span id="page-18-0"></span>**Text in einer Formel**

Um Text innerhalb einer Formel zu schreiben, umschließen Sie ihn mit geraden Anführungszeichen.

#### **abs x = left lbrace matrix {x # "für " x >= 0 ## -x # "für " x < 0} right none**

$$
|x| = \begin{cases} x & \text{für } x \ge 0 \\ -x & \text{für } x < 0 \end{cases}
$$

Außer den Anführungszeichen können Sie alle Zeichen innerhalb eines Textes benutzen. Der Dialog Sonderzeichen steht leider nicht zur Verfügung. Schreiben Sie falls nötig den Text in einem Textdokument und kopieren Sie ihn über die Zwischenablage in das Kommandofenster. Hier wurden so typographische Anführungszeichen eingefügt.

#### Das Beispiel zeigt eine sogenannte "Kurvendiskussion".

Das Beispiel zeigt eine sogenannte "Kurvendiskussion".

Text wird in der Schriftart angezeigt, die im Dialog *Schriftarten* in der Zeile "Text" ausgewählt ist (vergleichen Sie den Abschnitt "Die Schriftart einer Formel ändern" in Kapitel 2 "Math Einstellungen" dieses Handbuchs). Um eine der im unteren Dialogteil ausgewählten Schriftarten zu benutzen, setzen Sie das Attribut **font serif**, **font sans** bzw. **font fixed** vor den Text.

Text ist in der Voreinstellung immer links ausgerichtet. Die Ausrichtung können Sie mit dem Attribut **alignc** oder **alignr** ändern.

Innerhalb eines Textes werden Kommandos nicht interpretiert. Teilen Sie den Text auf, wenn Sie Kommandos benötigen, um einzelne Teile speziell zu formatieren.

#### **"Im" color blue bold "gleichschenkligen" "Dreieck sind die Basiswinkel gleich groß."**

Im **gleichschenkligen** Dreieck sind die Basiswinkel gleich groß.

# <span id="page-19-0"></span>**Extension Dmaths – Für eine schnelle Formeleingabe und mehr**

Es gibt ein Mathematik-Makropaket für LibreOffice Writer, das als Extension installiert werden kann. Diese Extension heißt "Dmaths" und kann von der Webseite *[http://dmaths.projects.ooodev.org](http://dmaths.projects.ooodev.org/)* heruntergeladen werden. Hier finden Sie auch weitere Informationen zur Installation und Verwendung von Dmaths und zu den mitgelieferten Autotexten und Gallerie-Themen.

Nach der Installation erhält LibreOffice Writer ein neues Menü [\(Abbildung 11\)](#page-19-5),

<span id="page-19-5"></span>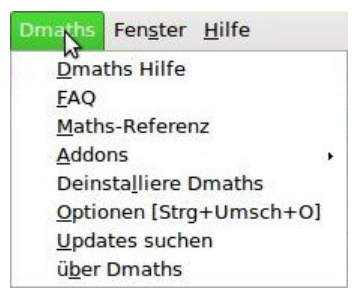

*Abbildung 11: Neues Menü Dmaths*

eine neue (anpassbare) Symbolleiste mit 36 Schaltflächen [\(Abbildung 12\)](#page-19-4),

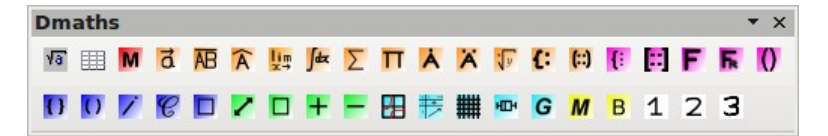

*Abbildung 12: Symbolleiste Dmaths*

eine neue Symbolleiste mit 26 Schaltflächen für die Bedienung von Gdmath [\(Abbildung 13\)](#page-19-3),

<span id="page-19-4"></span>

| Gdmath Addon |                                   |                                  |  |  |  |  |
|--------------|-----------------------------------|----------------------------------|--|--|--|--|
|              | ぬ☆A%   ₩   ん ▷   □ ◊ <i>□</i> □ △ |                                  |  |  |  |  |
|              |                                   | - 1881 - 1981 - 1981 - 1981 - 19 |  |  |  |  |

<span id="page-19-3"></span>*Abbildung 13: Symbolleiste Gdmath*

eine neue Symbolleiste mit 10 Schaltflächen für die Bedienung von AHmath3D [\(Abbildung 14\)](#page-19-2)

<span id="page-19-2"></span>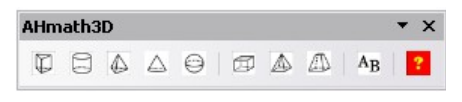

*Abbildung 14: Symbolleiste AHmath3D*

und zwei kurze Symbolleisten zum schnellen Ein- und Ausblenden der langen Symbolleisten sowie zum Zugriff auf einige weitere Funktionen [\(Abbildung 15\)](#page-19-1).

<span id="page-19-1"></span>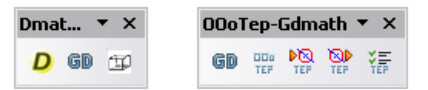

*Abbildung 15: Symbolleisten zum Ein- und Ausblenden sowie für weitere Funktionen*

Dmaths stellt damit eine Vielzahl von Werkzeugen für die Erstellung mathematikhaltiger Dokumente zur Verfügung:

- Erstellung von Math-Formeln mit einem Klick aus eingegebenem Text (Symbolfarbe: orange).
- Erstellung vom Math-Formeln mit Hilfe von Eingabedialogen (Symbolfarbe: violett).
- Auszeichnung von Text (Symbolfarbe: blau).
- Veränderung von Eigenschaften vorhandener Formeln (Symbolfarbe: grün).
- Zeichnen von Graphen, Gittern, statistischen Diagrammen und geometrischen Figuren (Symbolfarbe: türkis).
- Zeichnen und Verändern von geometrischen Objekten (Gdmath-Symbolleiste in grau ebenso in LibreOffice-Draw verfügbar).
- Zeichnen von 3D-Objekten (AHmath3D-Symbolleiste mit Kantenmodellen).

Über das Menü erhalten Sie Zugriff auf weitere mathematische Addons, die Einstellungen und das ausführliche Handbuch "Dmaths Hilfe".

Dmaths, initiiert von dem französischen Mathematiklehrer Didier Dorange, gibt es inzwischen nicht nur auf französisch, sondern auch auf englisch, deutsch und spanisch. Die originale Adresse im Internet ist *[http://www.dmaths.org](http://dmaths.frodev.org/)*.

Hier zur Veranschaulichung ein Beispiel für die Erstellung von Formeln mit Dmaths [\(Abbildung 16\)](#page-20-0):

- Tippen Sie **-3;4;x^3** ein (die Schreibmarkierung kann hinter dem eingegebenen Text bleiben).
- Klicken Sie auf das orangene Integralsymbol oder verwenden Sie das Tastaturkürzel *Strg+Umsch+I*.
- Die fertige Math-Formel erscheint nun an der Stelle des eingegebenen Textes.

<span id="page-20-0"></span>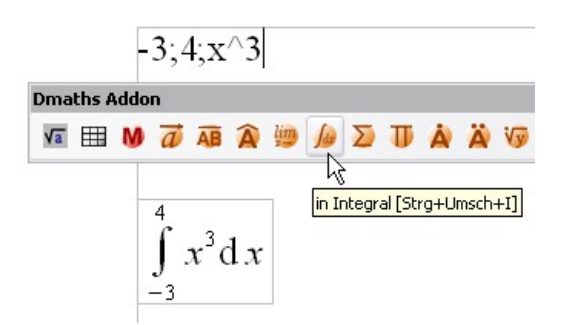

*Abbildung 16: Beispiel mit Dmaths*

Besonders interessant ist die Möglichkeit, mit Hilfe des Dialogs *Dmaths: zusammengesetzte Formel* komplizierte Formeln zusammenzusetzen. Dazu stehen Unterdialoge zur Verfügung, die intuitiv ausfüllbar sind und deren Ergebnisse direkt in der Eingabezeile des Dialogs und an der Position der Schreibmarkierung eingetragen und dort auch beliebig per Hand verändert werden können [\(Abbildung 17\)](#page-21-2). Hier finden Sie auch zwei spezielle Dialoge für die Formel einer Binomialverteilung [\(Abbildung 18](#page-21-1) und [19\)](#page-21-0) und für den Bau von Reaktionsgleichungen ("Isotope").

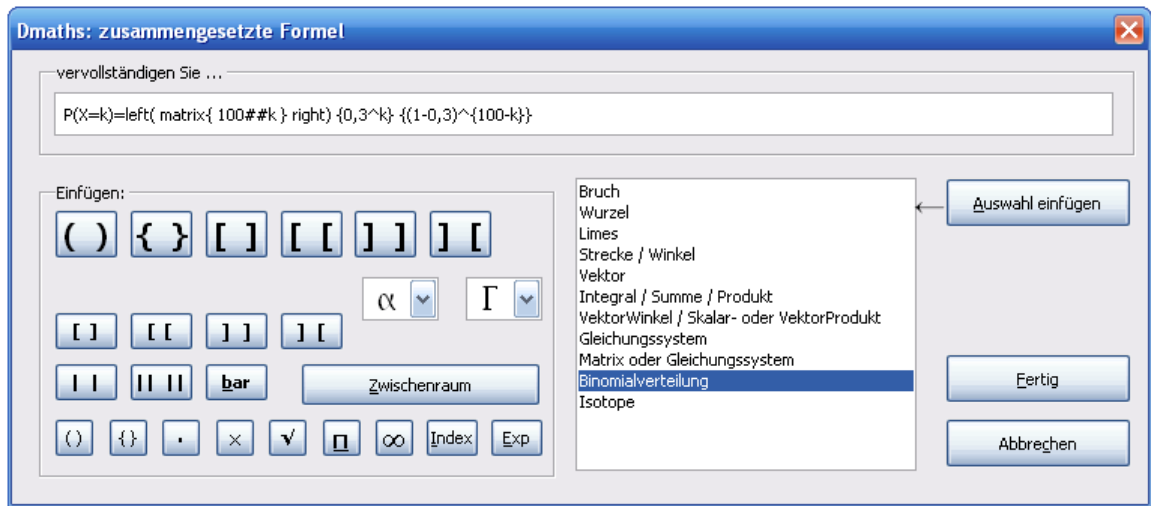

*Abbildung 17: Dialog zur intuitiven Formeleingabe*

<span id="page-21-2"></span>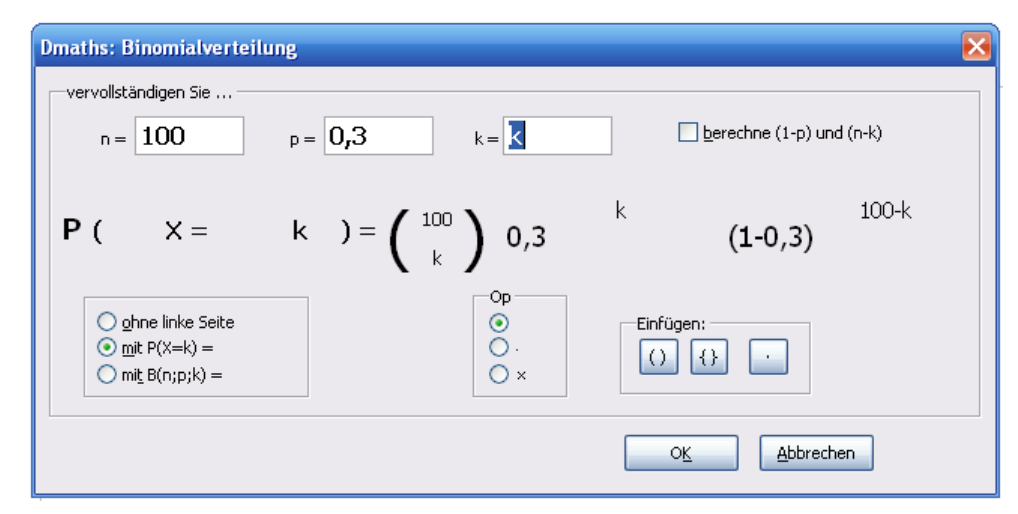

*Abbildung 18: Dialog Binomialverteilung*

<span id="page-21-1"></span>
$$
P(X=k) = {100 \choose k} 0,3^k (1-0,3)^{100-k} \text{ T}
$$

<span id="page-21-0"></span>*Abbildung 19: Beispiel einer Binomialverteilung*

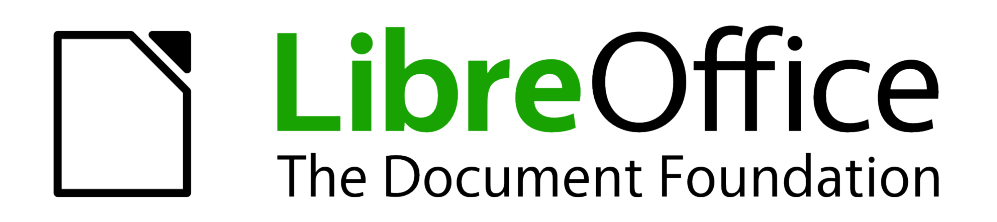

Math Handbuch

# <span id="page-22-0"></span>*Kapitel 2 Math Einstellungen*

*Math an die eigenen Bedürfnisse anpassen*

*Dokumentationen zu LibreOffice unter [de.libreoffice.org](http://de.libreoffice.org/)*

# <span id="page-23-0"></span>**Optionen anpassen**

Die Math Optionen können nur geändert werden, wenn Sie Math als eigenständige Komponente gestartet haben. Starten Sie deshalb die Komponente *Math* über eine der folgenden drei Möglichkeiten:

- Übers Menü: **Datei → Neu → Formel**.
- Durch einen Klick auf das Dreieck rechts neben dem Symbol *Neu* in der Symbolleiste *Standard* und Klicken auf **R** Formel.
- Aus dem Startcenter mit einem Klick auf **Koll Formel**.

Es öffnet sich ein leeres Formeldokument. Rufen Sie über das Menü **Extras → Optionen... → LibreOffice Math → Einstellungen** die Math Optionen auf [\(Abbildung 20\)](#page-23-1).

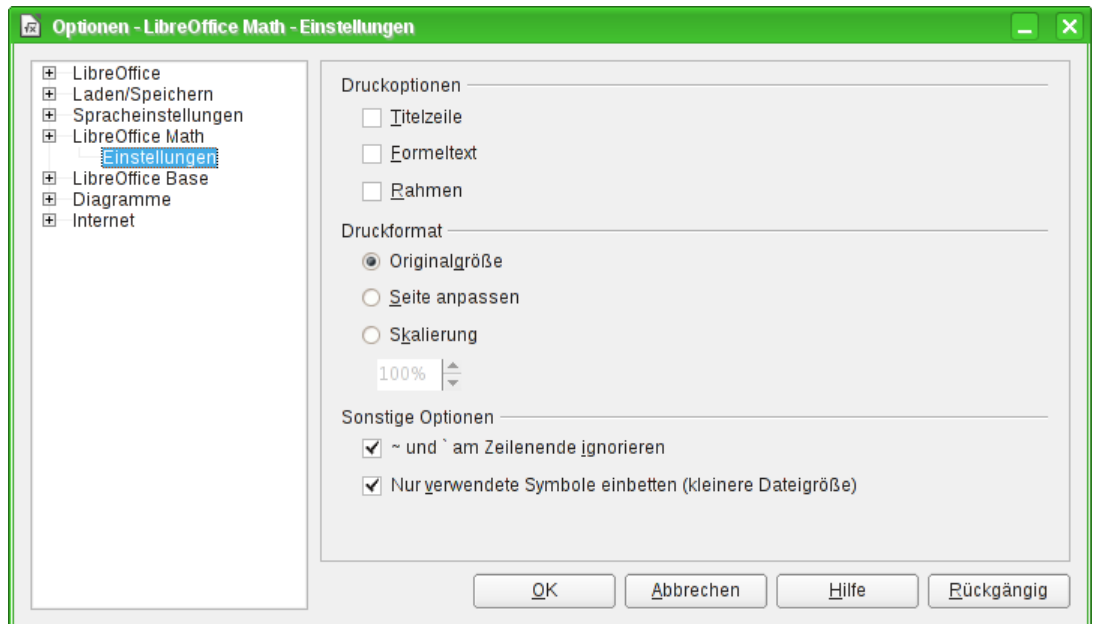

<span id="page-23-1"></span>*Abbildung 20: Die Kommandozeile als schwebendes Fenster Kommandos*

In diesem Dialog können Sie die folgenden Einstellungen vornehmen:

- *Druckoptionen*: Legen fest, welche Elemente auf dem Ausdruck erscheinen sollen.
- **Titelzeile:** Beginnt die Seite beim Ausdruck einer Formel am oberen Rand mit einer Titelzeile, deren Inhalt der Dateiname ohne Dateinamenserweiterung ist.
- **Formeltext:** Beendet die Seite beim Ausdruck einer Formel am unteren Rand mit dem Formeltext, wie er in die Kommandozeile eingegeben wurde.
- **Rahmen:** Versieht die Titelzeile, die Formel und den Formeltext mit jeweils eigenständigen Rahmen.
- *Druckformat*: Hier können Sie die dargestellte Größe der Formel auf dem Ausdruck festlegen.
- **Originalgröße:** Druckt die Formel in der Originalgröße aus.
- **Seite anpassen:** Passt die Größe der Formel so an, dass sie möglichst groß auf dem Ausdruck erscheint.
- **Skalierung:** Hier können Sie die gewünschte Größe prozentual, relativ zur Originalgröße, einstellen.
- *Sonstige Optionen*: Weitere Einstellungsmöglichkeiten für Math.
- **~ und ` am Zeilenende ignorieren:** Platzhalter am Zeilenende werden in Formeln und im Ausdruck nicht berücksichtigt.
- **Nur verwendete Symbole einbetten (kleinere Dateigröße):** Ist diese Option deaktiviert, werden alle Symbole des *Katalogs* in die Datei eingebunden, unabhängig davon, ob diese verwendet wurden oder nicht. Dadurch ist es möglich, selbst erstellt Symbole beim Bearbeiten einer Formel auf einem anderen Computer zu verwenden, auch wenn Sie dort im Katalog fehlen. Allerdings wird dadurch auch die Datei größer, was sich besonders bei einem Textdokument mit vielen Formeln bemerkbar macht, da alle Symbole bei jeder Formel erneut mit eingebettet werden.

## <span id="page-24-2"></span>**Math anpassen**

Im Folgenden werden einige Möglichkeiten beschrieben, wie Sie Math an Ihre Bedürfnisse anpassen können.

## <span id="page-24-1"></span>**Die Kommandozeile als ein schwebendes Fenster**

Die Kommandozeile kann einen großen Teil des Writer Fensters einnehmen. Deshalb gibt es die Möglichkeit, die Kommandozeile als schwebendes Fenster einzurichten. Klicken Sie dazu bei gedrückter *Strg*-Taste doppelt auf den Rahmen der Kommandozeile.

[Abbildung 21](#page-24-3) zeigt das Ergebnis. Sie können das Fenster wieder fixieren, indem Sie dieselben Schritte erneut ausführen.

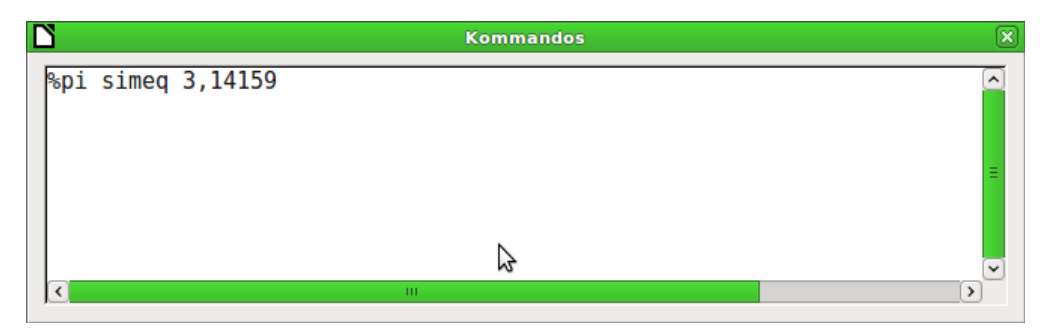

<span id="page-24-3"></span>*Abbildung 21: Die Kommandozeile als schwebendes Fenster Kommandos*

#### <span id="page-24-0"></span>**Den Katalog anpassen**

Wenn Sie ein Zeichen benötigen, das in Math nicht vorhanden ist, können Sie dieses selbst dem Katalog hinzufügen. Im Folgenden wird das Vorgehen am Beispiel der Striche, die im Schulunterricht für Ableitungen verwendet werden, gezeigt.

- 1. Öffnen Sie den *Katalog* über das Menü **Extras → Katalog...** oder klicken Sie auf das Symbol *Katalog* .
- 2. Klicken Sie auf **Bearbeiten...** Es öffnet sich der Dialog *Symbole bearbeiten* [\(Abbildung 22\)](#page-25-0).

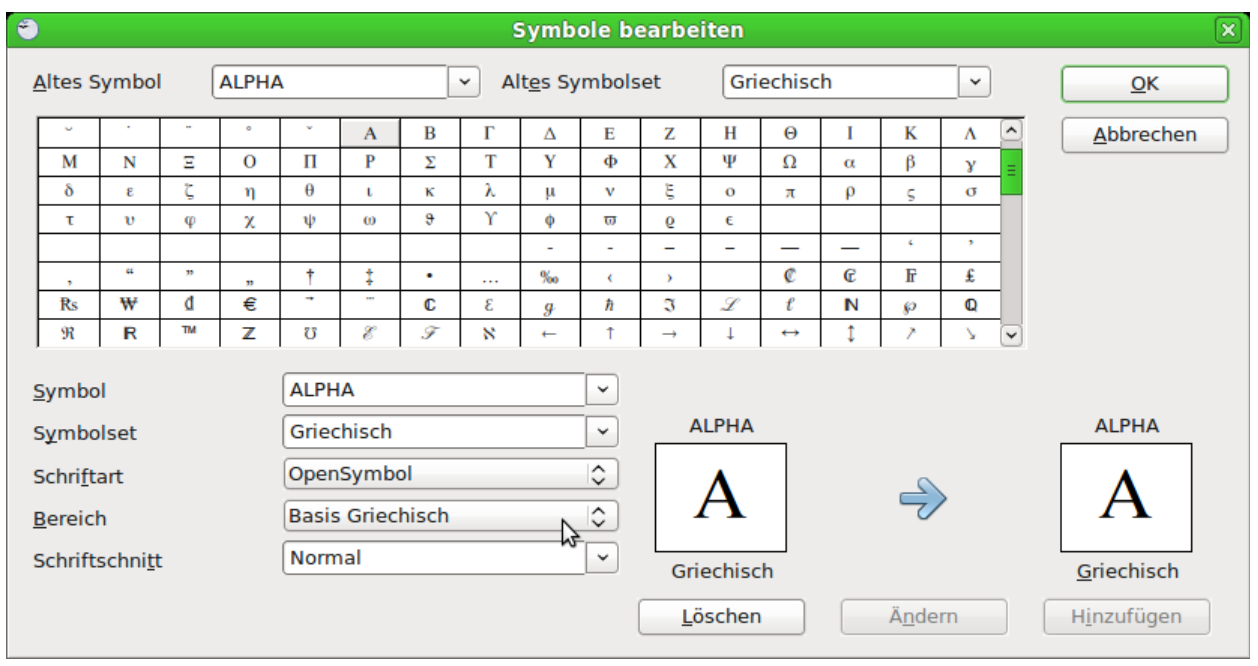

*Abbildung 22: Dialog Symbole bearbeiten*

- <span id="page-25-0"></span>3. Die Symbole sind in sogenannten Symbolsets zusammengefasst. Für das neue Symbol wählen Sie aus der Liste *Symbolset* ein vorhandenes Set aus, beispielsweise das Symbolset "Spezial", oder Sie schreiben den Namen eines neuen Symbolsets direkt in das Feld hinein.
- 4. Wählen Sie aus der Liste *Schriftart* diejenige Schriftart aus, die ihr gewünschtes Symbol enthält.

Wenn Sie eine Schriftart gewählt haben, werden in der *Zeichenübersicht* die Zeichen der entsprechenden Schriftart gezeigt. Mit der seitlichen Bildlaufleiste scrollen Sie durch die Tabelle. Mit der Auswahlliste *Bereich* können Sie sofort zu dem entsprechenden Bereich springen.

Wenn Sie das Beispiel nachvollziehen wollen, wählen Sie die Schriftart "DejaVu Sans" und den Bereich "Allgemeine Interpunktion".

5. Klicken Sie auf das gewünschte Zeichen, hier das Zeichen "U+2032". Es wird rechts unten vergrößert dargestellt [\(Abbildung 23\)](#page-25-1). Vergewissern Sie sich, dass das Symbolset auf "Spezial" eingestellt worden ist.

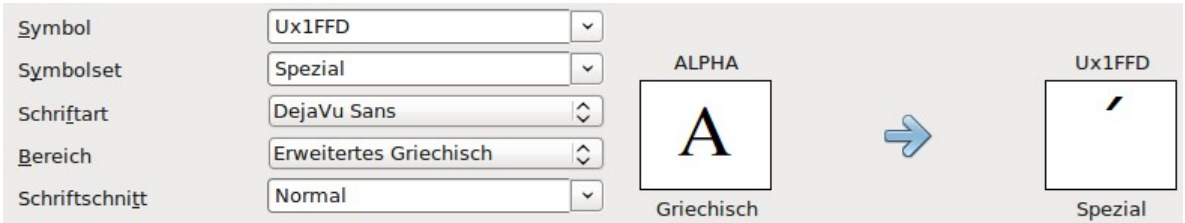

<span id="page-25-1"></span>*Abbildung 23: Dialog Symbole bearbeiten, Zeichen ausgewählt*

- 6. Tragen Sie im Feld *Symbol* eine Bezeichnung für das neue Zeichen ein, im Beispiel **prime**.
- 7. Wenn ihre Bezeichnung noch nicht benutzt wurde, wird die Schaltfläche **Hinzufügen** aktiviert; klicken Sie darauf.
- 8. Sie können sofort weitere Zeichen hinzufügen. Im Beispiel sollten Sie noch die Zeichen "U+2033" mit der Bezeichnung **dblprime** und "U+2034" mit der Bezeichnung **triprime** ergänzt.

9. Schließen Sie den Dialog mit **OK**.

In der Übersicht des Symbolsets sind die neuen Zeichen nun vorhanden [\(Abbildung 24\)](#page-26-2). Sie können wie die anderen Symbole auch hier ausgewählt oder in der Form **%prime** direkt ins Kommandofenster geschrieben werden.

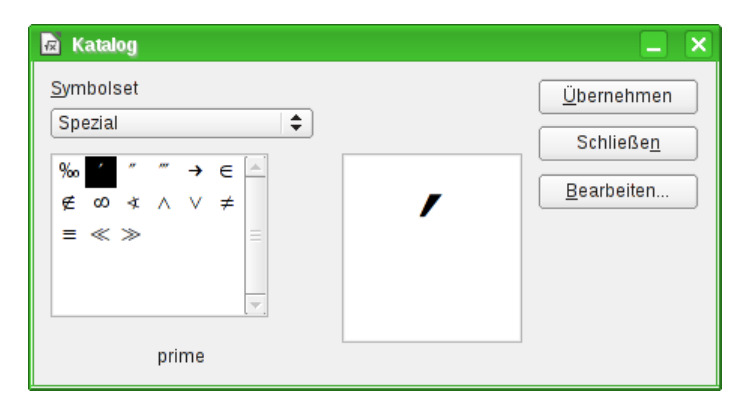

<span id="page-26-2"></span>*Abbildung 24: Katalog mit neuen Symbolen*

Es gibt mehrere freie Schriftarten, die eine große Anzahl mathematischer Zeichen enthalten. Insbesondere die Schriftart "STIX<sup>[2](#page-26-3)"</sup> ist hier zu nennen. Sie wurde speziell für das Schreiben mathematisch-technischer Texte entwickelt. Auch die Schriftarten "DejaVu Sans"<sup>[3](#page-26-4)</sup> und "Lucida Sans"[4](#page-26-5) bieten eine reiche Auswahl.

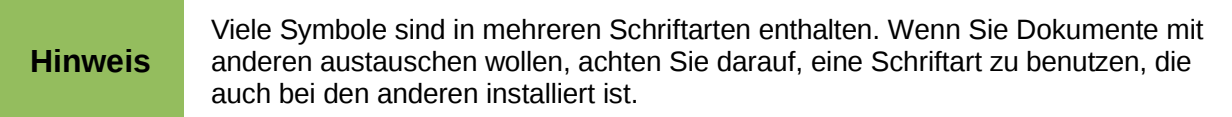

In der Grundeinstellung werden nur diejenigen selbstdefinierten Symbole in einem Dokument gespeichert, die tatsächlich in dem Dokument vorkommen. Manchmal kann es aber sinnvoll sein, alle selbstdefinierten Symbole einzubetten, beispielsweise wenn das Dokument von einer anderen Person weiter bearbeitet werden soll. Lesen Sie für mehr Informationen den Abschnitt "Optionen [anpassen"](#page-23-0) auf Seite [29](#page-23-0) dieses Kapitels.

## <span id="page-26-1"></span>**Abstandszeichen am Ende einer Formelzeile**

Mit den Zeichen **`** (Gravis) fügen Sie einen kleinen zusätzlichen Abstand in die Formel ein, mit dem Zeichen **~** (Tilde) wird ein großer Abstand eingefügt. In der Grundeinstellung werden diese Zeichen am Ende einer Formelzeile ignoriert. Beim Arbeiten mit kursivem Text, kann es jedoch erforderlich sein, diese Abstandszeichen auch am Ende der Formel zu berücksichtigen. Lesen Sie den Abschnitt ["Optionen anpassen"](#page-23-0) auf Seite [29](#page-23-0) dieses Kapitels für Informationen, um diese Option abzuschalten.

# <span id="page-26-0"></span>**Die Grundeinstellungen für Formeln ändern**

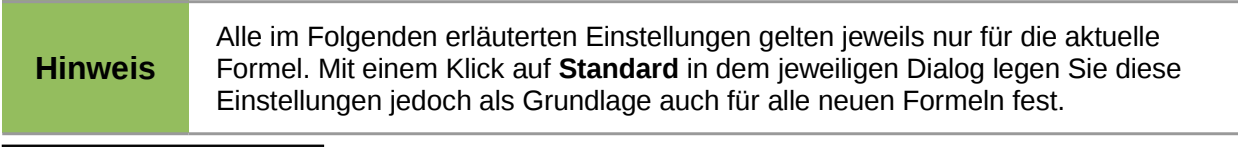

- <span id="page-26-3"></span>2 Die Schriftart-Dateien zu STIX sind erhältlich unter *<http://www.stixfonts.org/>*
- <span id="page-26-4"></span>3 Die Schriftart-Dateien zu DejaVu Sans sind erhältlich unter *<http://dejavu-fonts.org/>*
- <span id="page-26-5"></span>4 "Lucida Sans" gehört zum Lieferumfang der JRE. Diese ist wahrscheinlich bei Ihnen auf dem PC schon installiert.

#### <span id="page-27-0"></span>**Die Schriftart einer Formel ändern**

Die Schriftarten in der Formel stellen Sie über den Menüeintrag **Format → Schriftarten...** ein [\(Abbildung 25\)](#page-27-2).

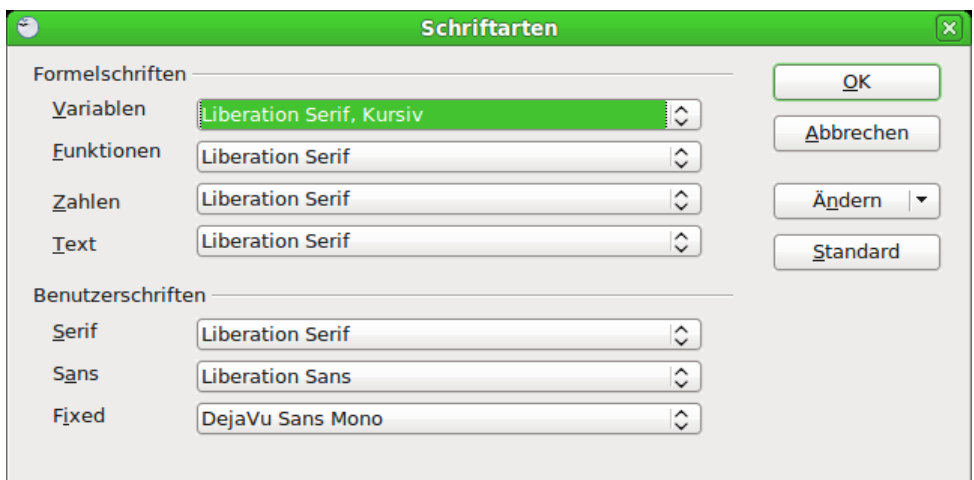

<span id="page-27-2"></span>*Abbildung 25: Dialog Schriftarten*

Der Abschnitt *Formelschriften* bezieht sich auf die angegebenen Bestandteile der Formel. Die Schriftart der Operatoren, Relationen und Klammern wird dadurch nicht beeinflusst, sondern dafür wird weiterhin die Schriftart "OpenSymbol" benutzt. Auch die Zeichen aus dem Katalog werden mit ihrer dort festgelegten Schriftart dargestellt.

Im Abschnitt *Benutzerschriften* legen Sie fest, welche Schriftart benutzt wird, wenn Sie einen Abschnitt der Formel mit dem Attribut "font serif", "font sans" oder "font fixed" kennzeichnen.

Klicken Sie zunächst auf das Ausklappmenü *Ändern* [\(Abbildung 26\)](#page-27-1). Wählen Sie dort aus, welchen Eintrag Sie bearbeiten wollen.

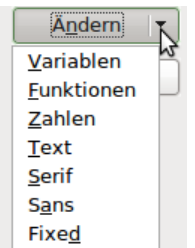

<span id="page-27-1"></span>*Abbildung 26: Ausklappmenü Ändern*

Es öffnet sich dann der Dialog *Schriftart ändern* [\(Abbildung 27\)](#page-28-1). Er zeigt Ihnen alle auf Ihrem PC installierten Schriftarten an. Wenn Sie im oberen Teil einen Buchstaben eingeben, springt die Liste zu diesem Bereich. Mit weiteren Buchstaben des Schriftartnamens gelangen Sie zu der gewünschten Schriftart. Wenn Sie den Schriftartnamen nicht wissen, scrollen Sie mit der Bildlaufleiste durch die Liste. Im unteren Bereich sehen Sie eine Schriftprobe der gewählten Schriftart.

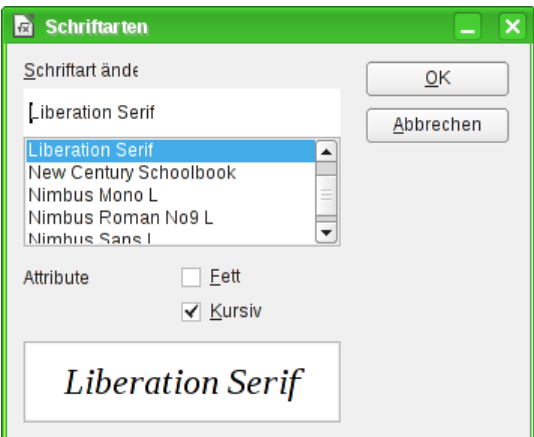

<span id="page-28-1"></span>*Abbildung 27: Dialog Schriftarten*

Variablen sollten kursiv gesetzt werden, markieren Sie dafür das entsprechende Attribut "kursiv". Für alle anderen Bereiche sollten Sie die Schriftart ohne Attribute benutzen. Der Schriftschnitt kann problemlos in der Formel selbst mit den Kommandos "italic" und "bold" auf kursiv bzw. fett gesetzt oder mit den Kommandos "nitalic" bzw. "nbold" zurückgesetzt werden.

Schließen Sie den Dialog *Schriftart ändern* mit einem Klick auf **OK**. Die so für einen Bereich neu festgelegte Schriftart wird für den gewählten Bereich angezeigt. Klicken Sie auf das Ausklappmenü, wird die alte Schriftart zusätzlich zu der neuen Schriftart angezeigt und kann dort auch wieder gewählt werden. Dies gilt allerdings nur während einer Sitzung und die alte Schriftart wird auch nicht gespeichert.

Sie können beliebige Schriftarten einstellen. Wenn Sie jedoch Dokumente mit anderen austauschen, sollten Sie nur Schriftarten benutzen, die auch auf dem PC Ihres Partners installiert sind.

## <span id="page-28-0"></span>**Die Schriftgröße einer Formel ändern**

Um die Schriftgröße der Formeln zu verändern, führen Sie folgende Schritte aus:

- 1. Wählen Sie den Menüeintrag **Format → Schriftgrößen...**
- 2. Stellen Sie eine andere *Schriftgröße* im Feld *Basisgröße* ein [\(Abbildung 28\)](#page-28-2).

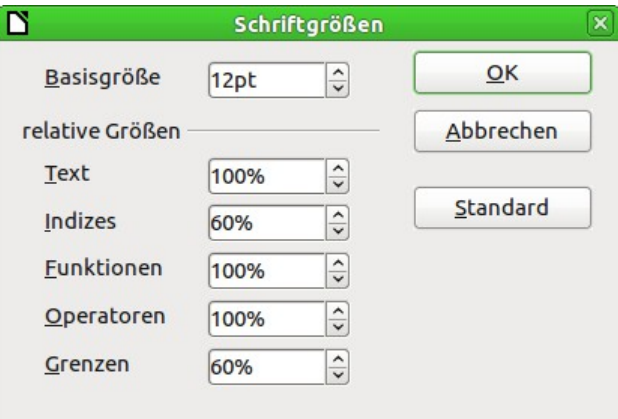

<span id="page-28-2"></span>*Abbildung 28: Dialog Schriftgröße*

Das Ergebnis sehen Sie im Beispiel in [Abbildung 29.](#page-29-1)

<span id="page-29-1"></span> $\sqrt{2} \approx 3,14159$ 

#### *Abbildung 29: Formel mit veränderter Schriftgröße*

#### <span id="page-29-0"></span>**Abstände in Formeln anpassen**

Wenn Sie Abstände in Formeln vergrößern oder verkleinern möchten, können Sie dieses wie folgt tun:

- 1. Wählen Sie im Menü **Format → Abstände...**
- 2. Im Dialog *Abstände* [\(Abbildung 30\)](#page-29-2) klicken Sie auf das Dreieck neben *Kategorien* und wählen Sie den gewünschten Eintrag aus der Auswahlliste.
- 3. Geben Sie die Abstände für die aufgeführten Bereiche (diese sind je nach Kategorie unterschiedlich) ein und beenden Sie den Dialog mit **OK**.

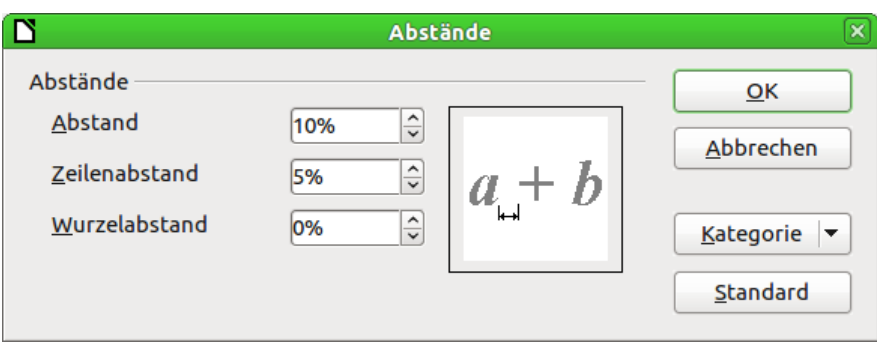

#### <span id="page-29-2"></span>*Abbildung 30: Der Dialog Abstände*

Für die folgenden Kategorien ist die Änderung von Abständen möglich:

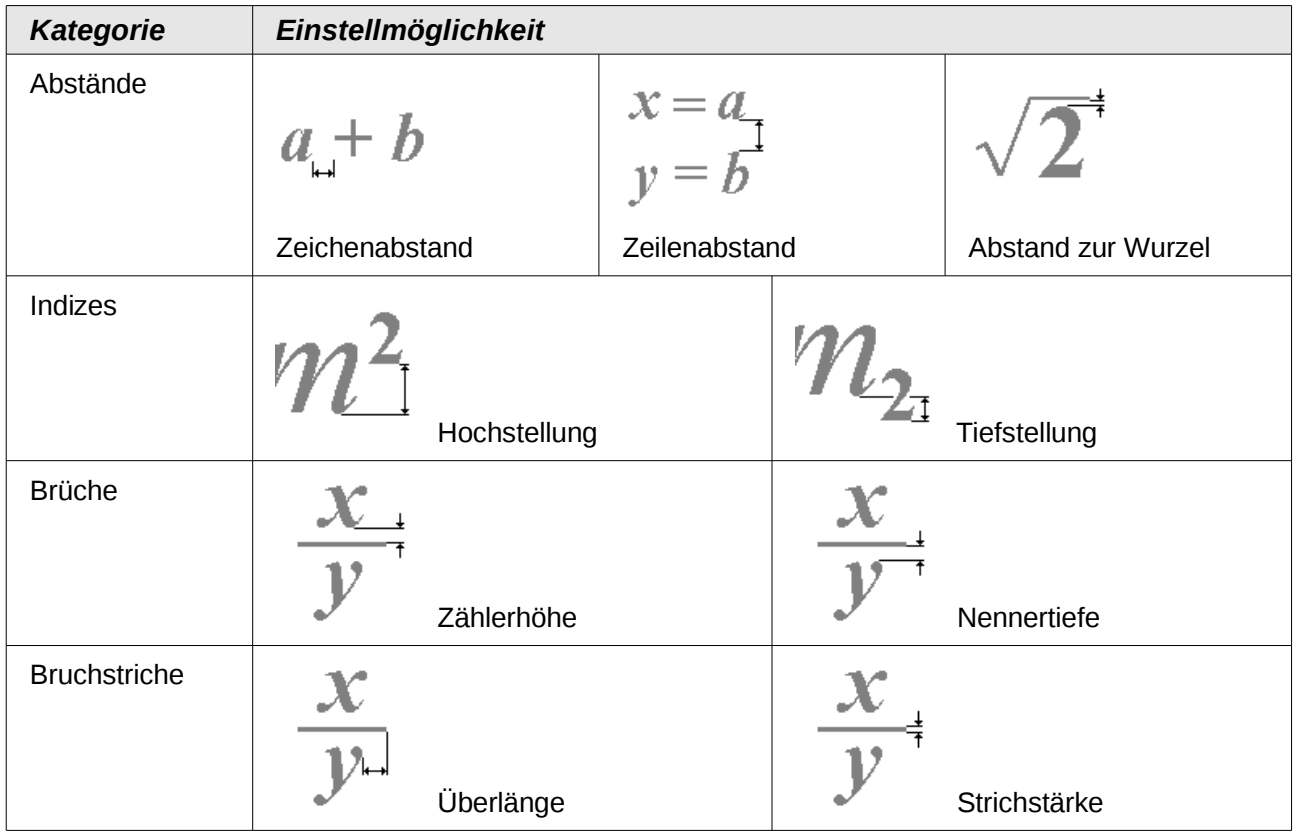

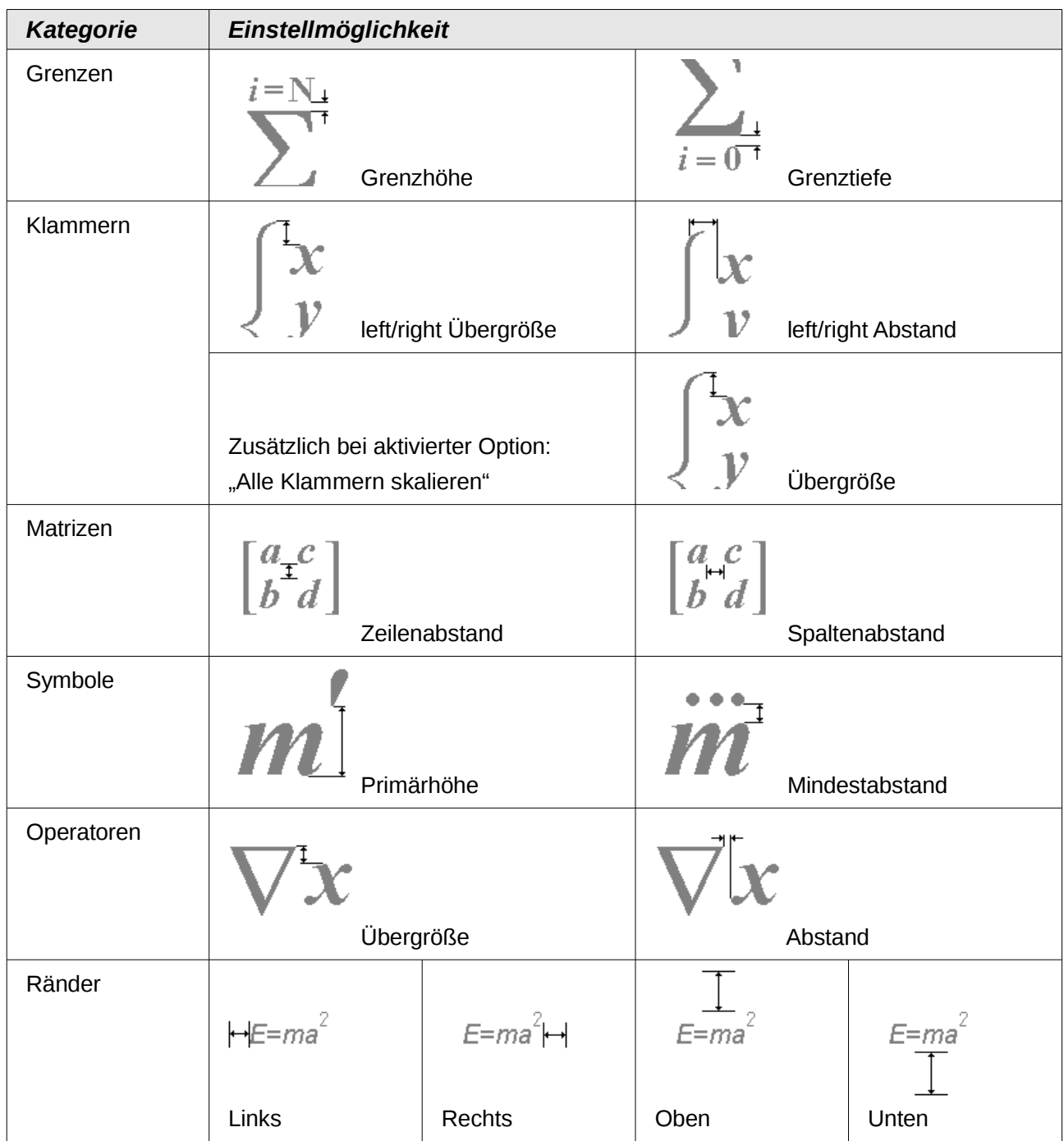

## <span id="page-30-0"></span>**Die Ausrichtung verändern**

Die Einstellung zur Ausrichtung legt fest, wie Formelbestandteile, die übereinander stehen, horizontal relativ zueinander ausgerichtet werden. Unter **Format → Ausrichtung...** wählen Sie zwischen den globalen Einstellungen *links*, *zentriert* und *rechts*.

| <b>Ausrichtung</b>              |           |
|---------------------------------|-----------|
| <b>Horizontal</b>               | ΟK        |
| $\bigcirc$ Links<br>⊙ Zentriert | Abbrechen |
| ◯ Rechts                        | Standard  |

*Abbildung 31: Dialog Ausrichtung*

Die folgenden Beispiele zeigen die Auswirkung der Einstellung in verschiedenen Situationen.

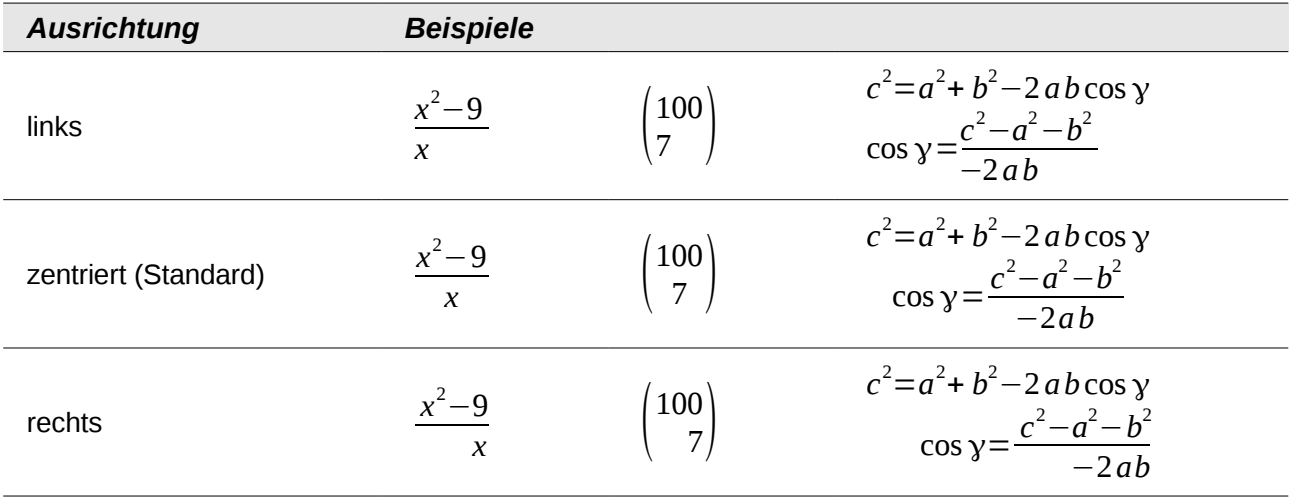

Es ist nicht möglich, Formelteile an einem bestimmten Zeichen auszurichten. Hierfür können Sie sich aber eines Tricks mit einer Matrix bedienen, wie in "Elemente anordnen" im Kapitel "Math Einführung" dieses Handbuchs beschrieben.

Die globalen Einstellungen der Ausrichtung beziehen sich nicht auf Texte; diese sind immer links ausgerichtet. In den folgenden beiden Beispielen ist die globale Ausrichtung *rechts*, aber im oberen Beispiel beginnt die zweite Zeile mit einem Text – auch wenn er leer ist – und wird daher linksbündig ausgerichtet.

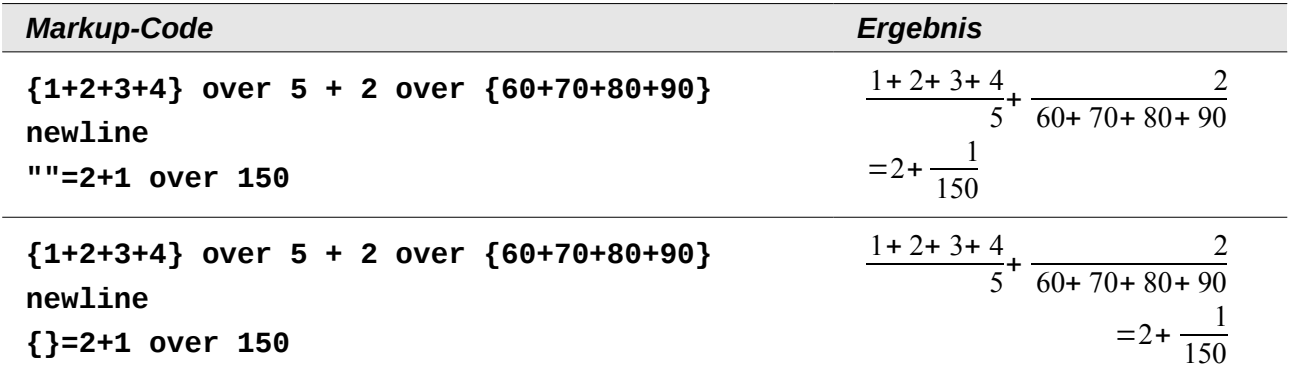

Unabhängig von der globalen Einstellung der Ausrichtung der Formel werden durch die Kommandos **alignl**, **alignc** und **alignr** Formelteile individuell ausgerichtet. Diese Attribute wirken sich auch auf Texte aus. In den beiden Beispielen sind die Formeln jeweils global auf Ausrichtung *rechts* eingestellt.

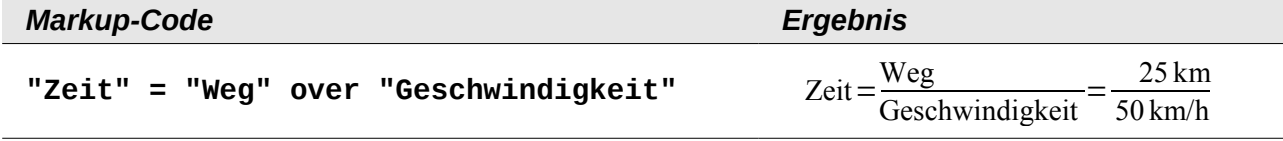

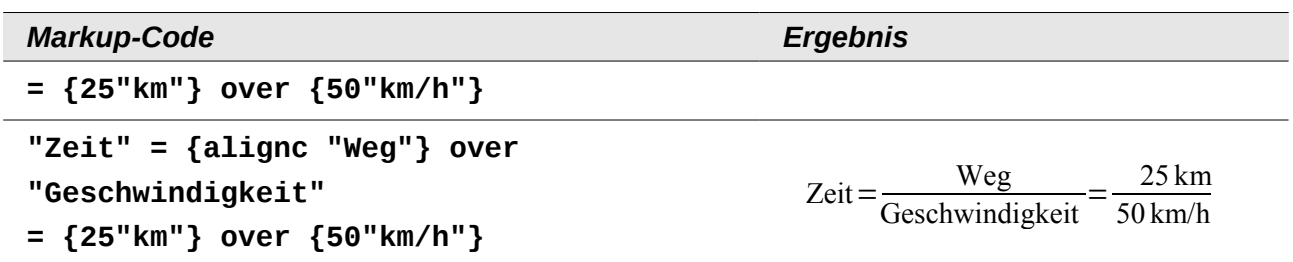

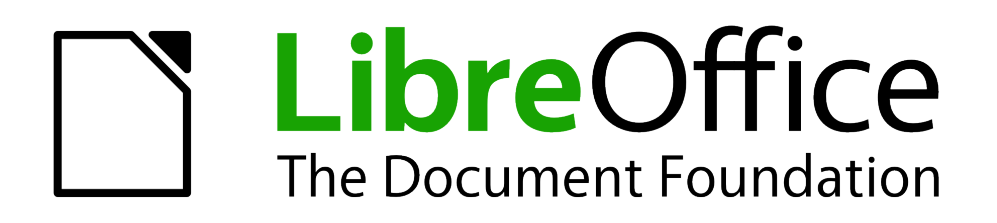

Math Handbuch

# <span id="page-33-0"></span>*Kapitel 3 Math einbetten*

*Formeln innerhalb der Komponenten von LibreOffice verwenden*

*Dokumentationen zu LibreOffice unter [de.libreoffice.org](http://de.libreoffice.org/)*

# <span id="page-34-3"></span>**Formeln in Writer-Dokumenten**

Zum Einfügen einer Formel in ein Textdokument positionieren Sie den Cursor an der gewünschten Stelle und wählen aus dem Menü: **Einfügen → Objekt → Va Formel**.

Wenn Sie häufiger mit Formeln arbeiten, ist es empfehlenswert, das Symbol Formel la der Symbolleiste *Standard* hinzuzufügen oder ein Tastaturkürzel festlegen. Lesen Sie Kapitel 14 "Anpassen von LibreOffice" im Handbuch *Erste Schritte* für weitere Informationen zum Anpassen der Symbolleisten oder zum Festlegen von Tastaturkürzeln.

#### <span id="page-34-2"></span>**Position**

Standardmäßig wird eine Formel "Als Zeichen" in einem Writer-Dokument verankert. Wie jedes andere OLE-Objekt können Sie diese Verankerung ändern und die Formel beliebig positionieren. Mehr dazu erfahren Sie im Kapitel 11 "Grafiken, Bilder und Fontworks verwenden" im Handbuch *Erste Schritte*.

In der Grundeinstellung werden "Als Zeichen" verankerte Formelobjekte automatisch vertikal an der Grundlinie des umgebenden Textes ausgerichtet. Um die Formeln manuell ausrichten zu können, deaktivieren Sie die Option "Basislinienausrichtung in Formeln" unter **Extras** → **Optionen... → LibreOffice Writer → Formatierungshilfen** im Abschnitt *Layout Assistent*. Diese Einstellung gilt für alle Formeln des Dokuments und wird in dem Dokument gespeichert. Außerdem gilt die Einstellung für alle neuen Dokumente.

## <span id="page-34-1"></span>**Hintergrund, Umrandung und Größe**

Formeln werden bezüglich Formatierung als Objekte der Gruppe *Rahmenvorlagen* behandelt und erhalten die Formatvorlage "Formel". Über diese Formatvorlage oder direkt über **Format → Rahmen/Objekt** bzw. mit einem Rechtsklick auf die Formel und Auswahl von **Objekt** im Kontextmenü lassen sich Hintergrundfarbe und Umrandung festlegen. In der Grundeinstellung haben Formeln einen transparenten Hintergrund und keine Umrandung. Die Größe einer Formel lässt sich nicht einstellen, sondern in einem Writer-Dokument ergibt sie sich direkt aus dem Aufbau der Formel selbst.

## <span id="page-34-0"></span>**Außenabstand**

Eine eingefügte Formeln besitzt im Writer links und rechts Abstände, die sie vom umlaufenden Text absetzen. Wenn Sie diese Einstellung nicht wünschen, ändern Sie am besten die Rahmenvorlage *Formel*, um die Einstellung für alle eingefügten und zukünftig einzufügenden Formeln in dem Dokument gleichzeitig vorzunehmen. Gehen Sie dazu wie folgt vor:

- Drücken Sie die Taste *F11*. Es öffnet sich der Dialog *Formatvorlagen*.
- Wechseln Sie in das Register *Rahmenvorlagen*.
- Suchen und rechtsklicken Sie auf die Rahmenvorlage *Formel*.
- Wählen Sie im Kontextmenü den Eintrag **Ändern...**
- Wechseln Sie in das Register *Umlauf*. Ändern Sie die Werte für *Rechts* und *Links* im Abschnitt Abstände auf "0,00cm".
- Schließen Sie den Dialog *Rahmenvorlagen: Formel* mit einem Klick auf **OK**.
- Schließen Sie auch den Dialog *Formatvorlagen* mit der Taste *F11*.

Die Abstände sind für alle Formeln in dem Dokument geändert, die nicht zuvor manuell geändert wurden. Weitere Informationen zum Einsatz von Formatvorlagen finden Sie im Kapitel 3 "Formate und Vorlagen" im Handbuch *Erste Schritte*.

#### <span id="page-35-0"></span>**Gleichungen nummerieren**

Die Nummerierung von Gleichungen ist eine der am besten versteckten Funktionen für Math im Writer. Aber die Umsetzung ist einfach:

- 1. Rufen Sie ein Writer-Dokument auf bzw. erstellen Sie ein neues Writer-Dokument.
- 2. Geben Sie in einem leeren Absatz "fn" ein und drücken Sie die Taste F3.

Der Ausdruck "fn" wird durch eine nummerierte Formel ersetzt (mit der berühmtesten Formel Albert Einsteins als Ausgangsgleichung). Das Ergebnis ist in Formel [\(1\)](#page-35-3) zu sehen:

<span id="page-35-3"></span><span id="page-35-2"></span>
$$
E = mc^2 \tag{1}
$$

Mit einem Doppelklick auf die Formel können Sie diese nun ändern. Geben Sie z. B. die Formel für die Riemann'sche Zetafunktion ein. Das Ergebnis sieht dann wie in Formel [\(2\)](#page-35-2) aus:

$$
\zeta(z) = \sum_{n=1}^{\infty} \frac{1}{n^z}
$$
 (2)

#### *Referenz einfügen*

Um eine Referenz zu einer Gleichung herzustellen, führen Sie folgende Schritte aus:

- 1. Wählen Sie im Menü den Eintrag **Einfügen → Querverweis...**
- 2. Es öffnet sich der Dialog *Feldbefehle* mit dem Register *Querverweis* [\(Abbildung 32\)](#page-35-1). In der Liste unter *Feldtyp* wählen Sie den Eintrag "Text".
- 3. Im Bereich *Auswahl* wählen Sie die Nummer der Gleichung.
- 4. Wählen Sie im Feld Format den Eintrag "Referenztext" aus.
- 5. Klicken Sie auf **Einfügen**.

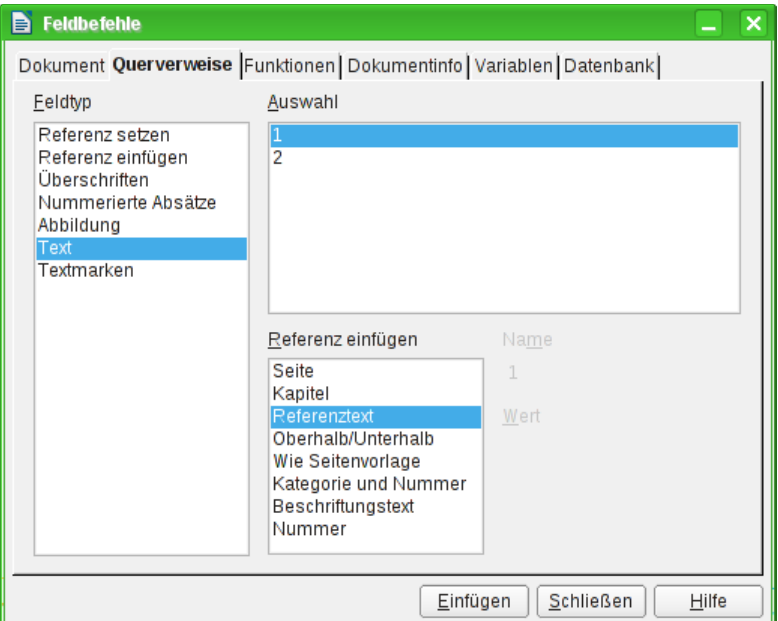

<span id="page-35-1"></span>*Abbildung 32: Das Register Querverweis im Dialog Feldbefehle*

Wenn Sie im Nachhinein weitere nummerierte Gleichungen oberhalb bestehender Gleichungen einfügen, werden die bestehenden Gleichungen neu nummeriert und die Referenzen aktualisiert.
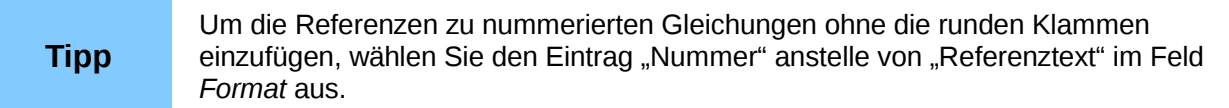

Der durch obiges Vorgehen eingefügte AutoText besteht aus einer 1×2 Tabelle. In der linken Zelle steht die Formel und in der rechten Zelle die Nummer. Durch die Nummer wird automatisch der Nummernkreis "Text" angelegt. Den Autotext können Sie bearbeiten, wenn Sie beispielsweise eckige statt runde Klammern benötigen oder Formel und Nummer nicht mit einer Tabelle sondern mit Tabulatoren ausrichten wollen. Lesen Sie dazu den Abschnitt "AutoText verwenden" in Kapitel 3 "Arbeiten mit Text" des *Writer Handbuchs*.

## **Formelbibliothek anlegen**

Mithilfe der Komponente Math von LibreOffice (z. B. über **Datei → Neu → Formel** erreichbar) werden Dokumente mit der Dateiendung .odf mit jeweils einer Formel erstellt. Diese können Sie benutzen, um eine Bibliothek häufig benutzter Formeln zu erstellen. Mit einem Rechtsklick auf eine Formel und Auswahl von **Speichern als...** im Kontextmenü lassen sich auch eingebettete Formeln als separates Math-Dokument speichern. Um eine solches Math-Dokument in ein Writer-Dokument einzufügen, benutzen Sie **Einfügen → Objekt → OLE-Objekt...** Markieren Sie dann die Option "aus Datei erstellen" und tragen Sie *Pfad* und *Name* der Datei in das Feld ein oder suchen Sie die Datei über die Schaltfläche "Suchen" mithilfe des Dateimanagers Ihres Betriebssystems.

**Hinweis** Es ist weder möglich, ein Math-Dokument durch Ziehen&Ablegen mit der Maus einzufügen, noch übers Menü **Einfügen → Datei...**

Eine Formel kann nicht in der Gallery abgelegt werden, weil es sich nicht um ein Bildformat handelt. Sie können aber Formeln als AutoText speichern. Schreiben Sie dazu die Formel allein in einen Absatz, markieren diesen und rufen dann **Bearbeiten → AutoText...** auf. Für weitere Informationen lesen Sie den Abschnitt "AutoText verwenden" in Kapitel 3 "Arbeiten mit Text" des *Writer Handbuchs*.

# **Formeln in Calc, Impress und Draw**

# **Grafikeigenschaften**

Formelobjekte haben in Calc, Impress und Draw ähnliche Eigenschaften. Sie werden immer mit transparentem Hintergrund und ohne Umrandung eingefügt. In Draw und Impress ist ihnen die Grafikvorlage *Standard* zugeordnet, in Calc ist keine Formatvorlage zugeordnet und Eigenschaften können nur direkt gesetzt werden. Aber die in der Vorlage bzw. im Kontextmenü oder über **Format → Grafik** angezeigten Eigenschaften sind – wenn überhaupt – nur eingeschränkt nutzbar.

#### **Linie, Fläche, Schatten**

Sie können zwar Werte angeben, aber die Einstellungen werden komplett ignoriert.

#### **Textattribute**

Alle Textattribute, z. B. Schrift oder Ausrichtung, beziehen sich nicht auf den Formeltext, sondern auf den bei allen Grafikobjekten vorhandenen Grafiktext. Diesen erreichen Sie bei markiertem Objekt über die Funktionstaste *F2*. Lesen Sie für weitere Informationen den Abschnitt "Text zu Objekten hinzufügen" im Kapitel "Zeichnen von Grundformen" im *Draw-Handbuch*.

#### **Position**

Eine Formel kann beliebig positioniert werden. Benutzen Sie dazu die Maus, die Pfeiltasten oder im Menü **Format → Position und Größe...** den Dialog *Position und Größe*.

#### **Größe**

Im Dokument wird nicht das Formelobjekt selbst dargestellt, sondern die zugehörige Ersatzgrafik. Diese ist in ihrer Größe zunächst geschützt. Um die Größe zu ändern öffnen Sie den Dialog *Position und Größe* und deaktivieren Sie im ersten Dialog den Schutz im Abschnitt *Schützen* durch Entfernen des Häkchens der Option "Größe". Dadurch wird der Abschnitt *Größe* aktiviert. Geben Sie Ihre Änderungen ein. Nach dem Schließen des Dialogs wird die Größe automatisch wieder geschützt.

Die Änderung der Größe wirkt sich nicht auf die Formel selbst aus, sondern nur auf ihre Darstellung. Insbesondere ändert sich die Basisschriftgröße der Formel dadurch nicht. Um zu der aus dem Formelinhalt festgelegten Größe zurückzukehren, benutzen Sie den Eintrag *Originalgröße* aus dem Kontextmenü. Damit lassen sich auch Größenfehler beheben, die manchmal beim Einfügen einer Formel aus einem anderen Modul entstehen.

In Präsentationen werden Formeln meist in größerer Darstellung benötigt als in Textdokumenten. Neben der hier gezeigten Lösung können Sie auch die Basisschriftgröße ändern, wie im Abschnitt "Die Schriftgröße einer Formel ändern" im Kapitel "Math Einstellungen" dieses Handbuchs beschrieben.

#### **Drehung, Scherung und Spiegelung**

Drehungen, Scherungen und Spiegelungen sind nicht möglich, die entsprechenden Dialogabschnitte sind deaktiviert. Benötigen Sie eine solche Darstellung, wandeln Sie die Formel in eine *GDI Metafile*-Grafik um. Dann ist es jedoch keine Formel mehr, sondern ein Bild. Kopieren Sie die Formel dazu in die Zwischenablage. Wählen Sie dann im Menü **Bearbeiten → Inhalte einfügen...** oder in der Symbolleiste *Standard* die mit dem Symbol *Einfügen* (ICON) verbundene Auswahlliste (durch Klick auf den keinen Pfeil rechts neben dem Symbol) und wählen dort den Eintrag **GDI Metafile**.

## **Formel mit Text kombinieren**

Weil eine Formel ein OLE-Objekt ist, sind weder Tabellenzellen noch Grafik- oder Präsentationsobjekte in der Lage, Formeln aufzunehmen. Es ist daher im Gegensatz zu Writer-Dokumenten nicht möglich, Formeln in den Fließtext zu integrieren. Es folgen einige Alternativen.

#### *Textteile in der Formel*

Schreiben Sie den Text direkt in die Formel hinein. Beispiel:

Die Veranschaulichung am Parallelogramm legt die Beziehung  $\overrightarrow{AB} = \overrightarrow{CD} \Leftrightarrow \overrightarrow{AC} = \overrightarrow{BC}$  nahe. Ein Beweis ist dies jedoch nicht.

Der zugehörige Markup-Code ist

**"Die Veranschaulichung am Parallelogramm legt die" newline "Beziehung " widevec AB = widevec CD dlrarrow widevec AC = widevec BC " nahe." newline**

**"Ein Beweis ist dies jedoch nicht."**

Es gibt keinen automatischen Zeilenumbruch, sondern Sie müssen jeweils das Kommando **newline** benutzen.

Die Schriftart passen Sie über **Format → Schriftarten...** an den sonstigen Text an. Lesen Sie auch den Abschnitt "Die Schriftart einer Formel ändern" im Kapitel "Math Einstellungen" dieses Handbuchs.

Die Sonderzeichenauswahl via **Einfügen → Sonderzeichen...** steht innerhalb des Formeleditors nicht zur Verfügung. Schreiben Sie ein Sonderzeichen deshalb in einem Textdokument und kopieren Sie es dann über die Zwischenablage in das Kommandofenster.

### *Formeln mit Grafikobjekten gruppieren*

Anders als in Textdokumenten können Formeln problemlos mit anderen Objekten zusammen markiert und zu einer Gruppe zusammengefasst werden. Im Beispiel wurden Textboxen mit Formelobjekten gruppiert und Rechtecke benutzt, um Teile der Formel hervorzuheben.

Nun wird die quadratische Ergänzung eingefügt

$$
=x^2-6x+3^2-3^2-7
$$

und anschließend werden die Teile zusammengefasst.

$$
\frac{= |x^2 - 6x + 3^2| - 3^2 - 7|}{= (x - 3)^2 - 16}
$$

#### *Formeln im Writer-OLE-Objekt*

Um alle Möglichkeiten eines Textdokuments nutzen zu können, erstellen Sie den gewünschten Text mit Formeln zunächst im Modul Writer. Legen Sie dabei eine Seitengröße fest, die etwa der späteren Zielgröße entspricht. Schreiben Sie nicht mehr als eine Seite, weil eine Seitenauswahl später problematisch ist. Speichern Sie das Dokument.

In Impress (und genauso in Calc oder Draw) benutzen Sie nun **Einfügen → Objekt → OLE-Objekt...** und dann die Option "Aus Datei". Die Formel wird als OLE-Objekt in ein Dokument eingebettet, das ebenfalls als OLE-Objekt benutzt wird. Damit ist die Formel in Impress nicht mehr zu bearbeiten. Sie sollten daher auf jeden Fall die Option *Mit Datei verknüpfen* aktivieren. So können Sie, wenn Änderungen notwendig werden, das Textdokument direkt öffnen und Text und Formeln bearbeiten. In Impress passen Sie mit **Bearbeiten → Verknüpfungen... → Aktualisieren** die Darstellung an die gespeicherte Version des Textdokuments an. Versuchen Sie nicht, den Text innerhalb von Impress zu bearbeiten, die Darstellung wird dann fehlerhaft.

## **Formeln in Charts**

Ein Diagramm ist selbst ein OLE-Objekt. Daher können Sie innerhalb des Bearbeitungsmodus den Formeleditor nicht aufrufen. Für Diagramme steht keine eigenständige LibreOffice Komponente zur Verfügung, sodass der oben für Writer-Dokumente beschriebene Weg ebenfalls nicht möglich ist. Sie können jedoch eine Formel außerhalb des Bearbeitungsmodus für Diagramme erstellen, die Formel dann in die Zwischenablage kopieren, das Diagramm zum Bearbeiten aktivieren und die Formel aus der Zwischenablage einfügen. Dabei wird die Formel automatisch in eine Metafile-Grafik umgewandelt. Wenn eine Änderung nötig sein sollte, müssen Sie diese löschen und den Vorgang wiederholen.

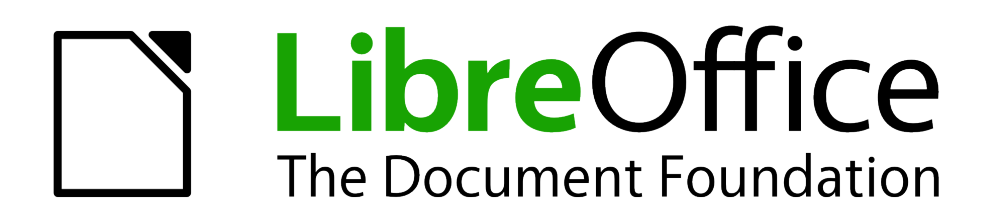

Math Handbuch

# *Kapitel 4 Export und Import*

*Formeln mit anderen Anwendungen teilen*

*Dokumentationen zu LibreOffice unter [de.libreoffice.org](http://de.libreoffice.org/)*

# **Export und Import**

## <span id="page-40-1"></span>**Export als MathML**

Neben dem Export als PDF, der im Kapitel 10 "Drucken, Exportieren und E-Mailen" des Handbuchs *Erste Schritte* erklärt wird, bietet Math auch die Möglichkeit, eine Formel als MathML auszugeben. Leider unterstützen die Browser den Standard noch nicht perfekt. Wenn es zu Darstellungsfehlern kommt, liegt es am eingesetzten Browser.

Als Beispiel wird diese Formel verwendet:

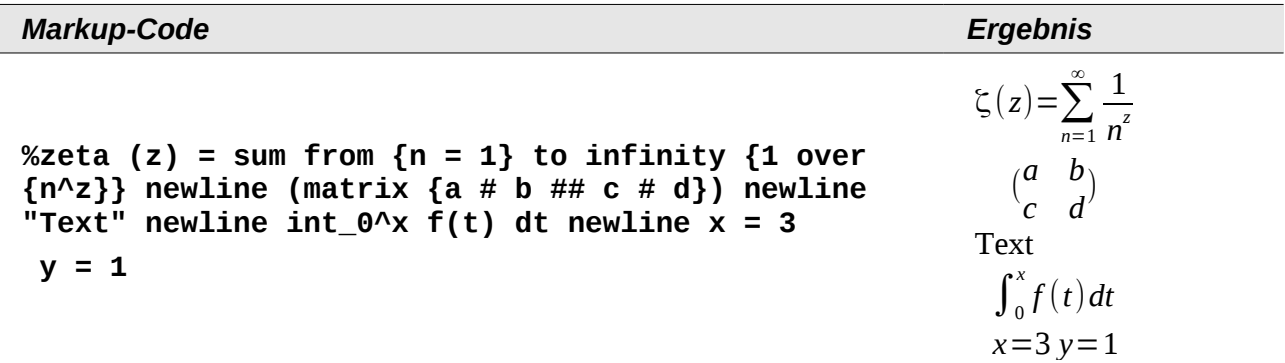

Diese Formel vereint die verschiedenen Möglichkeiten, die Math bietet. Sie eignet sich daher gut zum Testen.

Wenn Sie in einem separaten Math-Dokument arbeiten, wählen Sie im Menü **Datei → Speichern**  unter..., um den Dialog Speichern unter zu öffnen. Wählen Sie "MathML" aus der Liste der verfügbaren *Dateierweiterungen* aus [\(Abbildung 33\)](#page-40-0), um die Formel als MathML abzuspeichern.

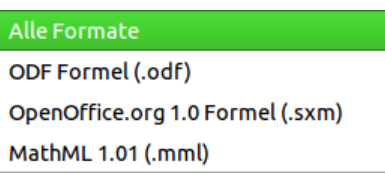

<span id="page-40-0"></span>*Abbildung 33: Format auswählen*

Bei einer in einem Dokument eingebetteten Formel wählen Sie aus dem Kontextmenü der Formel den Eintrag **Kopie speichern unter...**

#### *Ergebnis*

Diese MathML-Datei wurde im Anschluss mit vier verschiedenen Browsern getestet. Das Ergebnis ist in [Abbildung 34](#page-41-1) bis [37](#page-41-0) zu sehen:

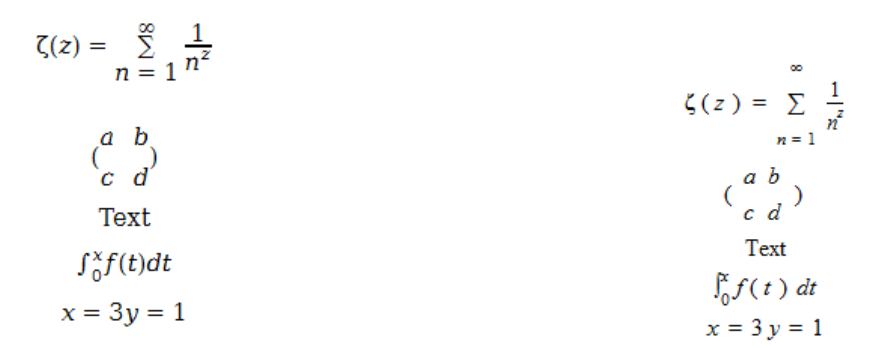

*Abbildung 34: Firefox 6 Abbildung 35: Opera 11.50*

```
<?xml version="1.0" encoding="UTF-8"?>
<math xmlns="http://www.w3.org/1998/Math/MathML">
 <semantics>
   <math>mtable</math><sub>mtr</sub></sub>
      <sub>mtd</sub></sub>
       <mrow>
        <mo stretchy="false">Î{</mo>
         <sub>mrow</sub></sub>
```
*Abbildung 36: Internet Explorer 9*

This XML file does not appear to have any style information associated with it. The document tree is shown below.

```
v<math xmlns="http://www.w3.org/1998/Math/MathML">
  v<semantics>
     v<mtable>
       \sqrt{x} <mtr>
         \overline{\mathbf{v}} <mtd>
           \sqrt{\frac{1}{2}}<mo stretchy="false">\zeta</mo>
              \blacktriangledown <mrow>
```
<span id="page-41-0"></span>*Abbildung 37: Chromium 13*

Safari 5.1 öffnet nur den Dateimanager, um die Datei zu speichern.

## **Microsoft Office Dateiformate**

Die Optionen in **Extras → Optionen... → Laden/Speichern → Microsoft Office** steuern, wie beim Import oder Export von Microsoft Office Dateiformaten mit den Formeln verfahren wird.

#### *Laden*

Wenn [L] markiert ist, konvertiert LibreOffice die Microsoft-Formeln beim Laden eines Dokumentes in das eigene Format. Dies funktioniert ab LibreOffice 3.5 sowohl für vom "Microsoft Equation Editor" erstellten Formeln sowie mit MathType erstellte Formeln in DOC-Dokumenten, als auch für vom "OMML Equation Editor" erstellte Formeln in DOCX-Dokumenten.

Die mit Microsoft Office erstellten Formeln werden innerhalb von Microsoft Office als OLE Objekte behandelt. Wenn [L] nicht markiert ist, behält LibreOffice dies bei. Bei einem Doppelklick auf die Formel wird MathType gestartet und neue Formeln werden über **Einfügen → Objekt → OLE Objekt...** erstellt. Diese Einstellung ist dann empfehlenswert, wenn Sie MathType installiert haben und Formeln mit diesem Programm erstellen und bearbeiten wollen.

Wird von Microsoft Office 2010 ein Dokument mit OMML-Formel in ein DOC-Dateiformat gespeichert, wandelt Microsoft Office die Formel in ein Bild um. In LibreOffice ist dann nur dieses Bild zu sehen.

### *Speichern*

Wenn [S] markiert ist, wandelt LibreOffice die Formel in eine Form um, die bei DOC-Dokumenten von Microsoft "Equation Editor" und MathType gelesen und bearbeitet werden können, sowie bei DOCX-Dokumenten in einer Form, die von Microsoft "OMML Equation Editor" gelesen werden kann. Wenn [S] nicht markiert ist, wird beim Exportieren in das DOC-Dateiformat die Formel als OLE-Objekt behandelt und bleibt mit LibreOffice verknüpft. Ein Doppelklick in Word auf die Formel versucht daher LibreOffice zu starten.

## **OpenDocumentText in Microsoft Word 2010 öffnen**

Bei Verwendung von Microsoft Word 2010 kann eine LibreOffice-Datei auch im ODT-Dateiformat geöffnet werden. Microsoft Word 2010 meldet zwar einen Fehler, erstellt aber trotzdem ein "repariertes" Dokument. In diesem sind die ursprünglichen Formeln zu OMML-Formeln umgewandelt worden. Beim erneuten Speichern in das ODT-Dateiformat wird die Formel von Microsoft Word 2010 wieder in eine MathML-Formel umgewandelt und kann von LibreOffice bearbeitet werden. Achten Sie darauf, dass Sie inhaltlich zusammengehörende Teile mit Gruppierungsklammern zusammenfassen – auch wenn dies aus optischen Gründen für LibreOffice nicht erforderlich ist. Dadurch ist es LibreOffice möglich, die Struktur der Formel richtig nach MathML zu übersetzen. Benutzen Sie beispielsweise **sum from {i=1} to n {i^2}** statt **sum from i=1 to n i^2**.

Bei dieser Vorgehensweise geht das Annotation-Element verloren. Dadurch zeigt LibreOffice im Kommandofenster nicht mehr den ursprünglichen Math Markup-Code, sondern generiert einen neuen Markup-Code aus der internen MathML-Notation.

## **XHTML**

Das XHTML-Dateiformat steht nur für ein Speichern als Exportdatei zur Verfügung. Deshalb finden Sie diese Option nicht bei **Datei → Speichern unter...**, sondern nur bei **Datei → Exportieren...** Falls die Option bei Ihnen fehlt, können Sie den entsprechenden Filter nachinstallieren. Die Ersatzgrafik der Formel ist in die Datei eingebettet, aber der beim Export in das MathML-Dateiformat (vergleichen Sie auch den Abschnitt ["Export als MathML"](#page-40-1) dieses Kapitels) in einem Annotation-Element enthaltene Math Markup-Code fehlt hier.

Ob das Dokument im Browser richtig dargestellt wird, hängt sehr vom Browser ab. Firefox zeigt das Dokument einschließlich der Formeln korrekt an. Opera und Internet Explorer haben Schwierigkeiten mit der eingebetteten Grafik.

Der alte Exportfilter "HTML Dokument (OpenOffice.org Writer)(.html)" speichert die Formel überhaupt nicht, sondern benutzt nur ein schlecht aufgelöstes Bild im GIF-Dateiformat.

## **Flat XML**

Dieses Format kann von LibreOffice gelesen und gespeichert werden. Wenn bei Ihnen diese Option im Menü **Datei → Speichern** bzw. **Datei → Speichern unter...** fehlt, können Sie den entsprechenden Filter nachinstallieren. Bei diesem Format wird der gesamte Inhalt des Dokuments, einschließlich der Vorlagen, innerhalb eines XML-Dokuments gespeichert. Es ist also kein komprimierter Ordner wie beim üblichen Abspeichern als OpenDocument-Datei. Die Formeln sind dabei als MathML-Elemente enthalten, ähnlich zum Export als MathML. Es wird jedoch nicht eine einzelne Formel gespeichert, sondern das gesamte Dokument mit allen Formeln. Dieses Format eignet sich direkt für eine externe Versionsverwaltung.

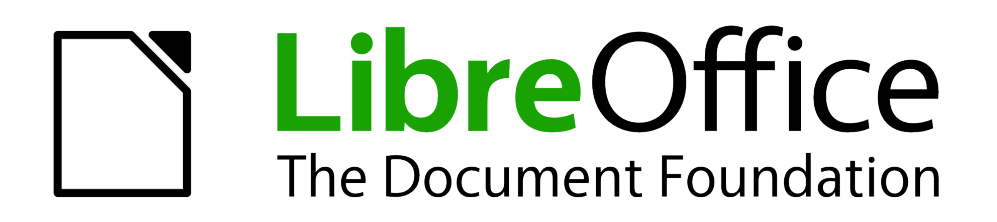

Math Handbuch

# *Anhang A Befehlsreferenz*

*Vollständige Übersicht*

*Dokumentationen zu LibreOffice unter [de.libreoffice.org](http://de.libreoffice.org/)*

# **Symbole**

Alle Symbole finden sich im Katalog (im Menü unter **Extras → Katalog...**) und sind an die deutsche Sprache angelehnt.

## **Griechische Buchstaben**

Griechische Buchstaben gibt es in vier Varianten:

- "normale" große griechische Buchstaben.
- kursive große griechische Buchstaben.
- "normale" kleine griechische Buchstaben.
- kursive kleine griechische Buchstaben.

#### *Große griechische Buchstaben*

In der folgenden Tabelle sind alle großen griechischen Buchstaben aufgelistet:

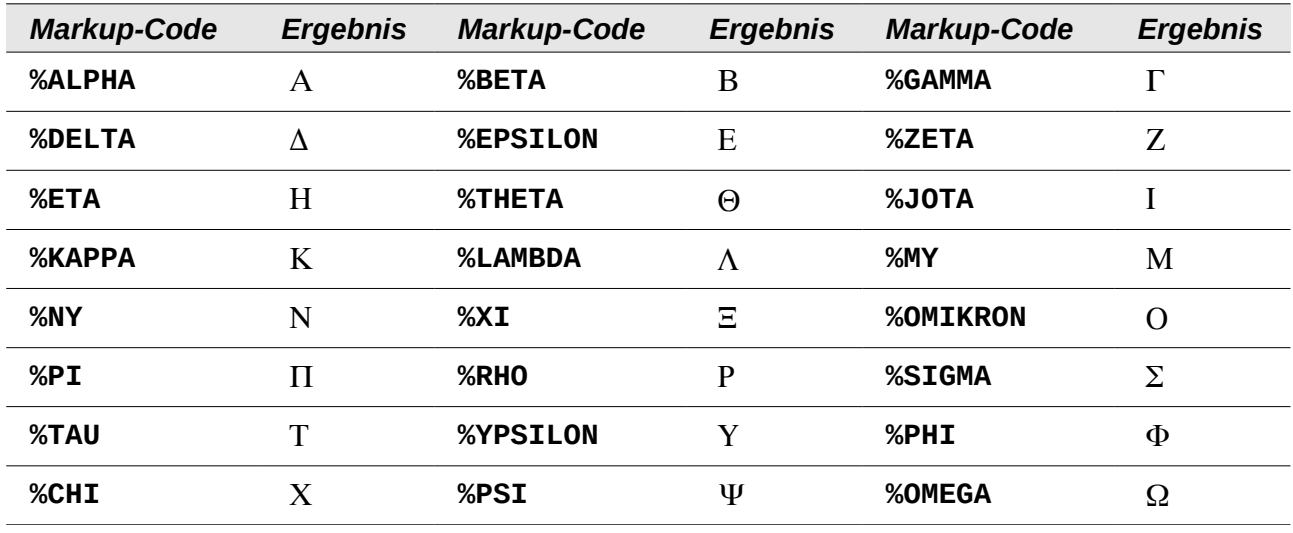

Alle großen griechischen Buchstaben sind auch in der kursiven Variante verfügbar. Sie unterscheiden sich von der "normalen" Variante lediglich durch ein vorangestelltes "i" vor dem Namen:

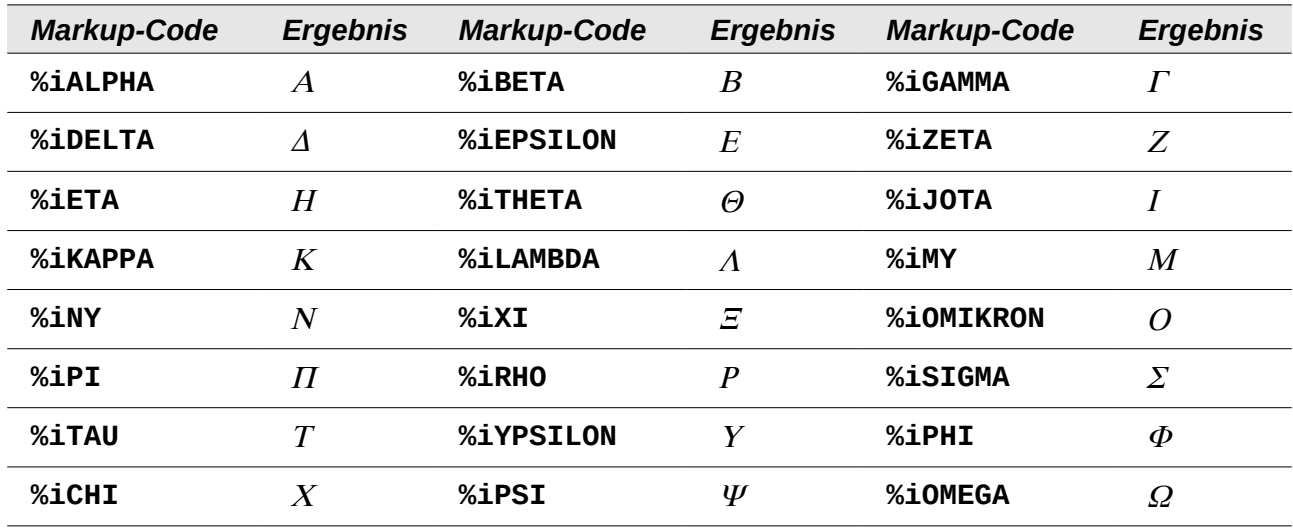

### *Kleine griechische Buchstaben*

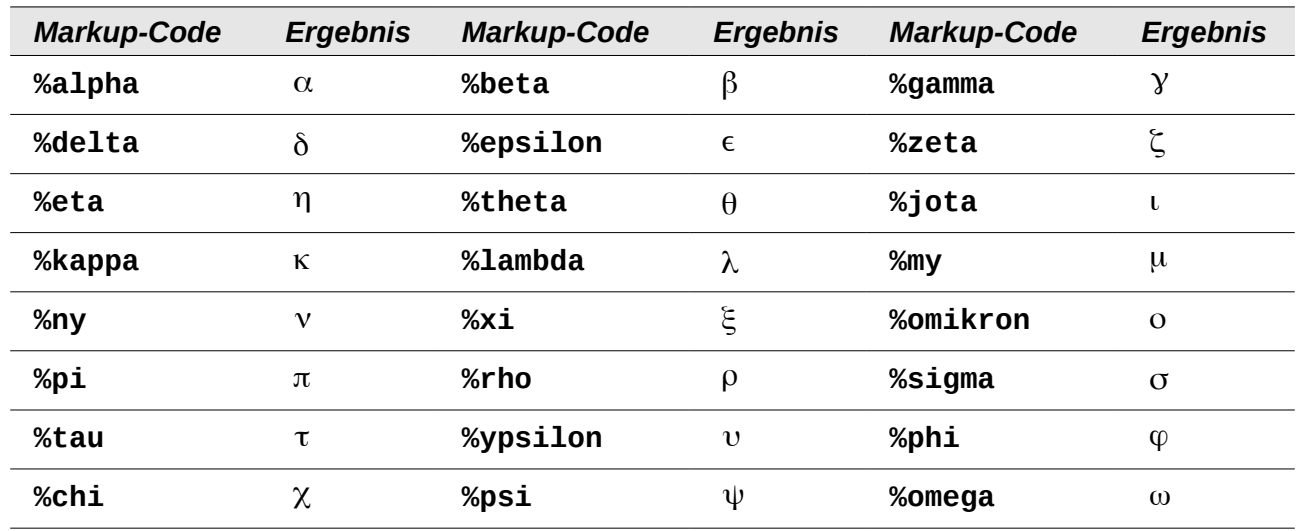

In der folgenden Tabelle sind alle kleinen griechischen Buchstaben aufgelistet:

Zu sechs der kleinen griechischen Buchstaben existiert eine zweite, bei der Verwendung als Variable gebräuchlichere Variante, die in folgender Tabelle aufgelistet sind.

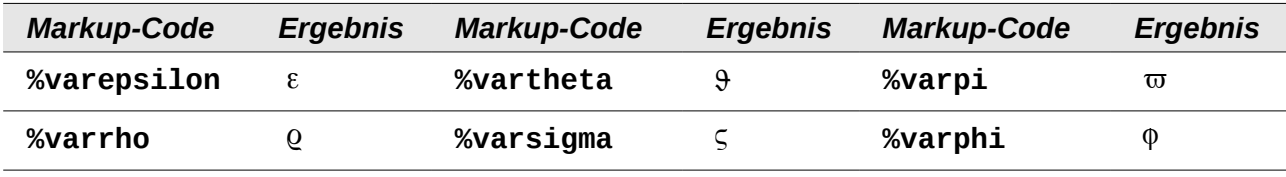

Alle kleinen griechischen Buchstaben, inkl. der als Variable gebräuchlichen Variante einiger Buchstaben, sind auch in der kursiven Variante verfügbar. Sie unterscheiden sich von der "normalen" Variante lediglich durch ein vorangestelltes "i" vor dem Namen:

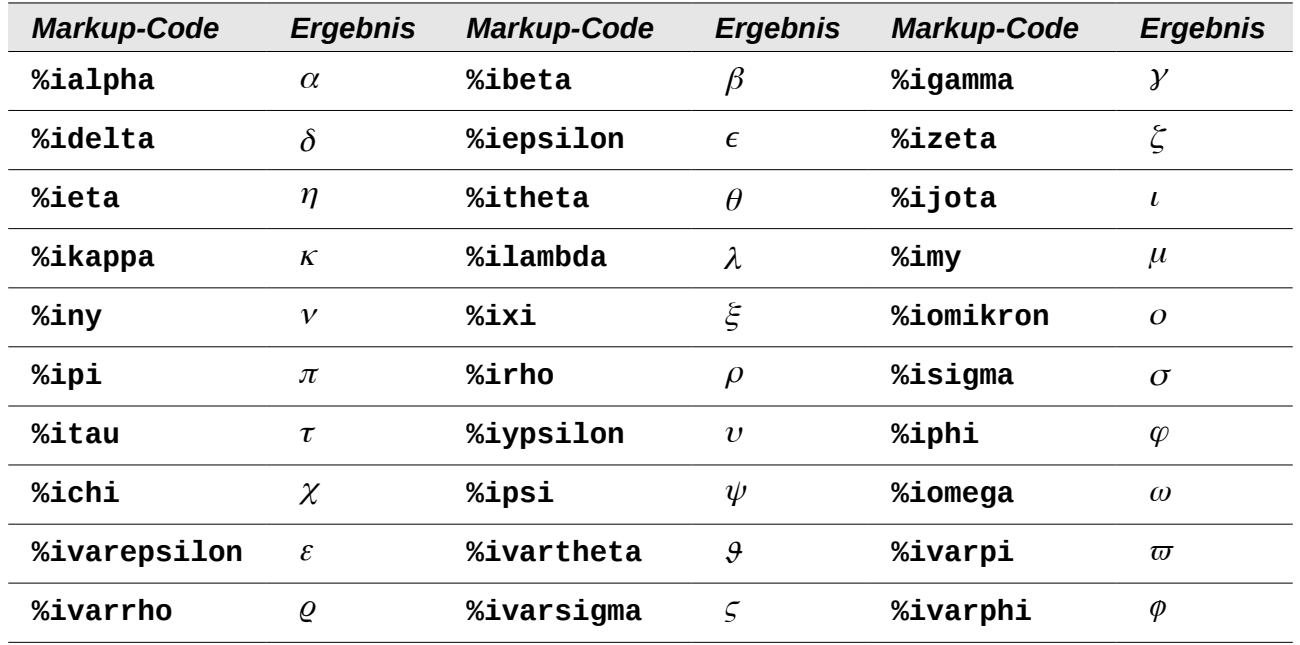

# **Spezielle Symbole**

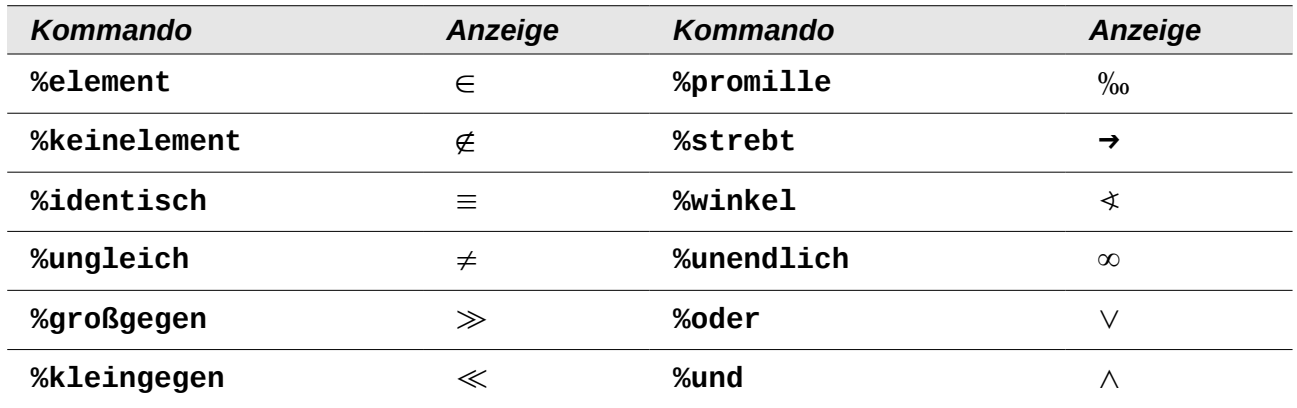

# **Operatoren**

Es gibt unäre (einseitige) und binäre (beidseitige) Operatoren.

## **Unäre Operatoren**

Unäre (einseitige) Operatoren erwarten ein folgendes Zeichen (in der Regel einer Variablen der Zahl). Die folgende Tabelle listet alle in Math verwendbaren unären Operatoren auf:

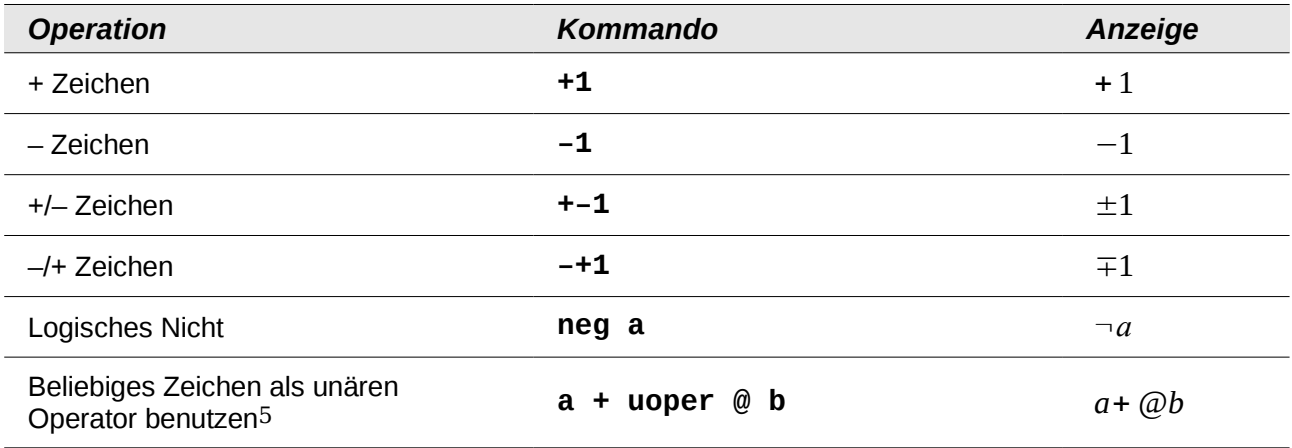

# **Binäre Operatoren**

Binäre (beidseitige) Operatoren erwarten ein voranstehendes sowie ein folgendes Zeichen (in der Regel eine Variable oder Zahl). Die folgende Tabelle listet alle in Math verwendbaren binären Operatoren auf:

| <b>Operation</b>       | <b>Kommando</b> | Anzeige     |
|------------------------|-----------------|-------------|
| Addition $+$           | $a + b$         | $a + b$     |
| Subtraktion $-$        | $a - b$         | $a - b$     |
| Multiplikation (Punkt) | a cdot b        | $a \cdot b$ |

<span id="page-46-0"></span><sup>5</sup> Durch die Verwendung von **uoper** wird jedes beliebige Symbol zum unären (einseitigen) Operator. Das "@" fungiert hier als unärer Operator, mathematisch würde es die Funktion eines Vorzeichens haben.

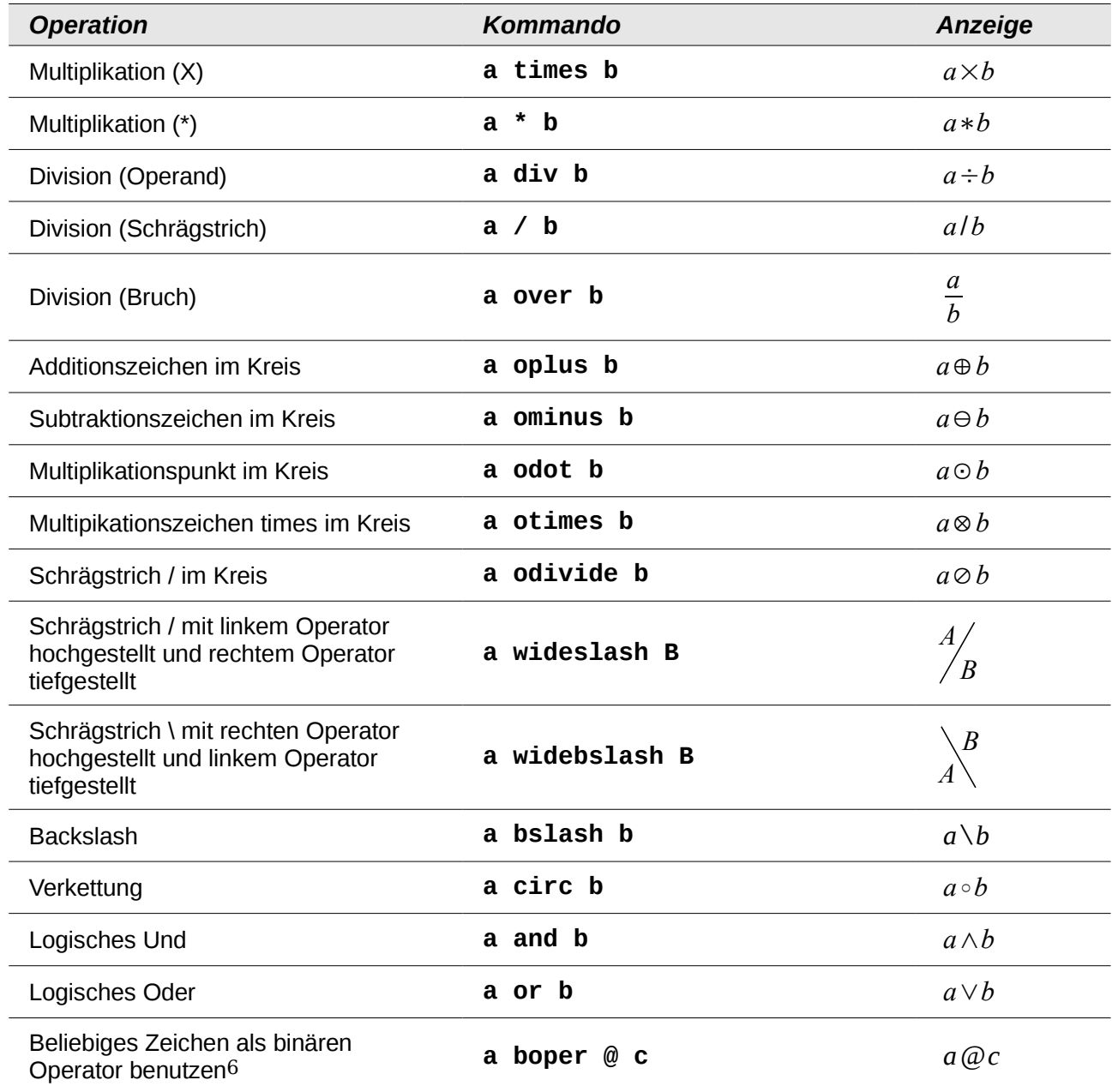

## *Beziehungsoperatoren*

| <b>Operation</b> | <b>Kommando</b> | <b>Anzeige</b> |
|------------------|-----------------|----------------|
| Ist gleich       | $a = 2$         | $a=2$          |
| Ist nicht gleich | $a \leq 2$      | $a\neq 2$      |
|                  | a neq $2$       | $a\neq 2$      |
| Kleiner als      | a < 2           | a < 2          |
|                  | $a$ 1t 2        | a < 2          |

<span id="page-47-0"></span><sup>6</sup> Durch die Verwendung von **boper** wird jedes beliebige Symbol zum binären (beidseitigen) Operator. Das "@" fungiert hier als binärer Operator, mathematisch würde es also die Funktion eines Rechenoperators haben.

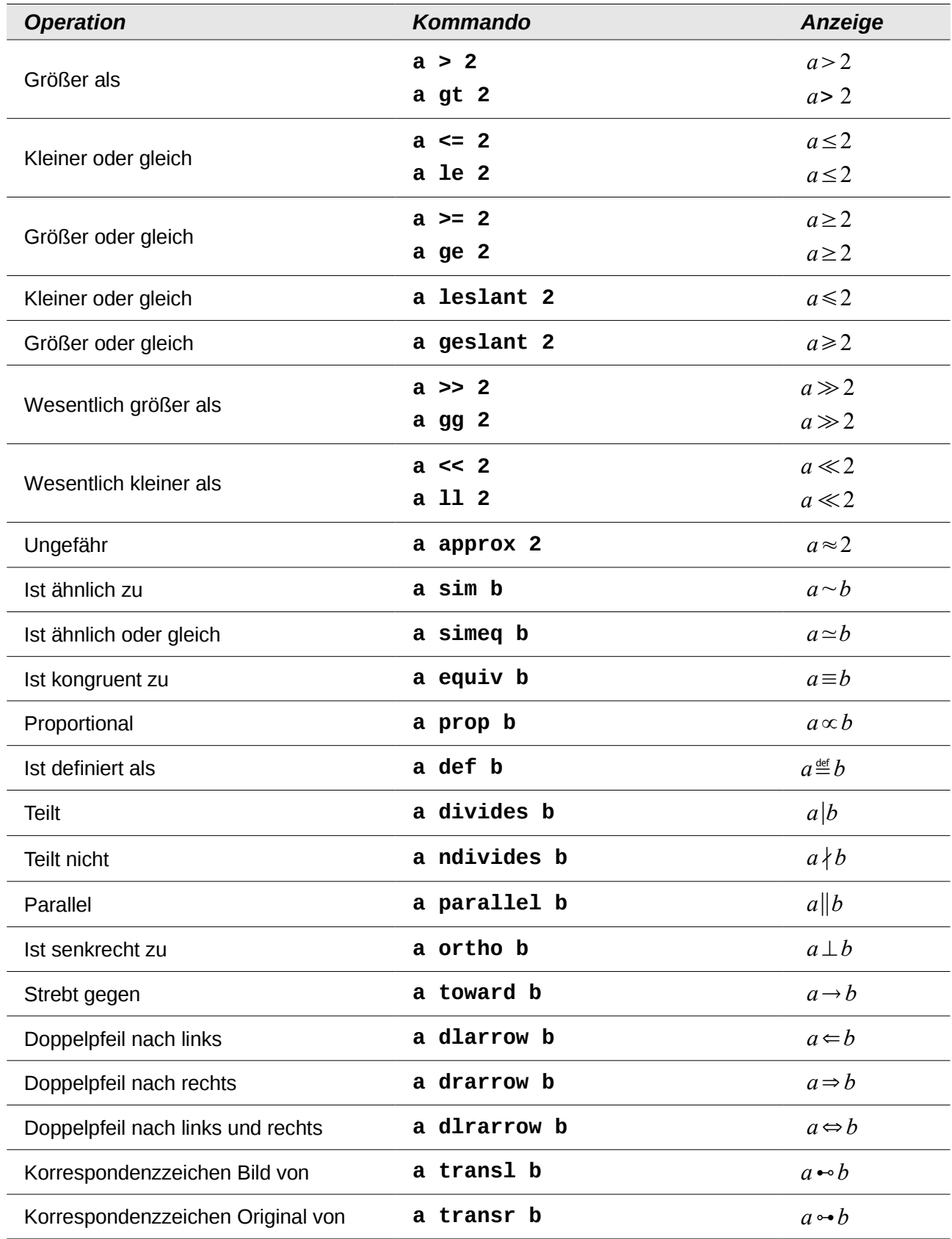

# *Mengenoperatoren Operation Kommando Anzeige* Ist Element **a in B** *a*∈*B* Ist nicht Element **a notin B** *a*∉*B* Enthält **A owns b A ni b** *A*∋*b A*∋*b* Schnittmenge **A intersection B** *A*∩*B* Vereinigungsmenge **A union B** *A*∪*B* Differenz **A setminus B** *A*∖ *B* Quotient **A slash B** *A*/*B* Teilmenge **A subset B** *A*⊂*B* Teilmenge oder gleich **A subseteq B** *A*⊆*B* Obermenge **A supset B** *A*⊃*B* Obermenge oder gleich **A supseteq B** *A*⊇*B* Nicht Teilmenge **A nsubset B** *A*⊄*B* Nicht Teilmenge oder gleich **A nsubseteq B** *A*⊈*B* Nicht Obermenge **A nsupset B** *A*⊅*B* Nicht Obermenge oder gleich **A nsupseteq B** *A*⊉*B*

## *Symbole der Spieltheorie*

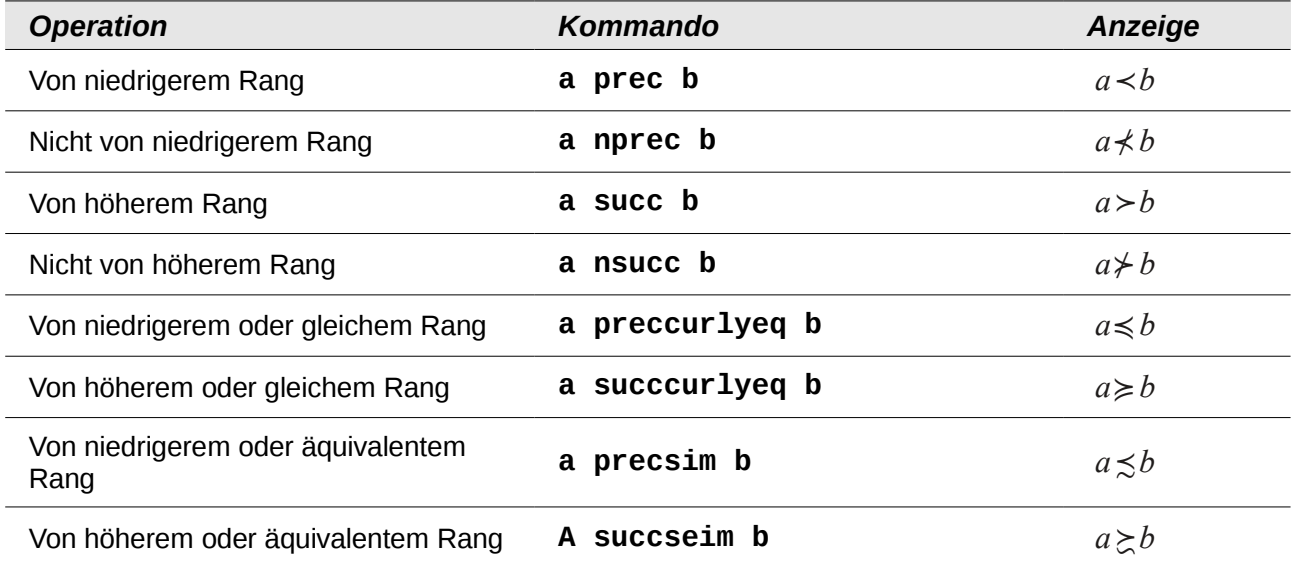

# **Mengen**

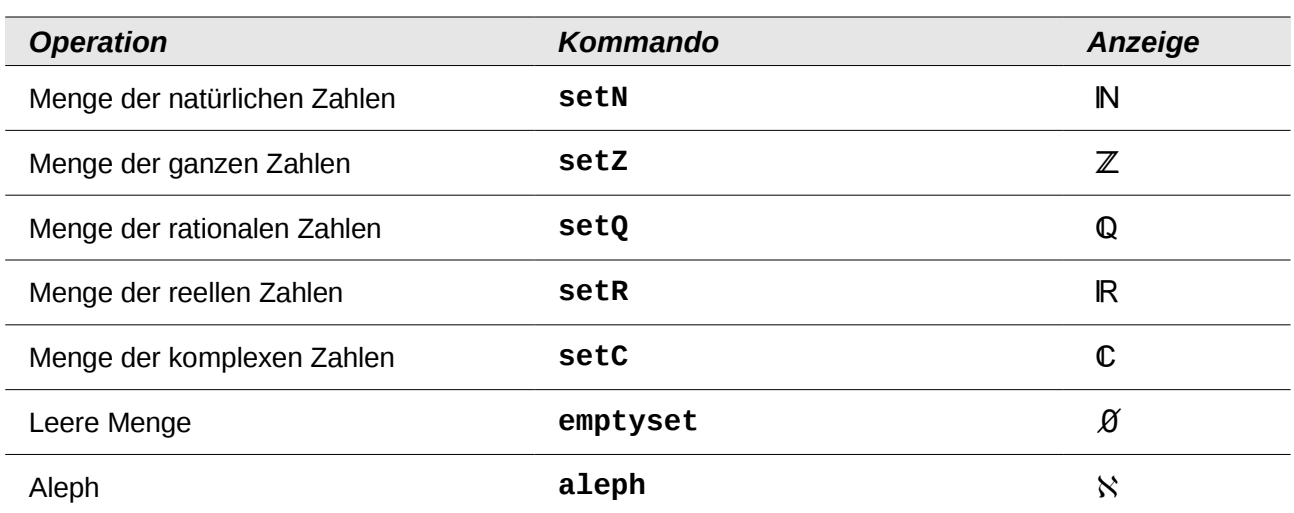

# **Funktionen**

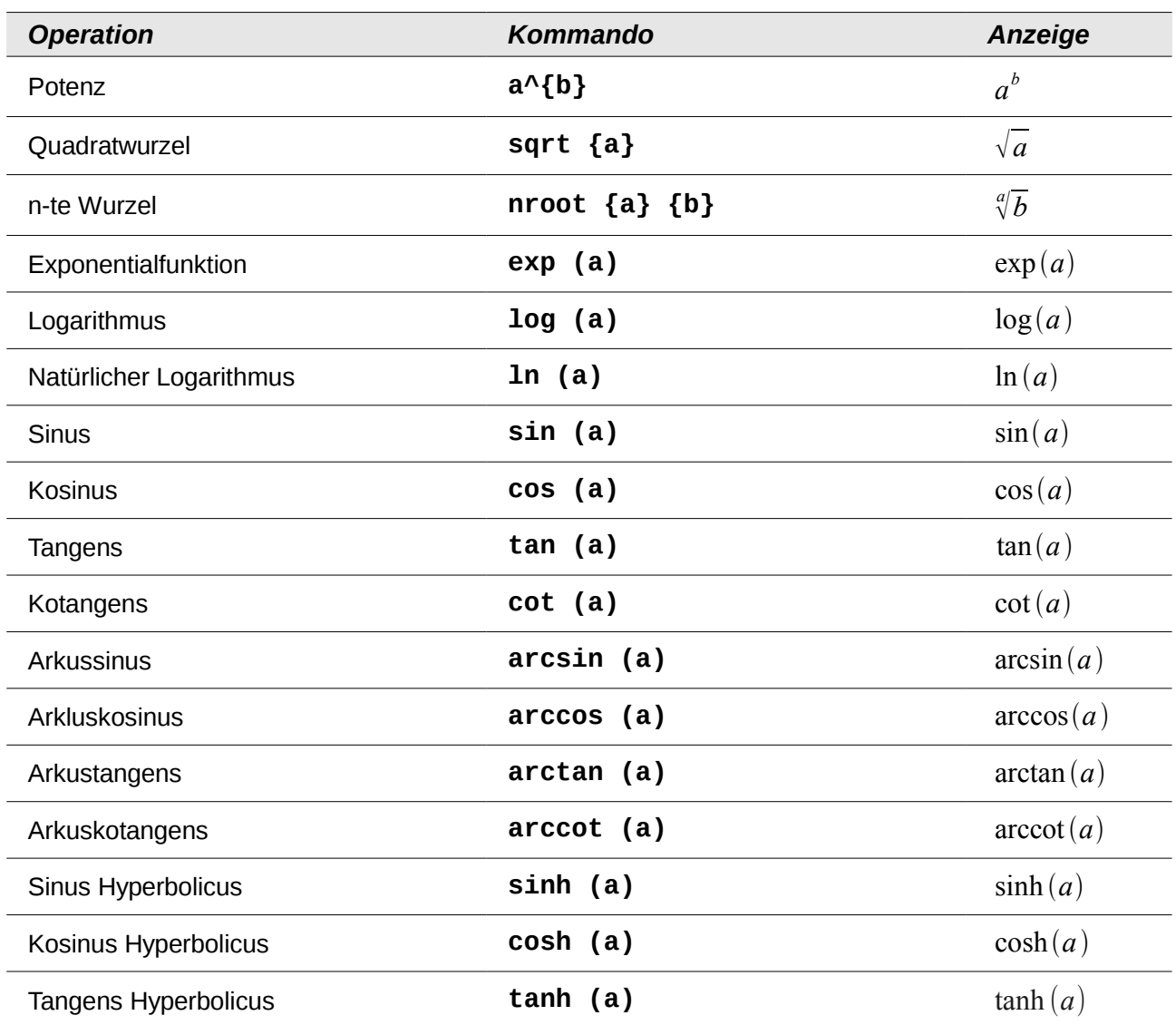

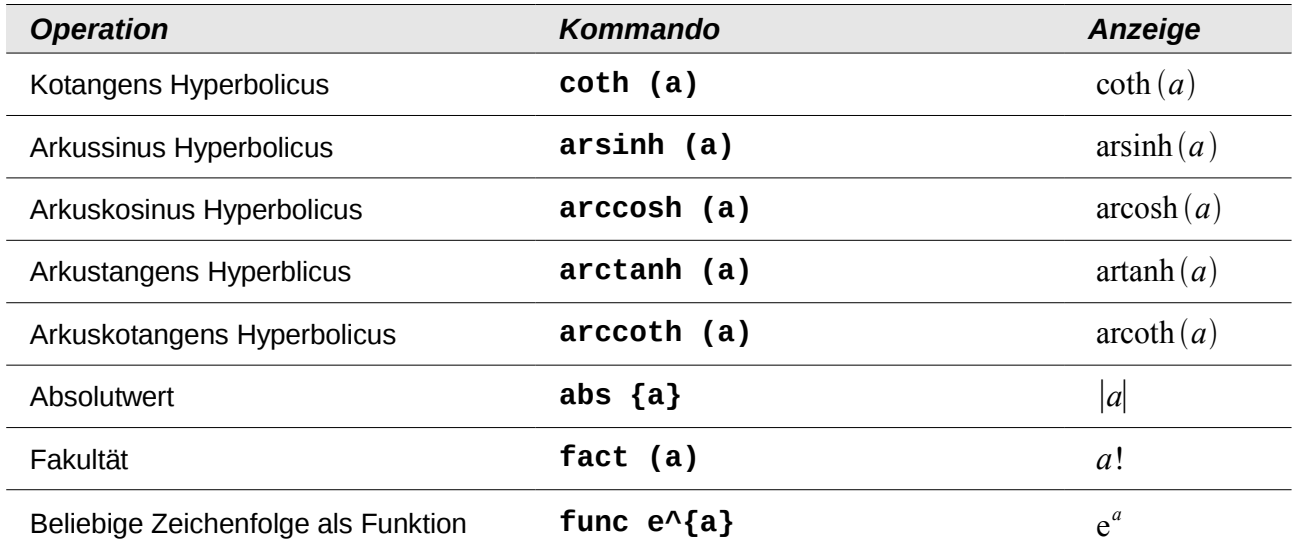

# **Spezielle Operatoren mit Grenzen**

Alle folgenden Operatoren können mit Grenzen (**from** und **to**) benutzt werden.

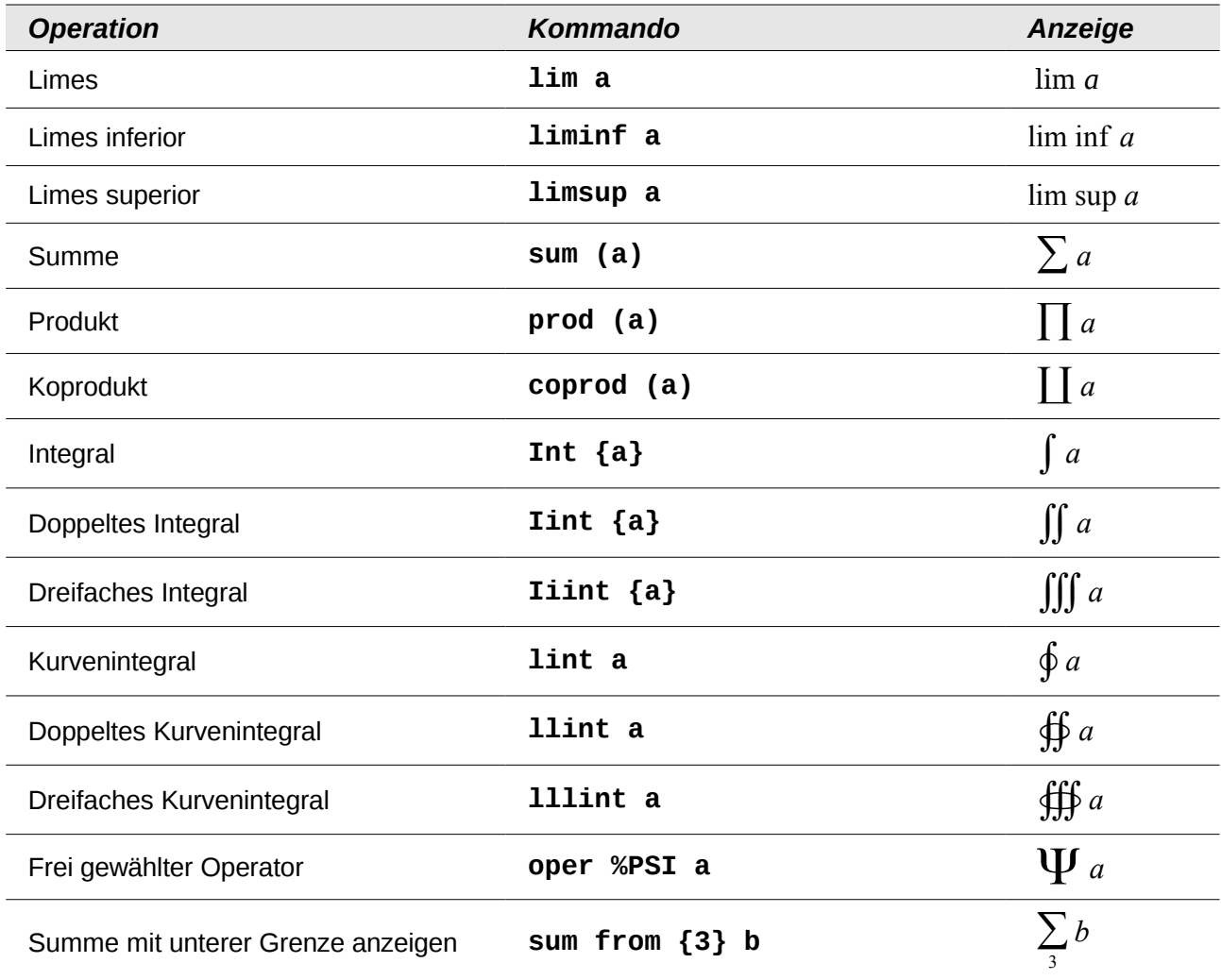

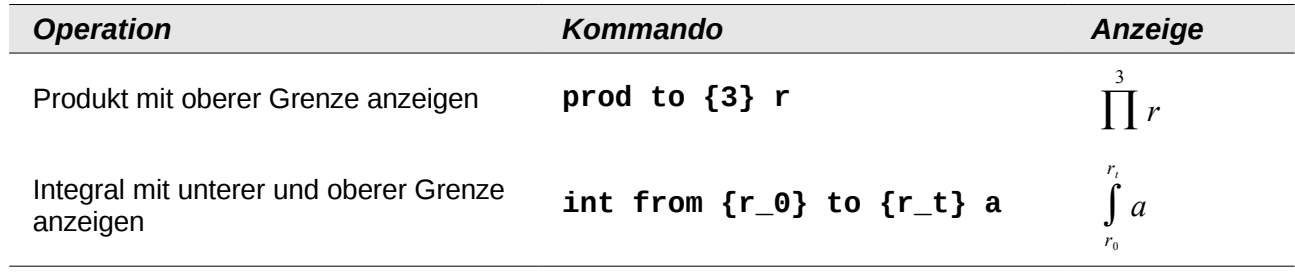

# **Attribute**

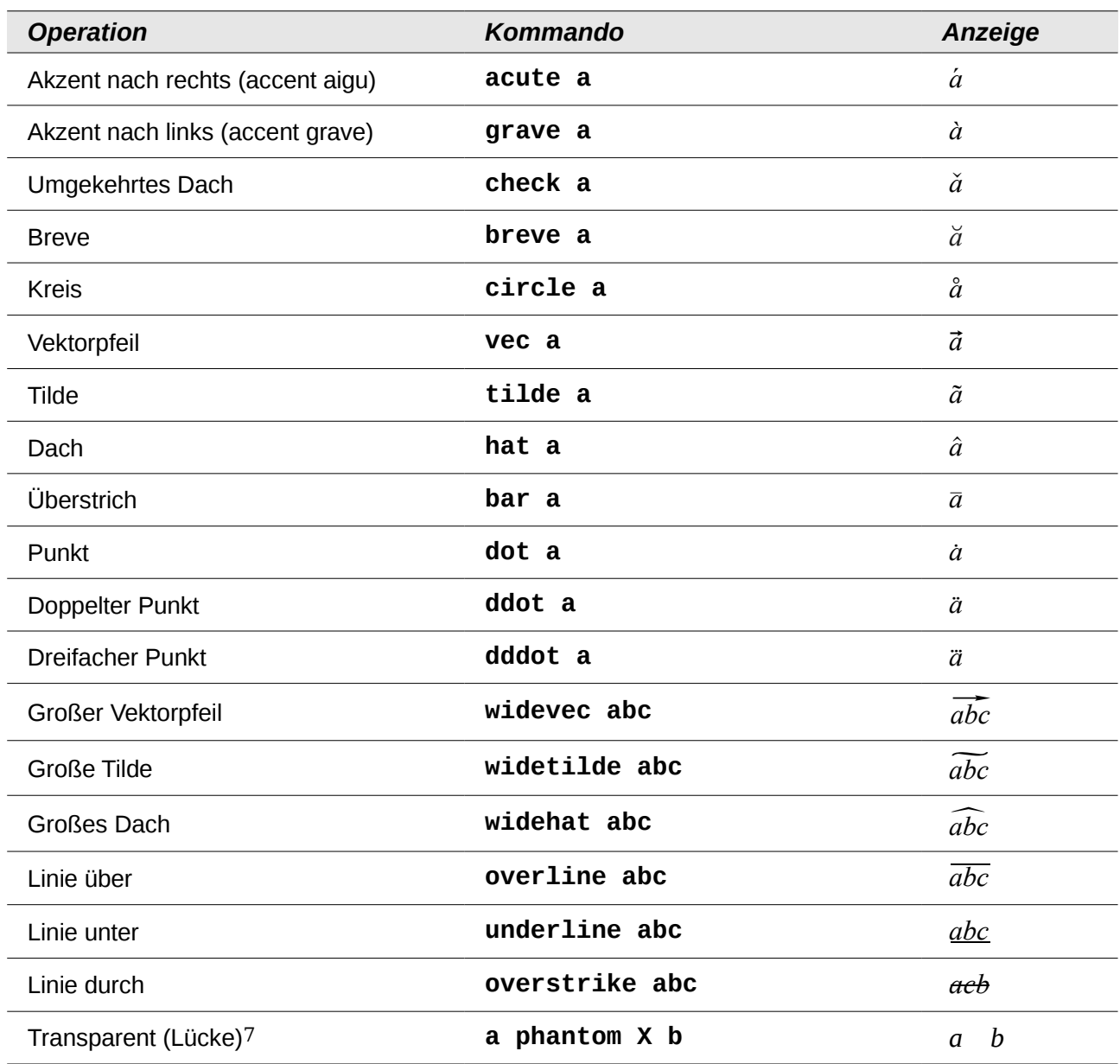

<span id="page-52-0"></span><sup>7</sup> Eine transparente Lücke wird benutzt, um einen Platzhalter in einer vorgegebenen Größe zu erhalten.

# **Schriftformatierungen**

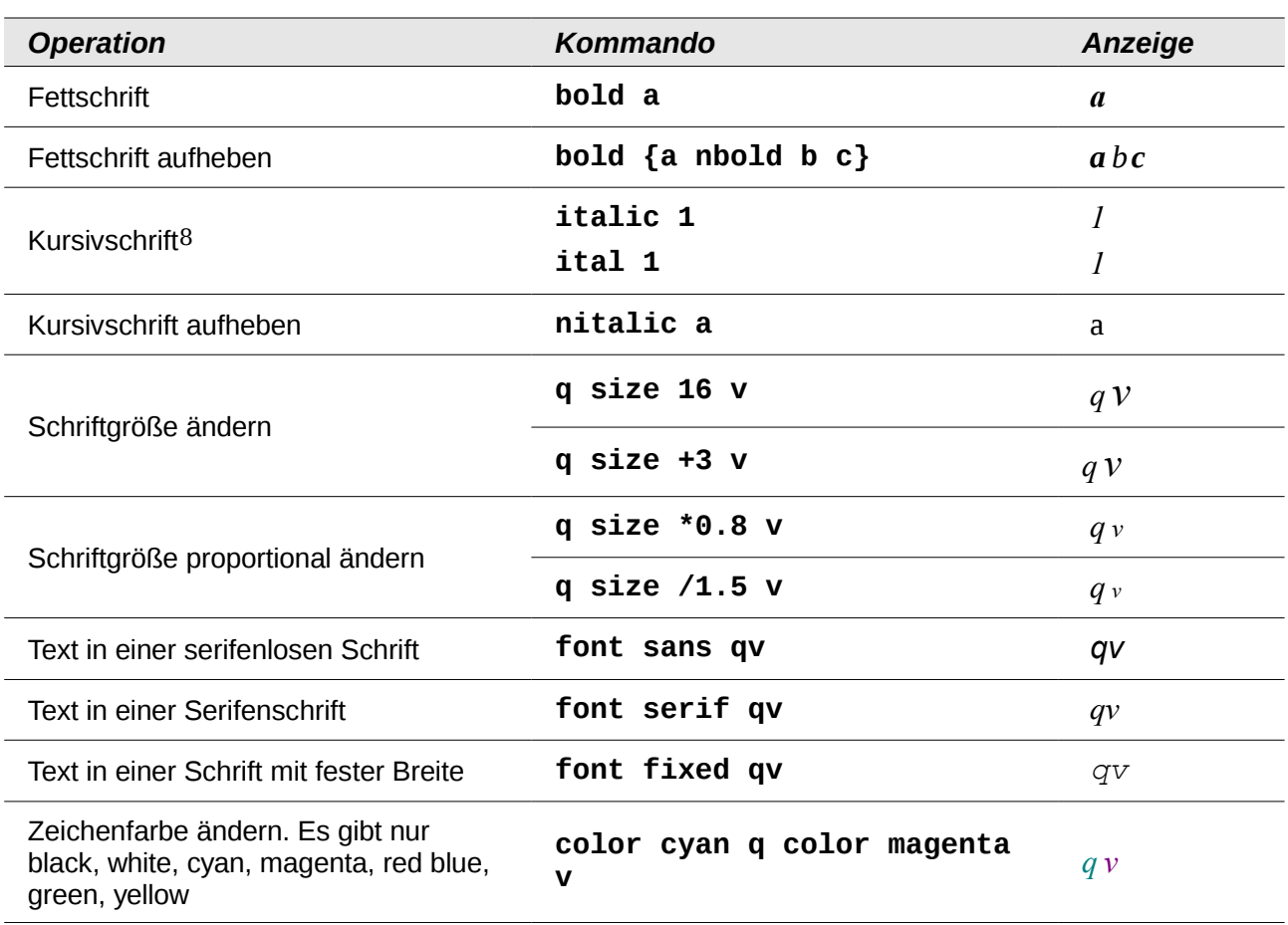

# **Klammern**

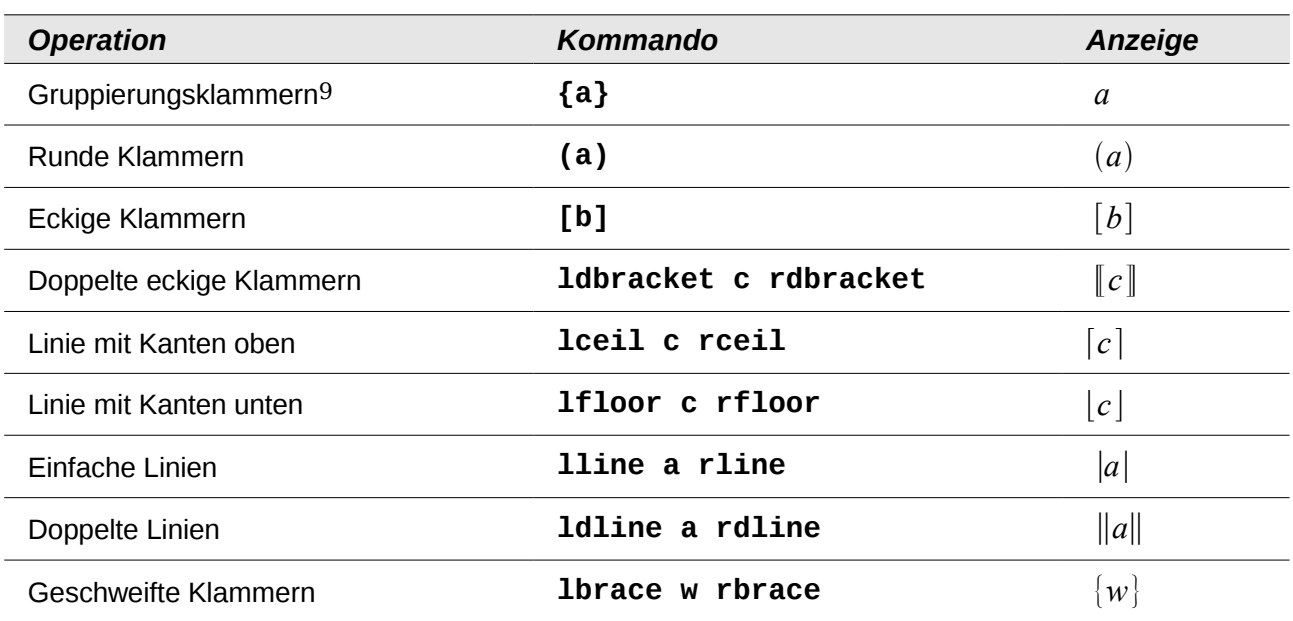

<span id="page-53-0"></span>8 Text ohne Anführungszeichen, der kein Kommando ist, ist standardmäßig als Variable definiert. Variablen werden kursiv dargestellt.

<span id="page-53-1"></span>9 Werden zur Programmkontrolle benutzt und nicht angezeigt.

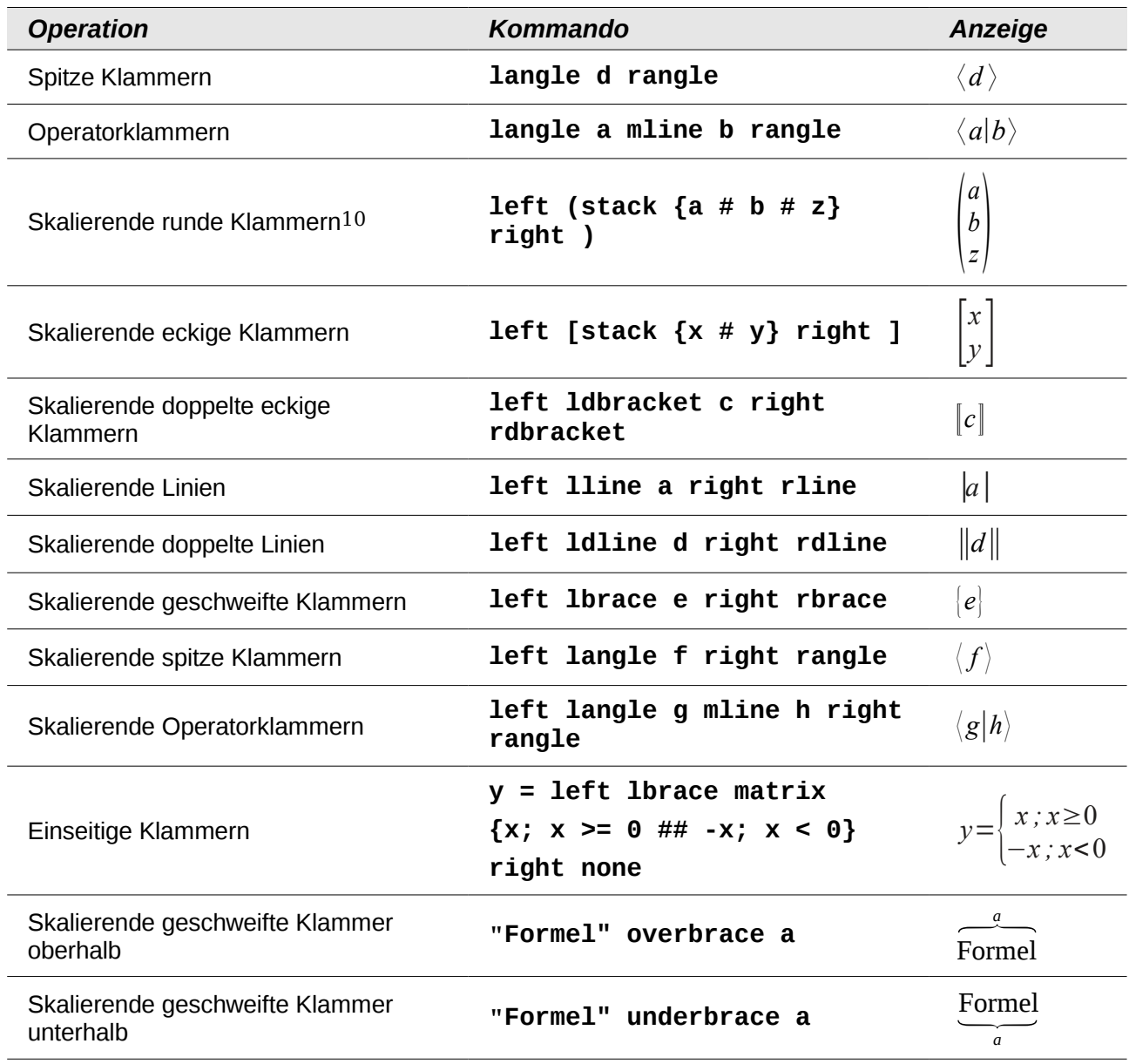

# **Formate**

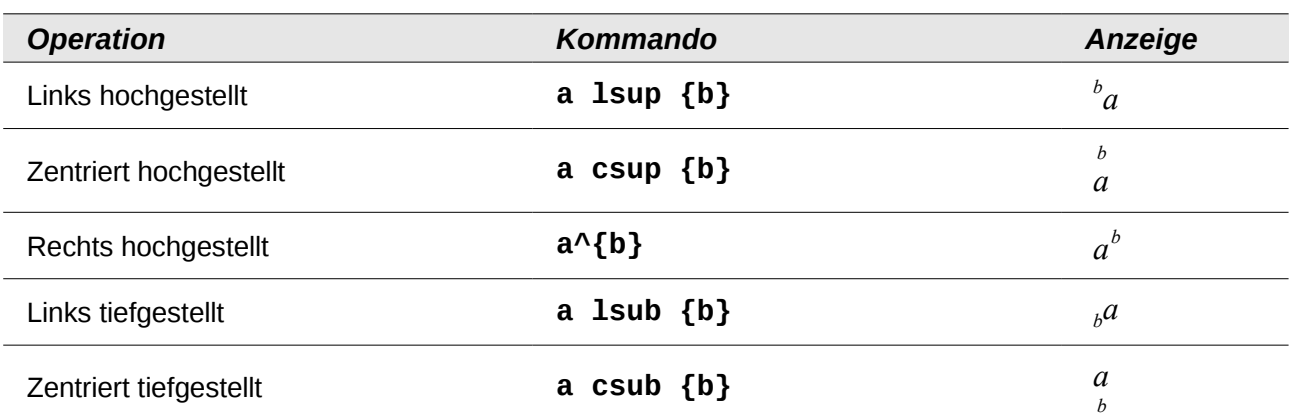

<span id="page-54-0"></span>10 Fügen Sie für skalierbare Klammern immer das Wort **left** vor einer linken Klammer und das Wort **right** vor einer rechten Klammer ein.

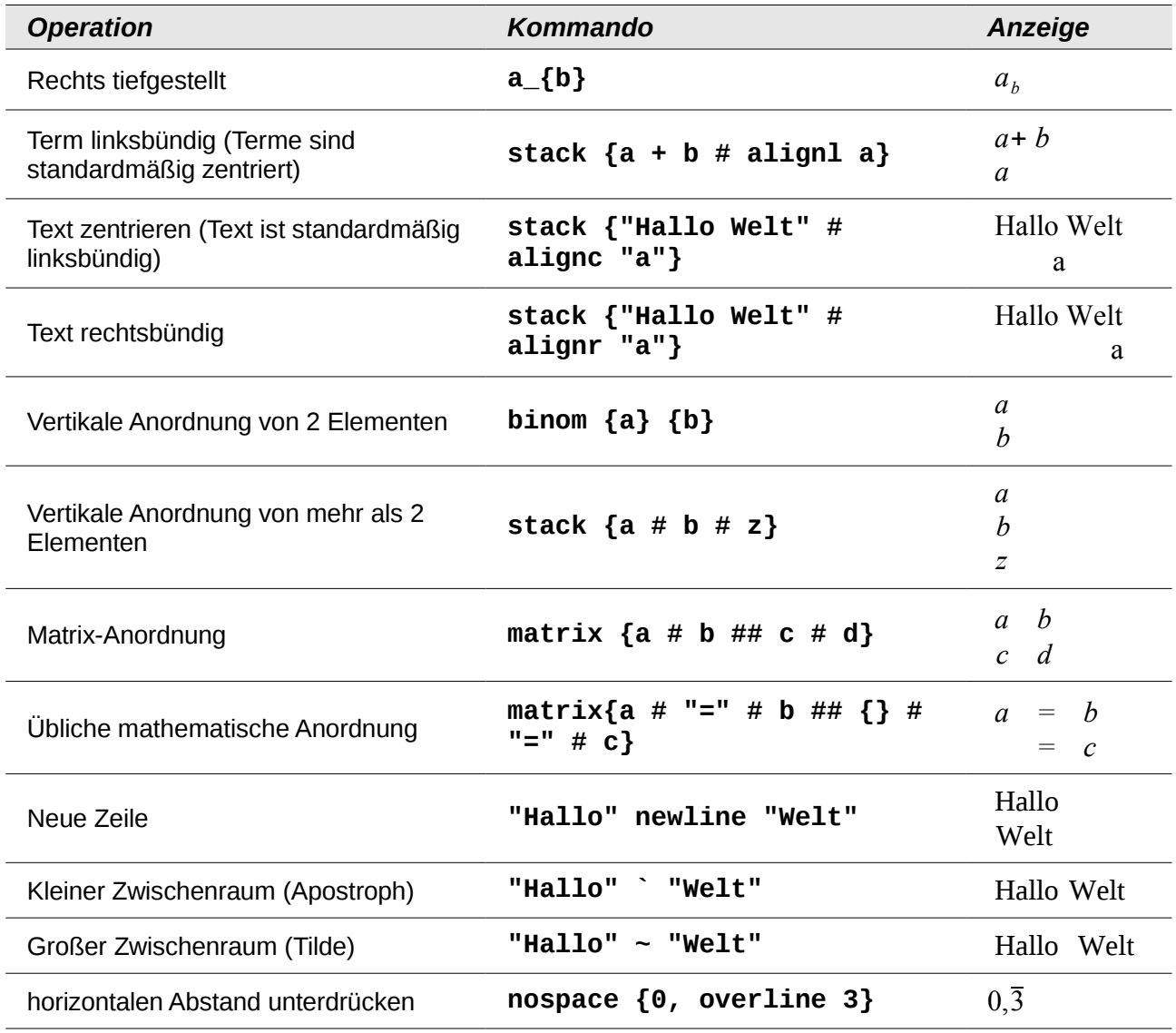

# **Verschiedenes**

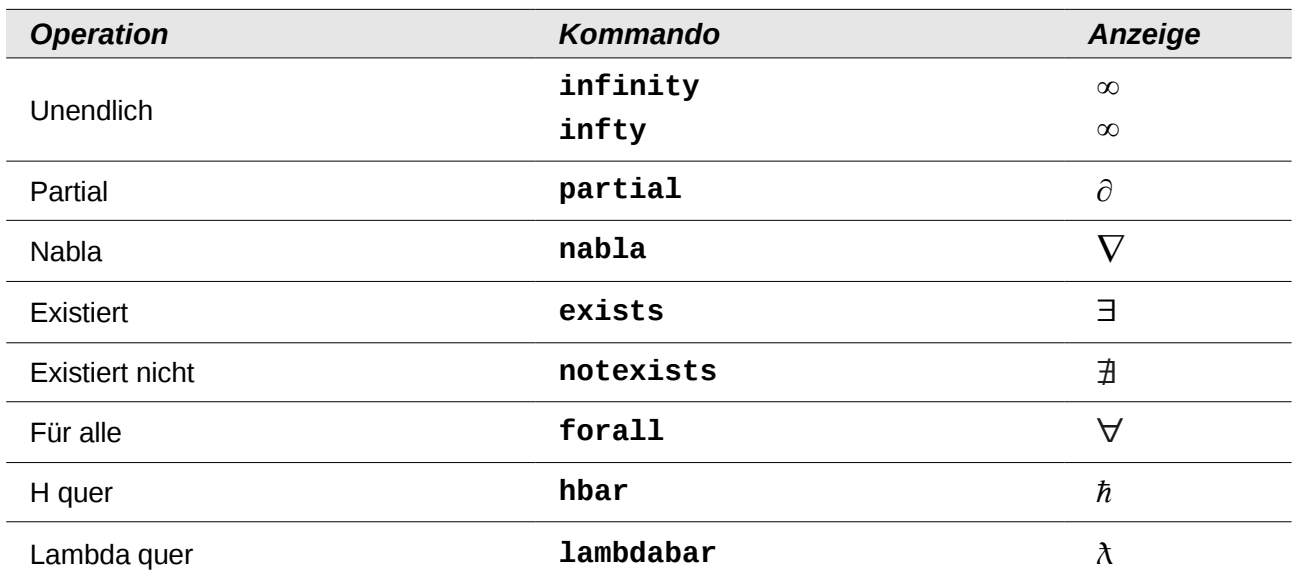

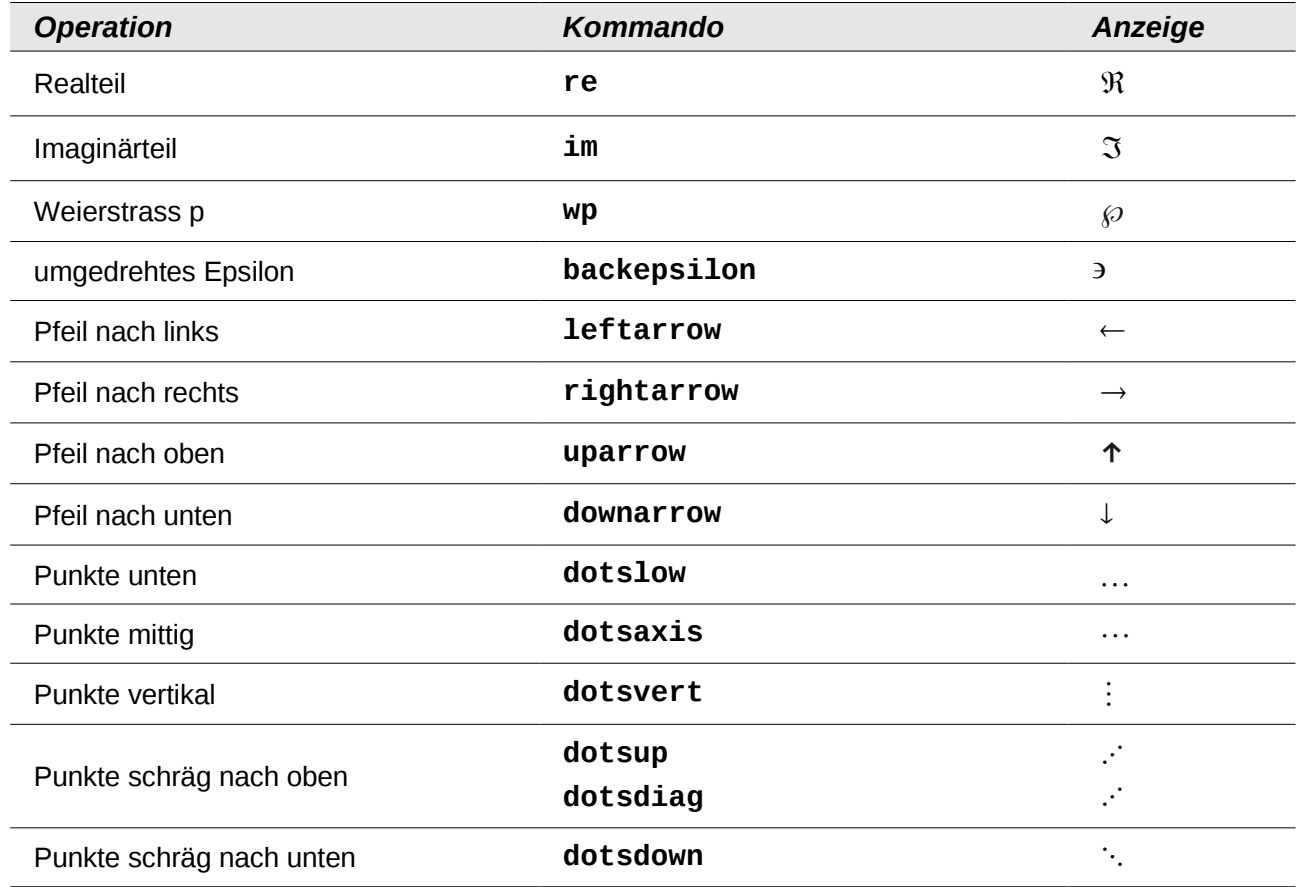

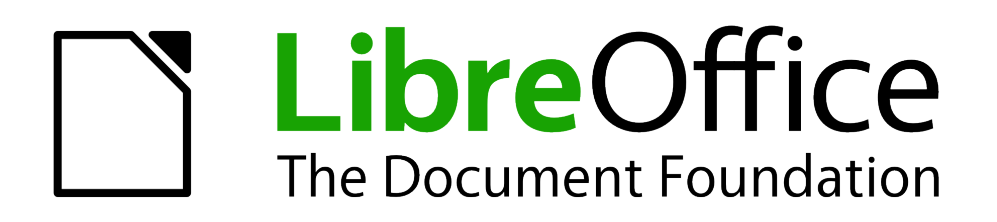

Math Handbuch

# *Anhang B Technische Einzelheiten*

*Wissenswertes über Math*

*Dokumentationen zu LibreOffice unter [de.libreoffice.org](http://de.libreoffice.org/)*

## **OASIS Open Document Format for Office Applications**

In den ODF-Spezifikationen wurde für die Math-Formeln kein vollständig neuer Standard festgelegt, sondern der schon vom World Wide Web Consortium (W3C) für Formeln in Webseiten erarbeitete Standard Mathematical Markup Language (MathML) übernommen (vergleichen Sie *<http://www.w3.org/TR/2003/REC-MathML2-20031021>*). Von den dort vorgesehenen zwei Arten "Presentation Markup" und "Content Markup" wird in ODF die erstere benutzt. Es wird also mehr die Darstellung einer Formel beschrieben als ihre mathematische Bedeutung.

Die Markup-Sprache MathML unterscheidet sich von dem Markup, das in Kommandofenster benutzt wird. So lassen sich beispielsweise in der Formel **int from {i=1} to 3 {f(t) {nitalic d}t}** die Teile **from… to…** nicht übersetzen, sondern werden wie **int\_{i=1}^3** in MathML übertragen. Die ursprüngliche Formel aus dem Kommandofenster ist eine StarMath<sup>[11](#page-58-0)</sup> 5.0 Kodierung. Damit diese nicht verloren geht, wird sie in einem Annotation-Element gespeichert. Andere Anwendungen brauchen dieses Element weder auswerten noch bewahren und erzeugen ihrerseits auch keins.

Zu den Formeln gehört bei LibreOffice auch jeweils eine Ersatzgrafik. In den Containerformaten odt, odf usw. liegen diese Grafiken in einem separaten Ordner und sind zu dem eigentlichen Dokument intern verlinkt. Benutzen Sie jedoch das Speicherformat "Open Dokument (Flat XML)" oder den Export nach XHTML, müssen diese Grafiken eingebettet werden. Dazu werden sie in BASE64 kodiert.

## **Handhabung von Formeln in Basic**

Dieser Abschnitt enthält keine Einführung in Basic<sup>[12](#page-58-1)</sup>, sondern beschreibt nur einige spezielle Aspekte von Formeln.

Nähere Informationen zu den unten benutzten Typen und Services finden Sie in *<http://api.libreoffice.org/common/ref/com/sun/star/module-ix.html>*. Wenn Sie die hier erwähnten Bezeichnungen über den Index suchen, gelangen Sie schnell zu den relevanten Beschreibungen.

## *Formeln im einem Writer-Dokument*

In einem Writer-Dokument liegen alle OLE-Objekte – und damit auch die Formeln – in einer Sammlung vom Typ SwXTextEmbeddedObjects.

```
oCurrentController = ThisComponent.getCurrentController()
oTextDocument = oCurrentController.Model
oEmbeddedObjects = oTextDocument.EmbeddedObjects
```
Diese Sammlung ist von 0 an durchnummeriert. Ein einzelnes Objekt erhalten Sie über den Index:

```
nEndIndex = oEmbeddedObjects.Count-1
for nIndex=0 to nEndIndex
   oMathObject = oEmbeddedObjects.getByIndex(nIndex)
```
Um festzustellen, ob dieses Objekt tatsächlich eine Formel ist, überprüfen Sie, ob es einen Service unterstützt, der nur von Formeln unterstützt wird:

```
oModel = oMathObject.Model
```
<span id="page-58-1"></span>12 Das Basic-Handbuch ist noch nicht fertiggestellt. Verfolgen Sie die Arbeit unter *[http://wiki.documentfoundation.org/Documentation/de#Handbuch\\_Verwendung\\_von\\_Makros](http://wiki.documentfoundation.org/Documentation/de#Handbuch_Verwendung_von_Makros)*.

<span id="page-58-0"></span><sup>11</sup> LibreOffice basiert auf der von StarDivision entwickelten Office-Suite StarOffice, vergleichen Sie auch http://de.wikipedia.org/wiki/LibreOffice#Vorgeschichte

#### **if oModel.supportsService("com.sun.star.formula.FormulaProperties") then**

Oder Sie überprüfen, ob die CLSID, die jedes OLE-Objekt besitzt, dasjenige eines Math-Objekts ist:

#### **if oMathObject.CLSID = "078B7ABA-54FC-457F-8551-6147e776a997" then**

Über das Model ändern Sie dann die Eigenschaften der Formel, wie beispielsweise die Basisschriftgröße:

#### **oModel.BaseFontHeight = 12**

Damit die Änderungen sichtbar werden, müssen die Formeln neu gezeichnet werden. Die Eigenschaft **ExtendedControlOverEmbeddedObject** stellt einige Methoden bereit, die sich speziell auf OLE-Objekte beziehen:

#### **oXCOEO = oMathObject.ExtendedControlOverEmbeddedObject oXCOEO.update()**

#### *Formeln in einem Draw/Impress/Calc-Dokument*

In einem Draw-, Impress- oder Calc-Dokument, werden auch OLE-Objekte als Zeichenobjekte angesehen. Nachdem Sie Zugriff auf ein einzelnes Objekt haben, testen Sie, ob es ein OLE-Objekt ist und anschließend, ob es eine Formel ist. Kernstück eines Makros ist dann beispielsweise:

```
if oShape.supportsService("com.sun.star.drawing.OLE2Shape") then
  if oShape.CLSID = "078B7ABA-54FC-457F-8551-6147e776a997" then
     oModelFormula = oShape.Model
     oModelFormula.BaseFontHeight = 12
```
Ein explizites Update ist in hier nicht erforderlich.

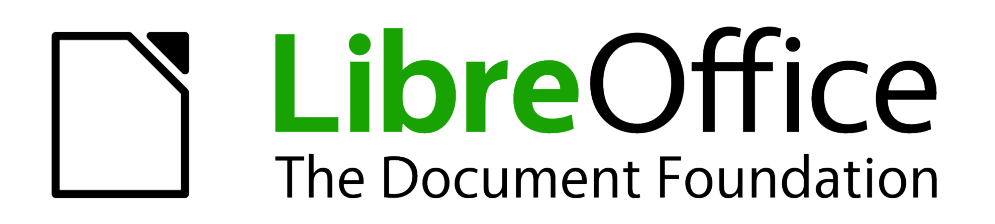

# LibreOffice Handbücher

# *Glossar*

*Häufig verwendete Begriffe*

*Dokumentationen zu LibreOffice unter [de.libreoffice.org](http://de.libreoffice.org/)*

#### <span id="page-61-3"></span>**Absolut speichern**

In einigen Dialogen (z. B. **Bearbeiten → AutoText**) können Sie wählen, ob eine Datei relativ oder absolut gespeichert werden soll.

Wenn Sie absolut speichern wählen, werden alle Referenzen auf andere Dateien ebenfalls als absolut definiert, wobei sich diese Definition am jeweiligen Laufwerk, Volumen oder Quellverzeichnis orientiert. Der Vorteil dieser Methode besteht darin, dass das Dokument mit den Referenzen in ein anderes Verzeichnis oder einen anderen Ordner verschoben werden kann und die Referenzen weiterhin gültig bleiben.

Vergleichen Sie auch mit *[Relativ speichern](#page-68-0)*.

#### **Andocken**

Einige Fenster in LibreOffice, zum Beispiel das Fenster *Formatvorlagen* und der *Navigator*, sind andockbare Fenster. Sie können diese Fenster verschieben, vergrößern oder sie an einer Kante des Arbeitsbereichs andocken. An jeder Kante können Sie auch mehrere Fenster über oder nebeneinander andocken. Sie können dann durch das Verschieben der Umrandungslinien die relativen Proportionen der Fenster verändern.

Lesen Sie den Abschnitt "Symbolleisten andocken und frei schweben lassen" im Kapitel 01 "LibreOffice Einführung" des Handbuchs *Erste Schritte* für eine Beschreibung des Vorgehens.

#### **Andocken (AutoHide)**

An jedem Fensterrand, an dem ein anderes Fenster angedockt ist, befindet sich eine Schaltfläche, die zum Einblenden oder Ausblenden des Fensters dient.

Wenn Sie zum Anzeigen des Fensters auf die Schaltfläche am Fensterrand klicken, bleibt das Fenster so lange eingeblendet, bis Sie es mit derselben Schaltfläche wieder ausblenden.

Wenn Sie das Fenster durch Klicken auf den Fensterrand einblenden, aktivieren Sie die Funktion *AutoHide*. *AutoHide* ermöglicht es, ein eigentlich ausgeblendetes Fenster durch Klicken auf dessen Rand kurzzeitig einzublenden. Sobald Sie mit der Maus in den Arbeitsbereich oder ein anderes Fenster klicken, wird das Fenster wieder verborgen.

#### <span id="page-61-0"></span>**ANSI**

Das "American National Standards Institute" ist ein US-Normungsgremium, vergleichbar mit dem deutschen *[DIN](#page-63-0)*.

#### <span id="page-61-1"></span>**ANSI-Zeichensatz**

Der ANSI-Zeichensatz stimmt zwar weitgehend, aber nicht vollständig mit dem in den westeuropäischen Windows-Betriebssystemen von Microsoft häufig verwendeten *[Windows-](#page-71-0)[Zeichensatz](#page-71-0)* 1252 überein. Obwohl die gebräuchliche Bezeichnung etwas anderes suggeriert, ist der ANSI-Zeichensatz keine Norm der *[ANSI](#page-61-0)*, sondern wurde durch Microsoft geprägt.

#### <span id="page-61-2"></span>**API**

Eine API (Application Programming Interface) ist eine Schnittstelle, die es anderen Programmen ermöglicht, sich in das Programm zu integrieren. In LibreOffice wird diese Schnittstelle als *[Extension](#page-64-0)* (Erweiterung) bezeichnet.

#### **ASCII**

Abkürzung für "American Standard Code for Information Interchange" (zu deutsch: amerikanischer Standardcode zum Informationsaustausch). ASCII ist ein Zeichensatz für die Zeichendarstellung bei Personal Computern (Zeichenkodierung) und entspricht der US-Variante von *[ISO](#page-65-0)* 646. Er besteht aus 128 Zeichen mit Buchstaben, Ziffern, Satzzeichen sowie

Sonderzeichen und dient als Grundlage für spätere auf mehr Bits basierenden Kodierungen für Zeichensätze. Dieser Zeichensatz wurde von *[MS-DOS](#page-66-1)* benutzt und ist nicht kompatibel zu[m](#page-61-1) *[ANSI-Zeichensatz](#page-61-1)*, *[Unicode-Zeichensatz](#page-70-0)* und *[Windows-Zeichensatz](#page-71-0)*.

Der erweiterte ASCII-Zeichensatz enthält 256 Zeichen. Jedem Zeichen ist eine eindeutige Nummer zugewiesen, die man auch als ASCII-Code bezeichnet.

In *[HTML](#page-64-1)*-Seiten sollten nur die Zeichen des 7-Bit-ASCII-Zeichensatzes vorkommen. Andere Zeichen, wie etwa die deutschen Umlaute, werden durch Umschreibungen gekennzeichnet. So wird das kleine "ü" etwa zu "ü". Sie können in LibreOffice Zeichen im erweiterten ASCII-Code eingeben; der Exportfilter sorgt für die erforderliche Umwandlung.

#### <span id="page-62-0"></span>**Austauschformat**

Ein Dateiformat, welches dem Austausch von Daten dient.

Das Austauschformat können Grafiken oder allgemeine Daten sein, z. B. von einer Tabellenkalkulation. Austauschformate dienen auch zum Import oder Export von einer Anwendung in eine Andere.

#### **Bézierobjekt**

Bézierkurven sind nach einem vom französischen Mathematiker Pierre Bézier entwickelten Verfahren mathematisch dargestellte Kurven, wie sie in zweidimensionalen Grafikanwendungen zum Einsatz kommen. Eine solche Kurve definiert sich durch vier Punkte: den Anfangspunkt, den Endpunkt und zwei separate Zwischenpunkte. Ein Bézier[-Objekt](#page-66-0) lässt sich durch Verschieben dieser Punkte mit der Maus verformen.

#### **Bildkompression**

Bildkompression beruht wie jede Art der Datenkompression darauf, den ursprünglichen Datensatz entweder über eine *[Verlustfreie Kompression](#page-71-3)* in einer vollständig rekonstruierbaren Form zu speichern oder Daten zu entfernen, deren Verlust kaum wahrnehmbar ist (*[Verlustbehaftete Kompression](#page-71-2)*). Es gibt sehr viele Grafikformate, von denen aber viele veraltet sind und viele keine Kompression unterstützen, da sie *[Austauschformat](#page-62-0)* für Grafikprogramme sind.

#### **Complex Text Layout (CTL)**

Sprachen mit komplexen Skripten können unter anderem folgende Eigenschaften aufweisen:

- Es werden Zeichen verwendet, die aus mehreren Teilen zusammengesetzt sind.
- Die Schreibrichtung des Texts läuft von rechts nach links.

LibreOffice unterstützt derzeit Hindi, Thai, Hebräisch und Arabisch als CTL-Sprachen. Aktivieren Sie die CTL-Unterstützung unter **Extras → Optionen... → Spracheinstellungen → Sprachen**, um diese zu verwenden.

#### **Dateiendung**

Die Dateiendung gibt normalerweise das Format der Datei an und stellt die Buchstabenkombination hinter dem letzten Punkt des Dateinamen dar.

#### <span id="page-62-1"></span>**Datenbank**

In einer Datenbank werden Daten gespeichert, verwaltet und miteinander in Beziehung gebracht. Zusätzlich können Informationen gesucht sowie gefiltert dargestellt werden.

#### **DDE**

DDE steht für "Dynamic Data Exchange", also dem dynamischen Datenaustausch. Dies ist ein Vorgänger von *[OLE](#page-67-0)*, dem "Object Linking and Embedding". Bei DDE wird ein *[Objekt](#page-66-0)* in Form einer *[Verknüpfung](#page-71-1)* zur Datei eingebunden, aber im Gegensatz zu OLE nicht selbst eingebettet.

DDE-Verknüpfungen lassen sich wie folgt erzeugen: Wählen Sie in einem LibreOffice-Calc Tabellendokument Zellen aus, kopieren Sie diese in die *[Zwischenablage](#page-72-1)*, wechseln Sie in ein anderes Tabellendokument, und wählen Sie **Bearbeiten → Inhalte einfügen**. Wählen Sie die Option "Verknüpfen" aus, um den Inhalt als DDE-Verknüpfung einzufügen. Bei Aktivierung der Verknüpfung wird der eingefügte Zellbereich aus der Originaldatei eingelesen.

#### **Debian**

Debian ist eine Linux-Distribution, die es seit 1996 gibt und den Linux-Kernel sowie alle für den Betrieb des Systems erforderliche Programme enthält. Seit der Version 6.0 enthält Debian nur noch freie Software.

#### <span id="page-63-0"></span>**DIN**

Das "Deutsche Institut für Normung e. V." ist die bedeutendste nationale Normungsorganisation in der Bundesrepublik Deutschland.

Der heutige Name wurde 1975 im Zusammenhang mit dem zwischen der Organisation und der Bundesrepublik Deutschland abgeschlossenen Normenvertrag gewählt. Die unter der Leitung von Arbeitsausschüssen dieser Normungsorganisation erarbeiteten Standards werden als "DIN-Normen" bezeichnet. Das DIN arbeitet in den internationalen und europäischen Normengremien mit, um die deutschen Interessen zu vertreten und den internationalen freien Warenverkehr zu fördern. Es organisiert die Eingliederung internationaler Normen in das deutsche Normenwerk.

#### <span id="page-63-1"></span>**Direkte Formatierung**

Wenn Sie Ihre Dokumente ohne Hilfe von Formatvorlagen formatieren, spricht man von direkter oder "harter" *[Formatierung](#page-64-3)*. Darunter versteht man die Veränderung von Text oder von einem anderen *[Objekt](#page-66-0)*, wie ein Rahmen oder eine Tabelle, über die Zuweisung verschiedener Attribute. Die Formatierung gilt nur für den ausgewählten Bereich und alle Änderungen müssen einzeln bearbeitet werden.

Direkte Formatierungen können Sie aus Ihrem Dokument entfernen, indem Sie mit den Text markieren und im Menü **Format → Standardformatierung** wählen.

Dem gegenüber steht die zu bevorzugende *[Indirekte Formatierung](#page-64-2)*.

#### **Drag&Drop**

Sehen Sie unter *[Ziehen&Ablegen](#page-72-0)* nach.

#### **Drehfeld**

Ein Drehfeld ist eine Eigenschaft eines Zahlen-, Währungs, Datums- oder Zeitfelds bei Formular-Steuerelementen. Wenn die Eigenschaft *Drehfeld* aktiviert ist, zeigt das Feld zwei Symbole mit Pfeilen an. Diese zeigen entweder senkrecht oder waagerecht in entgegengesetzte Richtungen.

In der Basic IDE wird ein numerisches Feld mit zwei Pfeilsymbolen als Drehfeld bezeichnet. Sie können entweder einen numerischen Wert direkt in das Drehfeld eingeben oder mit dem Auf- und Abwärtspfeil auswählen. Mit den Tasten *Nach oben* und *Nach unten* Ihrer Tastatur lässt sich der Wert im Drehfeld ebenfalls vergrößern oder verkleinern. Mit den Tasten *Bild nach oben* und *Bild nach unten* können Sie den Höchst- und den Mindestwert für das Drehfeld erreichen.

Handelt es sich um ein Drehfeld für numerische Werte, dann können Sie auch eine Maßeinheit angeben, also z. B. "1 cm", "5 mm", "12 pt" oder "2".

#### <span id="page-63-2"></span>**DTP-Programm**

Mittels eins DTP-Programms werden hochwertige Dokumente, die aus Texten und Bildern bestehen, erstellt. Diese Dokumente können zum Beispiel für den Druck von Broschüren, Magazinen, Büchern oder Katalogen verwendet werden.

#### <span id="page-64-0"></span>**Extension**

Eine Extension (deutsch: Erweiterung) ist ein Programm, welches sich in LibreOffice integriert, um dessen Funktionen zu verbessern oder zu ersetzen. Die Extensions steuern LibreOffice über eine *[API](#page-61-2)* an.

#### <span id="page-64-3"></span>**Formatierung**

Unter Formatieren versteht man in diesem Zusammenhang das optische Gestalten von Texten mit einem Textverarbeitungs- oder *[DTP-Programm](#page-63-2)*. Dazu gehören das Festlegen des Papierformats, der Seitenränder, der Schriftarten, der Schrifteffekte sowie der Einzüge und Abstände.

Sie können Text durch *[Direkte Formatierung](#page-63-1)* bei der Eingabe oder mithilfe von Formatvorlagen in LibreOffice formatieren (*[Indirekte Formatierung](#page-64-2)*).

#### **Gallery**

Die LibreOffice Gallery ist ein Fenster, in dem Sie Bilder und Klänge in thematischen Ordnern verwalten und zur Nutzung in LibreOffice bereit stellen können.

#### <span id="page-64-5"></span>**GIF**

Das "Graphics Interchange Format" (deutsch: Grafik-*[Austauschformat](#page-62-0)*) ist ein Grafikformat, das eine gute *[Verlustfreie Kompression](#page-71-3)* für Bilder mit geringer Farbtiefe besitzt (bis zu 256 verschiedene Farben pro Einzelbild).

Darüber hinaus können mehrere Einzelbilder in einer Datei abgespeichert werden, die von geeigneten Betrachtungsprogrammen wie Webbrowsern als Animationen interpretiert werden.

#### <span id="page-64-1"></span>**HTML**

Die "Hypertext Markup Language" ist eine textbasierte Auszeichnungssprache zur Strukturierung von Inhalten wie Texten, Bildern und Hyperlinks in Dokumenten.

HTML-Dokumente sind die Grundlage des World Wide Web und werden von einem Webbrowser dargestellt.

#### <span id="page-64-6"></span>**Hurenkinderregelung**

Schusterjungen und Hurenkinder sind historische Begriffe aus der Typographie, die seit langem benutzt werden.

Ein Hurenkind ist die letzte Zeile eines Absatzes, die alleine am oberen Rand der nächsten Seite steht. Mit einem Textdokument von LibreOffice können Sie diese unschöne Erscheinung automatisch für die gewünschte Absatzvorlage vermeiden. Dabei können Sie sogar wählen, wie viele Zeilen mindestens immer zusammen auf einer Seite gehalten werden sollen.

Dem gegenüber steht die *[Schusterjungenregelung](#page-69-0)*.

#### <span id="page-64-4"></span>**IEC**

Die Internationale Elektrotechnische Kommission (International Electrotechnical Commission) ist eine internationale Normungsorganisation mit Sitz in Genf für Normen im Bereich der Elektrotechnik und Elektronik. Einige Normen werden gemeinsam mit der *[ISO](#page-65-0)* entwickelt.

#### **IME**

IME ist eine Abkürzung für "Input Method Editor", also ein Eingabemethoden-Editor. Dies ist ein Programm, das die Eingabe von komplexen Zeichen aus nichtwestlichen Zeichensätzen über eine Standardtastatur ermöglicht.

#### <span id="page-64-2"></span>**Indirekte Formatierung**

Bei der indirekten oder "weichen" *[Formatierung](#page-64-3)* nehmen Sie Formatierungen nicht direkt am Text vor, sondern durch Zuweisen von Formatvorlagen. Der große Vorteil besteht darin, dass

Sie mit der Änderung einer Formatvorlage jedes *[Objekt](#page-66-0)* (Absätze, Rahmen, usw.) ändern, dem Sie diese Formatvorlage zugewiesen haben.

Dem gegenüber steht die *[Direkte Formatierung](#page-63-1)*.

#### <span id="page-65-0"></span>**ISO**

Die Internationale Organisation für Normung (International Organization for Standardization) ist die internationale Vereinigung von Normungsorganisationen und erarbeitet internationale Normen in allen Bereichen mit Ausnahme der Elektrik, der Elektronik und der Telekommunikation, für welche die *[IEC](#page-64-4)* zuständig ist.

#### <span id="page-65-1"></span>**Java**

Java ist eine Programmiersprache, die von der Firma Oracle weiterentwickelt und bereitgestellt wird. Für die Ausführung von Java-Programmen in einer Anwendung ist die *[JRE](#page-65-3)* (Java Runtime Environment) notwendig.

#### <span id="page-65-6"></span>**JDBC**

Sie können die *[API](#page-61-2)* der Java Database Connectivity (JDBC) zum Herstellen einer Verbindung mit einer *[Datenbank](#page-62-1)* von LibreOffice verwenden. JDBC-Treiber sind in der Programmiersprache *[Java](#page-65-1)* geschrieben und plattformunabhängig.

#### <span id="page-65-2"></span>**JPEG**

JPEG wurde von der Joint Photopraphic Experts Group im Jahr 1992 in der *[ISO](#page-65-0)* Norm 10918- 1 vorgestellt und ist heute eines der am meiste genutzte Bildformate.

#### <span id="page-65-4"></span>**JPG**

Sehen Sie unter *[JPEG](#page-65-2)* nach.

#### <span id="page-65-3"></span>**JRE**

JRE (kurz für Java Runtime Environment) ist die Laufzeit- bzw. Softwareumgebung, mit der Java-Anwendungen ausgeführt werden können. *[Java](#page-65-1)* und JRE werden von der Firma Oracle entwickelt und bereit gestellt.

LibreOffice ist ohne JRE lauffähig, JRE ist jedoch für die LibreOffice-Komponente Base wichtig.

#### **Kerning**

Kerning ist die englische Bezeichnung für eine Unterschneidung oder Spationierung. Darunter versteht man das Verringern oder Vergrößern des Abstandes zwischen Buchstabenpaaren zum optischen Ausgleich des Schriftbildes, z. B. bei "W" und "a".

In Kerning-Tabellen ist vermerkt, welche Buchstabenpaare mehr Abstand benötigen. Diese Tabellen sind in der Regel Bestandteil der jeweiligen Schrift.

#### <span id="page-65-5"></span>**Kontextmenü**

Kontextmenüs werden durch Rechtsklick auf ein [Objekt](#page-66-0) oder in eine Markierung aufgerufen. Sie zeigen kontextsensitive Menüeinträge zu dem jeweiligen Objekt bzw. der Markierung in einem Aufklappmenü an. Nahezu überall in LibreOffice sind Kontextmenüs vorhanden.

#### **Link**

Ein Link (oder Hyperlink) verknüpft den Inhalt mit einem anderen Dokument oder einem Abschnitt im gleichen Dokument. Links können sich hinter Texten, Symbolen oder Bildern verbergen.

#### **Makro**

Ein Makro ist eine Abfolge von Befehlsschritten, die in einer Programmiersprache wie LibreOffice Basic, JavaScript, BeanShell oder Python definiert werden. Ein Makro kann über

den Makrorekorder oder über eigene Textzeilenprogrammierung erstellt und über die Menüoder *[Symbolleiste](#page-70-1)* abgerufen werden.

#### **Markieren**

Durch Markieren legen Sie fest, welche Teile eines Textes, einer Tabelle oder eines Bildes Sie bearbeiten wollen. Hierzu führen Sie mit gedrückter Maustaste den Mauszeiger über den gewünschten Bereich.

#### <span id="page-66-1"></span>**MS-DOS**

MS-DOS, kurz für Microsoft Disk Operating System, war Microsofts erstes Betriebssystem für PCs.

Es wurde ursprünglich für den Intel-Prozessor 8086/8088 entwickelt und war in den späten 1980er und frühen 1990er Jahren das dominierende Betriebssystem für Einzelplatzrechner. Die früheren Windows-Versionen 1.0 bis 3.11, 95 (4.0), 98 (4.1) und ME (4.9) waren von DOS abhängig. Windows NT und die darauf basierenden Microsoft-Betriebssysteme (Windows 2000, XP, Vista und 7) bauen nicht mehr auf MS-DOS auf und können DOS-Software nicht mehr oder nur noch eingeschränkt ausführen.

#### <span id="page-66-2"></span>**OASIS**

Die "Organization for the Advancement of Structured Information Standards" ist eine internationale, nicht-gewinnorientierte Organisation, die sich mit der Weiterentwicklung von E-Business- und Webservice-Standards beschäftigt. Bekannte Standards der OASIS sind u. a. OpenDocument (*[ODF](#page-66-3)*) und DocBook.

#### **OASIS Open Document Format for Office Applications**

Sehen Sie unter *[ODF](#page-66-3)* nach.

#### <span id="page-66-0"></span>**Objekt**

Ein Objekt ist ein Element auf dem Bildschirm, das Informationen enthält. Dabei kann es sich z. B. um Anwendungsdaten handeln, wie Texte oder Grafiken.

Objekte sind selbstständig und beeinflussen sich nicht gegenseitig. Jedem Objekt, das Daten enthält, werden bestimmte Befehle zugeordnet. Ein Grafikobjekt wird so mit Befehlen zur Bildbearbeitung versehen, eine Tabelle mit Befehlen zur Berechnung usw.

#### <span id="page-66-4"></span>**ODBC**

Open Database Connectivity (ODBC) ist ein Protokoll für den Zugriff auf *[Datenbank](#page-62-1)*-Systeme durch Anwendungen. Dabei kommt die Abfragesprache *[SQL](#page-69-1)* zum Einsatz. In LibreOffice können Sie von Fall zu Fall entscheiden, ob die Abfragen durch Eingabe von SQL-Befehlen oder anhand der interaktiven Hilfe erfolgen sollen. Bei letzterer Methode definieren Sie die Abfrage per Mausklick und LibreOffice übersetzt sie dann automatisch in SQL.

Die nötigen 32-Bit ODBC Funktionen installieren Sie mit Hilfe eines Setup-Programms des Datenbankherstellers in Ihr Betriebssystem. Die Eigenschaften bearbeiten Sie dann in der Systemsteuerung.

#### <span id="page-66-3"></span>**ODF**

OASIS ("Open Document Format for Office Applications" kurz: OpenDocument / ODF; deutsch: Offenes Dokumentformat für Büroanwendungen) ist ein international genormter quelloffener Standard für Dateiformate von Bürodokumenten wie Texte, Tabellendokumente, Präsentationen, Zeichnungen, Bilder und Diagramme. Es wurde ursprünglich von Sun entwickelt, durch die Organisation *[OASIS](#page-66-2)* als Standard spezifiziert und 2006 als internationale Norm *[ISO](#page-65-0)*/*[IEC](#page-64-4)* 26300 veröffentlicht.

#### <span id="page-67-0"></span>**OLE**

OLE steht für "Object Linking and Embedding", also etwa Verknüpfung und Einbettung von Objekten. Ein OLE-*[Objekt](#page-66-0)* kann wahlweise als *[Verknüpfung](#page-71-1)* in ein Dokument eingefügt oder selbst darin eingebettet werden. Beim Einbetten wird eine Kopie des Objekts zusammen mit Angaben zum Quellprogramm in das Zieldokument eingefügt. Wenn Sie das Objekt bearbeiten möchten, müssen Sie nur darauf doppelklicken und aktivieren so das Quellprogramm.

#### **OpenDocument**

Sehen Sie unter *[ODF](#page-66-3)* nach.

#### **OpenGL**

OpenGL ist eine ursprünglich von SGI (Silicon Graphics Inc) entwickelte 3D-Grafiksprache. Zwei Varianten dieser Sprache sind weit verbreitet: das auf die Verwendung unter Windows NT ausgerichtete Microsoft OpenGL und Cosmo OpenGL von SGI. Cosmo OpenGL ist eine für alle Plattformen und Computertypen geeignete, unabhängige Grafiksprache, die sogar auf Systemen ohne spezielle 3D-Grafikhardware eingesetzt werden kann.

#### **PDF**

Das Portable Document Format (PDF; deutsch: (trans)portables Dokumentenformat) ist ein plattformunabhängiges Dateiformat für Dokumente, das vom Unternehmen Adobe Systems entwickelt und 1993 veröffentlicht wurde.

Ziel war es, ein Dateiformat für elektronische Dokumente zu schaffen, das diese unabhängig vom ursprünglichen Anwendungsprogramm, vom Betriebssystem oder von der Hardwareplattform originalgetreu weitergeben kann. Ein Leser einer PDF-Datei soll das Dokument immer in der Form betrachten und ausdrucken können, die der Autor festgelegt hat. Die typischen Konvertierungsprobleme (wie zum Beispiel veränderter Seitenumbruch oder falsche Schriftarten) beim Austausch eines Dokuments zwischen verschiedenen Anwendungsprogrammen entfallen.

Neben Text, Bildern und Grafik kann eine PDF-Datei auch Hilfen enthalten, die die Navigation innerhalb des Dokumentes erleichtern. Dazu gehören zum Beispiel anklickbare Inhaltsverzeichnisse und miniaturisierte Seitenvorschauen.

PDF ist mittlerweile weit verbreitet und wird z. B. von vielen elektronischen Zeitschriften (E-Journals) genutzt. Mittlerweile gibt es auf dem Markt zahlreiche Softwareprodukte, die Dateien als PDF erzeugen können, wenn sie auch nicht immer den vollen Funktionsumfang von Adobe Acrobat bieten.

PDF-Dateien sind nicht auf PCs beschränkt, sondern kommen auch z. B. in Druckmaschinen zum Einsatz. Des Weiteren gibt es spezielle Erweiterungen zur Langzeitarchivierung.

#### <span id="page-67-1"></span>**Pixel**

Das Bild eines digitalen Fotos und eines Monitores setzt sich aus Punkten (Pixeln) zusammen. Die Anzahl der Bildpunkte wird in einem Zahlenpaar angegeben.

#### <span id="page-67-2"></span>**Pixelgrafik**

Eine Pixelgrafik, auch Rastergrafik genannt, ist eine Form der Beschreibung eines Bildes in Form von computerlesbaren Daten. Rastergrafiken bestehen aus einer rasterförmigen Anordnung von Bildpunkten (*[Pixel](#page-67-1)* genannt), denen jeweils eine Farbe zugeordnet ist. Die Hauptmerkmale einer Rastergrafik sind daher die Bildgröße (Breite und Höhe gemessen in Pixeln) sowie die Farbtiefe.

Die Erzeugung und Bearbeitung von Rastergrafiken fällt in den Bereich der Computergrafik und Bildbearbeitung. Eine andere Art der Beschreibung von Bildern ist die *[Vektorgrafik](#page-71-4)*.

#### **Primärschlüssel**

Ein Primärschlüssel dient zur eindeutigen Kennzeichnung eines Datenbankfeldes. Diese eindeutige Identifikation von Datenbankfeldern wird bei einer relationalen *[Datenbank](#page-62-1)* verwendet, bei denen von einer Tabelle auf die Daten einer anderen Tabelle zugegriffen werden kann. Wird von einer anderen Tabelle auf einen Primärschlüssel verwiesen, so bezeichnet man ihn als Fremdschlüssel.

In LibreOffice definieren Sie Primärschlüssel in der Entwurfsansicht einer Tabelle, indem Sie im *[Kontextmenü](#page-65-5)* eines Zeilenkopfes für das ausgewählte Feld den entsprechenden Befehl wählen.

#### **PNG**

"Portable Network Graphics" (deutsch: portable Netzwerkgrafik) ist ein *[Rastergrafik](#page-68-1)*-Format, das eine *[Verlustfreie Kompression](#page-71-3)* benutzt. Es wurde als freier Ersatz für das ältere, bis zum Jahr 2004 mit Patentforderungen belastete Format *[GIF](#page-64-5)* entworfen und ist weniger komplex al[s](#page-70-2) *[TIFF](#page-70-2)*. Die Dateien werden mit einem wählbaren Faktor und, im Gegensatz zu *[JPG](#page-65-4)*, stets verlustfrei komprimiert. PNG unterstützt neben unterschiedlichen Farbtiefen auch Transparenz per Alphakanal.

#### <span id="page-68-1"></span>**Rastergrafik**

Sehen Sie unter *[Pixelgrafik](#page-67-2)* nach.

#### **Registerhaltigkeit**

Registerhaltigkeit ist ein Begriff aus der Typographie. Darunter versteht man den deckungsgleichen Abdruck der Zeilen eines Satzspiegels auf der Vorder- und Rückseite von Büchern, Zeitschriften und Zeitungen. Mit der Funktion Registerhaltigkeit können diese Seiten einfacher gelesen werden, indem verhindert wird, dass graue Schatten durch die Textzeilen hindurch scheinen. Von Zeilenregisterhaltigkeit spricht man auch dann, wenn sich bei Textspalten alle nebeneinander liegenden Zeilen auf gleicher Höhe befinden.

Wenn Sie einen Absatz, eine Absatzvorlage oder eine Seitenvorlage als registerhaltig definieren, werden die Grundlinien der betroffenen Zeichen an einem vertikalen Seitenraster ausgerichtet. Dabei spielt die Schriftgröße oder das Vorhandensein einer Grafik keine Rolle. Sie können die Einstellung für dieses Raster auch als eine Eigenschaft der Seitenvorlage festlegen.

#### **Relationale Datenbank**

Eine relationale *[Datenbank](#page-62-1)* ist ein Datenbanksystem, in dem Daten in Form miteinander verbundener Tabellen verwaltet werden. Die Daten können in verschiedener Weise abgefragt werden, ohne dass die zugrunde liegenden Tabellen reorganisiert werden müssen.

Ein relationales Datenbankverwaltungssystem (RDBMS) ist ein Programm, mit dem Sie relationale Datenbanken erstellen, aktualisieren und verwalten können. Ein RDBMS akzeptier[t](#page-69-1) *[SQL](#page-69-1)*-Anweisungen, die entweder vom Benutzer eingegeben werden oder in einer Anwendung enthalten sind, und erzeugt, aktualisiert oder ermöglicht den Zugriff auf Datenbanken.

Als typisches Beispiel lässt sich eine Datenbank mit Kunden-, Verkaufs- und Rechnungstabellen heranziehen. In der Rechnungstabelle sind nicht die eigentlichen Kundenoder Verkaufsdaten, sondern Referenzen, in Form von relationalen Verknüpfungen, oder Relationen auf die Tabellenfelder mit den entsprechenden Kunden- und Verkaufsdaten (z. B. das Kundennummernfeld aus der Kundentabelle) enthalten.

#### <span id="page-68-0"></span>**Relativ speichern**

In einigen Dialogen (z. B. **Bearbeiten → AutoText**) können Sie wählen, ob eine Datei relativ oder absolut gespeichert werden soll.

Wenn Sie sich für das relative Speichern entscheiden, werden Referenzen auf eine eingebettete Grafik oder ein anderes *[Objekt](#page-66-0)* im Dokument relativ zur Position im Dateisystem

gespeichert. In diesem Fall spielt es keine Rolle, wo die referenzierte Verzeichnisstruktur eingetragen ist. Solange die Referenz auf derselben Festplatte bzw. demselben Volume bleibt, werden die Dateien unabhängig vom Speicherort immer aufgefunden. Dies ist für solche Dokumente von besonderer Bedeutung, die auch auf Computern mit einer möglicherweise ganz anderen Verzeichnisstruktur oder anderen Laufwerks- oder Volume-Namen verwendet werden sollen. Auch für das Anlegen von Verzeichnisstrukturen auf einem Internetserver empfiehlt es sich, Dokumente relativ zu speichern.

Vergleichen Sie auch mit *[Absolut speichern](#page-61-3)*.

#### **RTF**

RTF (Rich Text Format) ist ein für den Austausch von Textdateien entwickeltes Dateiformat. Es zeichnet sich dadurch aus, dass Formatierungsinformationen in direkt lesbare Textdaten konvertiert werden. Leider entstehen dabei im Vergleich zu anderen Formaten recht große Dateien.

#### <span id="page-69-0"></span>**Schusterjungenregelung**

Schusterjungen und Hurenkinder sind historische Begriffe aus der Typographie, die seit langem benutzt werden.

Ein Schusterjunge ist die erste Zeile eines Absatzes, die alleine am unteren Rand der Vorseite steht. Mit einem Textdokument von LibreOffice können Sie diese unschöne Erscheinung automatisch für die gewünschte Absatzvorlage vermeiden. Dabei können Sie sogar wählen, wie viele Zeilen mindestens immer zusammen auf einer Seite gehalten werden sollen.

Dem gegenüber steht die *[Hurenkinderregelung](#page-64-6)*.

#### <span id="page-69-1"></span>**SQL**

SQL (Structured Query Language) ist eine Sprache zur Spezifikation von Abfragen eine[r](#page-62-1) *[Datenbank](#page-62-1)*. In LibreOffice haben Sie die Möglichkeit, Abfragen entweder in SQL oder mithilfe der Maus zu definieren.

#### <span id="page-69-2"></span>**SQL-Datenbank**

Eine *[SQL](#page-69-1)*-Datenbank ist ein *[Datenbank](#page-62-1)*-System, das eine SQL-Schnittstelle bietet. SQL-Datenbanken werden oft in Client/Server-Netzwerken eingesetzt, in denen verschiedene Clients auf einen zentralen Server (z. B. einen SQL-Server) zugreifen, daher bezeichnet man sie auch als SQL-Server-Datenbanken oder kurz SQL-Server.

In LibreOffice können Sie externe SQL-Datenbanken einbinden. Diese können sich sowohl auf einer Festplatte des Rechners, auf dem LibreOffice läuft, als auch im Netzwerk befinden. Der Zugriff erfolgt entweder über *[ODBC](#page-66-4)*, *[JDBC](#page-65-6)* oder über einen in LibreOffice integrierten systemeigenen Treiber.

#### **SQL-Server**

Sehen Sie unter *[SQL-Datenbank](#page-69-2)* nach.

#### **SWF**

Das Kürzel "SWF" steht für **S**hock**w**ave **F**lash. Unter dem Namen Shockwave vermarktete der damalige Hersteller Macromedia nicht nur Flash, sondern auch eine um 3D-Funktionen, eine objektorientierte Sprache und andere Features erweiterte Variante, die mit Adobe Director produziert werden kann. Während das Shockwave-Format von Anfang an für eine rechenintensive Nutzung konzipiert war, sollte mit dem Webbrowserplugin Flash ein Präsentationsformat geschaffen werden, welches der Universalität des Internets in Bezug auf Hardwareausstattung und Bandbreite entspricht.

#### <span id="page-70-1"></span>**Symbolleiste**

Ein kleines Fenster mit mehreren Symbolen (Icons), mit denen gängige Aufgaben erledigt werden. Die Symbolleisten können in LibreOffice an beliebigen Stellen positioniert werden.

#### **TIF**

Sehen Sie unter *[TIFF](#page-70-2)* nach.

#### <span id="page-70-2"></span>**TIFF**

Das "Tagged Image File Format" (deutsch: Markiertes Grafikdatei Format) ist ein Dateiformat zur Speicherung von Bilddaten. Das TIFF-Format wurde ursprünglich von Aldus (1994 von Adobe übernommen) und Microsoft für die Farbseparation bei einer gescannten *[Pixelgrafik](#page-67-2)* entwickelt.

Größter Nachteil von TIFF ist seine Komplexität. Die Vielfalt möglicher gültiger TIFF-Dateien kann nur schwer von einzelnen Programmen unterstützt werden. In der Spezifikation des Dateiformates ist deswegen eine Untermenge gültiger TIFF-Dateien definiert, die jedes TIFFfähige Programm verarbeiten können sollte, genannt Baseline TIFF.

#### <span id="page-70-0"></span>**Unicode-Zeichensatz**

Unicode ist ein internationaler Standard, in dem langfristig für jedes sinntragende Schriftzeichen oder Textelement aller bekannten Schriftkulturen und Zeichensysteme ein digitaler Code festgelegt wird. Ziel ist es, die Verwendung unterschiedlicher und inkompatibler Kodierungen in verschiedenen Ländern oder Kulturkreisen zu beseitigen. Unicode wird ständig um Zeichen weiterer Schriftsysteme ergänzt. ISO 10646 ist die von *[ISO](#page-65-0)* verwendete, praktisch bedeutungsgleiche Bezeichnung des Unicode-Zeichensatzes; er wird dort als "Universal Character Set" (UCS) bezeichnet.

Es gibt drei verschiedene Ausführungen der Unicode-Zeichensätze, *[UTF-8](#page-70-5)*, *[UTF-16](#page-70-4)* und *[UTF-](#page-70-3)[32](#page-70-3)*.

#### <span id="page-70-5"></span>**UTF-8**

UTF-8 (Abk. für 8-bit UCS Transformation Format) ist die am weitesten verbreitete Kodierung vom *[Unicode-Zeichensatz](#page-70-0)*.

Bei der UTF-8 Kodierung wird jedem Unicode-Zeichen eine speziell kodierte Bytekette variabler Länge zugeordnet. UTF-8 unterstützt bis zu vier Byte, auf die sich wie bei allen UTF-Formaten alle Unicode-Zeichen abbilden lassen. UTF-8 hat eine zentrale Bedeutung als globale Zeichenkodierung im Internet. Die "Internet Engineering Task Force" verlangt von allen neuen Internetkommunikationsprotokollen, dass die Zeichenkodierung deklariert wird und dass UTF-8 eine der unterstützten Kodierungen ist. Das Internet Mail Consortium (IMC) empfiehlt, dass alle E-Mail-Programme UTF-8 darstellen und senden können. Auch bei dem in Webbrowsern verwendeten *[HTML](#page-64-1)* setzt sich UTF-8 zur Darstellung sprachspezifischer Zeichen zunehmend durch und ersetzt die vorher benutzten HTML-Entities (Entity ist der Name für ein bestimmtes Sonderzeichen. Entities werden durch ein "&"-Zeichen am Anfang und ein Semikolon am Ende gekennzeichnet). UTF-8 ist die Standard-Zeichenkodierung von MacOS X und einigen Linux-Distributionen. Windows kann zwar mit UTF-8 umgehen, benutzt aber intern einen anderen Zeichensatz (*[Windows-Zeichensatz](#page-71-0)*). Speichern Sie ein Dokument in einem *[ODF](#page-66-3)*-Format, ist es immer UTF-8 kodiert.

#### <span id="page-70-4"></span>**UTF-16**

UTF-16 ist eine Kodierung vom *[Unicode-Zeichensatz](#page-70-0)*, die für die häufig gebrauchten Zeichen optimiert ist. Es ist das älteste der Unicode-Kodierungsformate, hat heute aber kaum noch eine praktische Bedeutung.

#### <span id="page-70-3"></span>**UTF-32**

UTF-32 ist eine Kodierung vom *[Unicode-Zeichensatz](#page-70-0)*, bei der jedes Zeichen mit vier Byte (32 Bit) kodiert wird. Sie kann deshalb als die einfachste Kodierung bezeichnet werden, da alle

anderen UTF-Kodierungen variable Bytelängen benutzen. Der entscheidende Nachteil von UTF-32 ist der hohe Speicherbedarf. Bei Texten, die überwiegend aus lateinischen Buchstaben bestehen, wird verglichen mit dem verbreiteten UTF-8-Zeichensatz etwa der vierfache Speicherplatz belegt.

#### <span id="page-71-4"></span>**Vektorgrafik**

Eine Vektorgrafik ist eine Computergrafik, die aus grafischen Primitiven wie Linien, Kreisen, Polygonen oder allgemeinen Kurven (Splines) zusammengesetzt ist. Meist sind mit Vektorgrafiken Darstellungen gemeint, deren Primitiven sich zweidimensional in der Ebene beschreiben lassen. Eine Bildbeschreibung, die sich auf dreidimensionale Primitiven stützt, wird eher 3D-Modell oder Szene genannt.

Um beispielsweise das Bild eines Kreises zu speichern, benötigt eine Vektorgrafik mindestens zwei Werte: die Lage des Kreismittelpunkts und den Kreisdurchmesser. Neben der Form und Position der Primitiven werden eventuell auch die Farbe, Strichstärke, diverse Füllmuster und weitere, das Aussehen bestimmende Daten, angegeben. Damit kann sie, im Gegensatz zu einer *[Pixelgrafik](#page-67-2)* verlustfrei vergrößert oder verkleinert werden.

#### <span id="page-71-1"></span>**Verknüpfung**

Verknüpfungen dienen zum schnellen Aufrufen von Dateien auf der Arbeitsoberfläche. Mit einem einfachen oder einem Doppelklick (je nach Einstellung des Betriebssystems) öffnet sich das entsprechende Programm.

#### <span id="page-71-2"></span>**Verlustbehaftete Kompression**

Bei der verlustbehafteten Kompression wird versucht, den Informationsverlust unmerklich oder wenigstens ästhetisch erträglich zu halten. Diese Methoden nutzen aus, dass kleine Farbänderungen für das Auge nicht sichtbar sind. Ähnlich wie bei der verlustbehafteten Audiokomprimierung basiert die Bildkomprimierung auf einem Modell der menschlichen Wahrnehmung. Der Komprimierungsalgorithmus soll bevorzugt die Bildinformationen entfernen, die über die Aufnahmefähigkeit der menschlichen Bildwahrnehmung hinausgehen. Das Wahrnehmungsmodell ist jedoch, im Gegensatz zur Audiokompression, nicht explizit formuliert und in die Algorithmen eingearbeitet, sondern mehr intuitiv.

Technisch bedingt ist eine Wiederherstellung des Orignalzustandes nicht mehr möglich.

Im Gegensatz dazu steht die *[Verlustfreie Kompression](#page-71-3)*.

#### <span id="page-71-3"></span>**Verlustfreie Kompression**

Bei der verlustfreien Kompression geht keine Information verloren. Die Daten werden nur anders als vorher organisiert, indem bestimmte Redundanzen erkannt und zusammengefasst werden. Zum Beispiel können sich wiederholende Bitfolgen einmal in einem Wörterbuch abgelegt und dann nur noch durch ihre Nummer repräsentiert werden. Es können beliebige allgemeine Komprimierungsverfahren verwendet werden, die sich auch auf andere Arten von Daten wie Text anwenden lassen.

Dadurch, das keine Information verloren geht, ist die Wiederherstellung des Originalzustandes jederzeit wieder möglich.

Im Gegensatz dazu steht die *[Verlustbehaftete Kompression](#page-71-2)*.

#### <span id="page-71-0"></span>**Windows-Zeichensatz**

"Windows-1252 Westeuropäisch (Western European)" ist eine 8-Bit-Zeichenkodierung des Microsoft-Betriebssystems Windows, die die meisten westeuropäischen Sprachen unterstützt. Sie baut auf *[ISO](#page-65-0)* 8859-1 und 8859-15 auf.

Manche Applikationen vermischen die Definition von ISO 8859-1 und Windows-1252. Diese Codierungen unterscheiden sich jedoch nur in den nichtdruckbaren Steuerzeichen. Da diese beispielsweise in *[HTML](#page-64-1)* keine Bedeutung haben, werden oft die druckbaren Zeichen aus
Windows-1252 verwendet. Aus diesem Grund schreibt der neue HTML5-Standard vor, dass als ISO-8859-1 markierte Texte als Windows-1252 zu interpretieren sind.

# **XHTML**

XHTML (Extensible Hypertext Markup Language) ist eine erweiterte Version des *[HTML](#page-64-0)*.

### **XML**

Die Extensible Markup Language (engl. für "erweiterbare Auszeichnungssprache"), abgekürzt XML, ist eine Auszeichnungssprache zur Darstellung hierarchisch strukturierter Daten in Form von Textdaten. XML wird u. a. für den plattform- und implementationsunabhängigen Austausch von Daten zwischen Computersystemen eingesetzt, insbesondere über das Internet. Ein XML-Dokument besteht aus Textzeichen in *[UTF-8](#page-70-0)* Kodierung, und ist damit menschenlesbar – Binärdaten enthält es per Definition nicht. Alle wesentlichen Dokumentteile eines *[ODF](#page-66-1)*-Dokuments sind intern in XML verfasst.

# **Zahlensystem**

Ein Zahlensystem ist durch die Anzahl der zur Darstellung von Zahlen verfügbaren Zeichen gekennzeichnet. So basiert beispielsweise das Dezimalsystem auf zehn Ziffern (0 bis 9), das Binär- oder Dualzahlensystem auf zwei Ziffern (0 und 1) und das Hexadezimalsystem auf 16 Zeichen (0 bis 9 und A bis F).

### **Ziehen&Ablegen**

Ziehen&Ablegen (auch unter Drag&Drop bekannt) bezeichnet eine bestimmte Mausbewegung, um ein *[Objekt](#page-66-0)* zu kopieren oder zu verschieben. Dabei wird ein Objekt markiert, bei festgehaltener linker Maustaste von einem Platz zu einem anderen gezogen und dort mit Loslassen der Maustaste abgelegt. Dies kann innerhalb eines Dokumentes aber auch von einem Dokument zu einem anderen erfolgen.

### **Zwischenablage**

Die Zwischenablage ist ein virtueller Speicher zum Austausch von Daten zwischen mehreren Programmen. Mit Herunterfahren des PCs werden die Daten der Zwischenablage gelöscht.